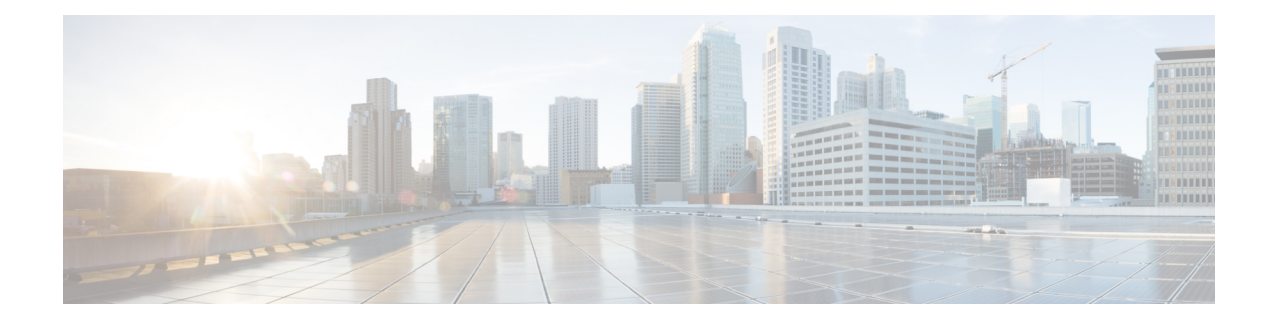

# **Managing Firewall Inspection Rules**

Inspection rules configure protocol inspection on a device. Inspection opens temporary holes in your access rules to allow return traffic for connections initiated within your trusted network. When traffic is inspected, the device also implements additional controls to eliminate mal-formed packets based on the inspected protocols.

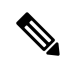

**Note**

From version 4.17, though Cisco Security Manager continues to support PIX, FWSM, and IPS features/functionality, it does not support any enhancements.

The device commands generated for inspection rules vary based on device type. For devices running ASA, PIX 7.0+, and FWSM 3.x+, access-list, policy-map, and class-map commands are used. For older FWSM and PIX 6.3 devices, fixup commands are used. For IOS devices, ip-inspect commands are used.

The following topics will help you work with inspection rules:

- [Understanding](#page-0-0) Inspection Rules , on page 1
- [Configuring](#page-4-0) Inspection Rules , on page 5
- [Inspection](#page-7-0) Rules Page , on page 8
- [Configuring](#page-19-0) Protocols and Maps for Inspection , on page 20
- [Configuring](#page-114-0) Settings for Inspection Rules for IOS Devices , on page 115

# <span id="page-0-0"></span>**Understanding Inspection Rules**

Inspection rules configure Context-Based Access Control (CBAC) inspection commands. CBAC inspects traffic that travels through the device to discover and manage state information for TCP and UDP sessions. The device uses this state information to create temporary openings to allow return traffic and additional data connections for permissible sessions.

CBAC creates temporary openings in access lists at firewall interfaces. These openings are created when inspected traffic exits your internal network through the firewall. The openings allow returning traffic (that would normally be blocked) and additional data channels to enter your internal network back through the firewall. The traffic is allowed back through the firewall only if it is part of the same session as the original traffic that triggered inspection when exiting through the firewall.

Inspection rules are applied after your access rules, so any traffic that you deny in the access rule is not inspected. The traffic must be allowed by the access rules at both the input and output interfaces to be inspected.

Whereas access rules allow you to control connections at layer 3 (network, IP) or 4 (transport, TCP or UDP protocol), you can use inspection rules to control traffic using application-layer protocol session information.

For all protocols, when you inspect the protocol, the device provides the following functions:

• Automatically opens a return path for the traffic (reversing the source and destination addresses), so that you do not need to create an access rule to allow the return traffic. Each connection is considered a session, and the device maintainssession state information and allowsreturn traffic only for valid sessions. Protocols that use TCP contain explicit session information, whereas for UDP applications, the device models the equivalent of a session based on the source and destination addresses and the closeness in time of a sequence of UDP packets.

These temporary access lists are created dynamically and are removed at the end of a session.

- Tracks sequence numbers in all TCP packets and drops those packets with sequence numbers that are not within expected ranges.
- Uses timeout and threshold values to manage session state information, helping to determine when to drop sessionsthat do not become fully established. When a session is dropped, or reset, the device informs both the source and destination of the session to reset the connection, freeing up resources and helping to mitigate potential Denial of Service (DoS) attacks.

The following topics provide more information about inspection:

- Choosing the Interfaces for [Inspection](#page-1-0) Rules , on page 2
- Selecting Which [Protocols](#page-2-0) To Inspect , on page 3
- [Understanding](#page-3-0) Access Rule Requirements for Inspection Rules , on page 4
- Using [Inspection](#page-4-1) To Prevent Denial of Service (DoS) Attacks on IOS Devices , on page 5
- [Configuring](#page-19-0) Protocols and Maps for Inspection , on page 20
- [Configuring](#page-4-0) Inspection Rules , on page 5
- [Configuring](#page-114-0) Settings for Inspection Rules for IOS Devices , on page 115

# <span id="page-1-0"></span>**Choosing the Interfaces for Inspection Rules**

Configure inspection on devices that protect internal networks. Use it with TCP, UDP, or more specific protocols. Inspect these applications if you want the application's traffic to be permitted through the device only when the traffic session is initiated from a particular side of the device (usually from the protected internal network).

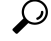

For IOS devices, you need to configure inspection explicitly, and you can identify the direction of traffic to be inspected. For ASA, PIX, and FWSM devices, you cannot identify the direction, and you need to configure inspection only if you do not want the inspection defaults. In the remaining discussion, statements concerning direction apply only to IOS devices. For ASA, PIX, and FWSM, simply configure inspection on the identified interface. **Tip**

In many cases, you will configure inspection in one direction only at a single interface, which causes traffic to be permitted back into the internal network only if the traffic is part of a permissible (valid, existing) session. Thisis a typical configuration for protecting your internal networksfrom traffic that originates on the Internet.

You can also configure inspection in two directions at one or more interfaces. Configure inspection in two directions when the networks on both sides of the firewall should be protected, such as with extranet or intranet configurations, and to protect against DoS attacks. For example, if the device is situated between two partner companies' networks, you might want to restrict traffic in one direction for certain applications, and restrict traffic in the opposite direction for other applications. If you are protecting a web server in the DMZ zone, you might want to configure deep inspection on HTTP traffic to identify and reset connections that have undesirable characteristics.

You might want to configure your inspection rules on the outbound interfaces of your network, those that connect to the Internet or another uncontrolled network, while allowing unfiltered connections within the trusted network. Thus, your devices use resources for inspection only on sessions that travel over unsecured and therefore potentially dangerous networks.

#### **Related Topics**

- Selecting Which [Protocols](#page-2-0) To Inspect , on page 3
- [Understanding](#page-3-0) Access Rule Requirements for Inspection Rules , on page 4
- Using [Inspection](#page-4-1) To Prevent Denial of Service (DoS) Attacks on IOS Devices , on page 5
- [Configuring](#page-19-0) Protocols and Maps for Inspection , on page 20
- [Configuring](#page-4-0) Inspection Rules , on page 5

# <span id="page-2-0"></span>**Selecting Which Protocols To Inspect**

You can generically inspect TCP and UDP, which covers all applications that use these protocols. However, you can also inspect more specific protocols. In some cases, inspecting a specific protocol provides better service than generic TCP/UDP inspection. TCP and UDP inspection do not recognize application-specific commands, and therefore might not permit all return packets for an application, particularly if the return packets have a different port number than the previous exiting packet.

For example:

- Some protocols allow you to configure deep inspection. Deep inspection allows you to configure more specific rules for a traffic stream. For example, you can drop HTTP connections where the content type of the request and response do not match. For information on deep inspection and your configuration options, see [Configuring](#page-19-0) Protocols and Maps for Inspection , on page 20.
- Protocols that negotiate return channels, such as FTP, should be specifically inspected. If you use simple generic TCP inspection of FTP traffic, the negotiated channels are not opened, and the connection will fail. If you want to allow FTP, ensure that you create a specific inspection rule for it.

Multimedia protocols also negotiate return channels and should be specifically inspected. These include H.323, RTSP (Real Time Streaming Protocol), and other application-specific protocols. Some applications also use a generic TCP channel, so you might also need to configure generic TCP inspection. Any generic TCP inspection rule should appear below a more specific inspection rule in the table (that is, any rule that specifies TCP or UDP should appear at the end of the inspection rule table).

#### **Related Topics**

- Choosing the Interfaces for [Inspection](#page-1-0) Rules , on page 2
- [Understanding](#page-3-0) Access Rule Requirements for Inspection Rules , on page 4
- Using [Inspection](#page-4-1) To Prevent Denial of Service (DoS) Attacks on IOS Devices , on page 5
- [Configuring](#page-4-0) Inspection Rules , on page 5

# <span id="page-3-0"></span>**Understanding Access Rule Requirements for Inspection Rules**

Access rules are applied before inspection rules. Therefore, you must ensure that your access rules do not prohibit traffic that you want inspected. Use the following guidelines:

• Permit inspected traffic to leave the network through the firewall.

All access rules that evaluate traffic leaving the protected network should permit traffic that will be inspected. For example, if Telnet will be inspected, then Telnet traffic should be permitted on all access rules that apply to traffic leaving the network.

• Deny inspected return traffic entering the network through the firewall.

For temporary openings to be created in an access list, the access list should deny inspected return traffic because the inspection engine will open up temporary holes in the access lists for this traffic. (You want traffic to be normally blocked when it enters your network.)

• Permit or deny traffic that cannot be inspected, or that you do not want to inspect, as required by your network.

For example, if you do not want to inspect ICMP traffic, but you want to allow some ICMP traffic, configure your access rules to allow the traffic in both directions. Consider permitting at least these ICMP message types: echo reply (for ping commands), time-exceeded (for trace route), packet-too-big (for path MTU discovery), traceroute (for trace route), and unreachable (to notify that a host cannot be found).

• Add an access rule entry denying any network traffic from a source address matching an address on the protected network.

This is known as anti-spoofing protection because it prevents traffic from an unprotected network from assuming the identity of a device on the protected network.

• Add an entry denying broadcast messages with a source address of 255.255.255.255.255.

This entry helps to prevent broadcast attacks.

#### **Related Topics**

- [Understanding](csm-user-guide-425_chapter16.pdf#nameddest=unique_289) Access Rules
- Choosing the Interfaces for [Inspection](#page-1-0) Rules , on page 2
- Selecting Which [Protocols](#page-2-0) To Inspect , on page 3
- [Configuring](#page-4-0) Inspection Rules , on page 5

# <span id="page-4-1"></span>**Using Inspection To Prevent Denial of Service (DoS) Attacks on IOS Devices**

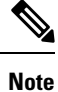

From version 4.17, though Cisco Security Manager continues to support PIX, FWSM, and IPS features/functionality, it does not support any enhancements.

Inspecting packets at the application layer, and maintaining TCP and UDP session information, provides a device with the ability to detect and prevent certain types of network attacks such as SYN-flooding. A SYN-flood attack occurs when a network attacker floods a server with a barrage of requests for connection and does not complete the connection. The resulting volume of half-open connections can overwhelm the server, causing it to deny service to valid requests. Network attacks that deny access to a network device are called denial-of-service (DoS) attacks.

Inspection helps to protect against DoS attacks in other ways. Inspection looks at packet sequence numbers in TCP connections to see if they are within expected ranges and drops any suspicious packets. You can also configure inspection to drop half-open connections, which require firewall processing and memory resources to maintain. Additionally, inspection can detect unusually high rates of new connections and issue alert messages.

For IOS devices, you can configure several inspection setting parameters to fine-tune your defenses against SYN flooding and half-open connections. Configure the **Firewall > Settings > Inspection** policy. For details about each setting, see [Configuring](#page-114-0) Settings for Inspection Rules for IOS Devices , on page 115.

Inspection can also help by protecting against certain DoS attacks involving fragmented IP packets. Even though the firewall prevents an attacker from making actual connections to a given host, the attacker can disrupt services provided by that host. This is done by sending many non-initial IP fragments or by sending complete fragmented packets through a router with an ACL that filters the first fragment of a fragmented packet. These fragments can tie up resources on the target host asit triesto reassemble the incomplete packets. To fine-tune fragment inspection, configure an inspection rule for the **fragment** protocol and configure the maximum number of fragments you want to allow and a timeout value.

#### **Related Topics**

- [Understanding](#page-0-0) Inspection Rules , on page 1
- Selecting Which [Protocols](#page-2-0) To Inspect, on page 3
- [Configuring](#page-19-0) Protocols and Maps for Inspection , on page 20
- [Configuring](#page-4-0) Inspection Rules , on page 5

# <span id="page-4-0"></span>**Configuring Inspection Rules**

Inspection rules policies identify the traffic that will be inspected through an interface. Inspection tracks permitted sessions and opens temporary holes in your access rules to allow return traffic.

Inspection rules are processed after access rules, so any traffic dropped by an access rule is not inspected. You can also use deny rules to selectively exclude certain types of traffic from inspection. For example, you might create a deny inspection rule to prevent a specific class of DNS traffic from being inspected, while all other DNS traffic is inspected. The basic procedure is:

- Add a new deny rule before the default inspection rule for the specific protocol. For the Match Traffic By option, select Source and Destination Address and Port. Next, define the specific type of traffic by providing Source and Destination Network IP addresses, and selecting the desired Service type (for example, DNS-TCP). Finally, in the third screen of the inspection-rule wizard, select the appropriate protocol (for example, DNS).
- Now edit the default inspection rule (below your new deny rule in the table). Again select Source and Destination Address and Port for the Match Traffic By option. Be sure this is a Permit rule, provide an all-addresses option as the source and destination addresses, and enter IP as the Service type. In the third screen, keep the selected protocol; configure or remove the related map, as necessary.

See [Inspection](#page-7-0) Rules Page , on page 8 and Add or Edit [Inspect/Application](#page-10-0) FW Rule Wizard , on page 11 for additional information about this process.

See the following topics for more information about things you should consider when creating inspection rules:

- [Understanding](#page-0-0) Inspection Rules , on page 1
- Choosing the Interfaces for [Inspection](#page-1-0) Rules , on page 2
- Selecting Which [Protocols](#page-2-0) To Inspect, on page 3
- [Understanding](#page-3-0) Access Rule Requirements for Inspection Rules , on page 4
- Using [Inspection](#page-4-1) To Prevent Denial of Service (DoS) Attacks on IOS Devices , on page 5
- [Configuring](#page-19-0) Protocols and Maps for Inspection , on page 20
- [Understanding](csm-user-guide-425_chapter6.pdf#nameddest=unique_362) Map Objects

#### **Before You Begin**

You might have a set of inspection rules that you want to apply to all devices. To do this, you can create a shared rule and inherit its rules to each device's inspection rules policy. For more information, see [Creating](csm-user-guide-425_chapter5.pdf#nameddest=unique_330) a New [Shared](csm-user-guide-425_chapter5.pdf#nameddest=unique_330) Policy and Inheriting or [Uninheriting](csm-user-guide-425_chapter5.pdf#nameddest=unique_136) Rules.

- **Step 1** Do one of the following to open the [Inspection](#page-7-0) Rules Page, on page 8:
	- (Device view) Select **Firewall > Inspection Rules** from the Policy selector.
	- (Policy view) Select **Firewall > Inspection Rules** from the Policy Type selector. Select an existing policy or create a new one.
- **Step 2** Select the row after which you want to create the rule and click the **Add Row** button or right-click and select **Add Row**. This opens the Add or Edit [Inspect/Application](#page-10-0) FW Rule Wizard , on page 11.
	- If you do not select a row, the new rule is added at the end of the local scope. You can also select an existing row and edit either the entire row or specific cells. For more information, see [Editing](csm-user-guide-425_chapter12.pdf#nameddest=unique_657) Rules. **Tip**
- **Step 3** Select whether to apply the rule to all interfaces on the device or to only the interfaces you specify.

If you elect to specify interfaces, enter the interface name or interface role, or click **Select** to select it from a list. For IOS devices, you also can select whether the rule applies in the Out direction (traffic leaving the interface). Use the In direction for all other device types.

**Step 4** Select the criteria you want to use for matching traffic. This determines what gets inspected based on this rule.

• **Default Protocol Ports**—Select this option if the protocol you are inspecting usesthe default ports on your network.

If you want to constrain the inspection based on the source or destination address, also select **Limit inspection between source and destination IP addresses** (available only for ASA, PIX 7.x+, and FWSM 3.x+ devices). When you click **Next**, you are prompted for the source and destination addresses. You can specify **any** for source or destination if you are interested only in configuring the other value.

- **Custom Destination Ports**—Select this option if you want to associate additional non-default TCP or UDP ports with a given protocol, for example, treating TCP traffic on destination port 8080 as HTTP traffic. When you click Next, you are prompted for the port or port range.
- Destination Address and Port (IOS devices only)—Select this option if you want to associate additional non-default TCP or UDP ports with a given protocol only when the traffic is going to certain destinations, for example, if you want to treat TCP traffic on destination port 8080 as HTTP only when the traffic is going to server 192.168.1.10. When you click **Next**, you are prompted for the destination address and the port information.
- **Source and Destination Address and Port (PIX 7.x+, ASA, FWSM 3.x+)**—Select this option for the same reason you would select Destination Address and Port for IOS devices, although you have the additional option of identifying the source of the traffic. When you click **Next**, you are prompted for the source and destination addresses and the service port information.
- For FWSM 2.x and PIX 6.3(x), you can select either Default Inspection Traffic or Custom Destination Ports only. **Note**
- **Step 5** Click **Next**. If you selected anything other than Default Protocol Ports, fill in the required addressing and port information explained above and click **Next**. See Add or Edit [Inspect/Application](#page-12-0) FW Rule Wizard, Step 2 , on page 13.
- **Step 6** On the Add or Edit [Inspect/Application](#page-15-0) FW Rule Wizard, Inspected Protocol Page, on page 16, select the protocol you want to inspect from the list. Ensure that the Device Type field indicates that inspection is supported for that protocol on the devices to which you are assigning the rule. (If you assign a rule to an unsupported device type, the rule is ignored but you will get a validation warning).

If the protocol you select allows additional configuration, the **Configure** button becomes active. Click it to view and select your options. For more information, see [Configuring](#page-19-0) Protocols and Maps for Inspection , on page 20.

For IOS devices only:

- If you selected **Custom Destination Ports** or **Destination Address and Port** as the traffic match, you can select **custom protocol** as the protocol name and click **Configure** to assign a name to the configuration.
- You can configure additional alert, audit, and timeout settings that override those set in the inspection settings policy. You can also specify whether to inspect router generated traffic for a limited number of protocols. For more information about inspection settings, see [Configuring](#page-114-0) Settings for Inspection Rules for IOS Devices , on page 115.
- **Step 7** Click **Finish** to save the rule.
- **Step 8** If you did not select the right row before adding the rule, select the new rule and use the up and down arrow buttons to position the rule appropriately. For more information, see Moving Rules and the [Importance](csm-user-guide-425_chapter12.pdf#nameddest=unique_125) of Rule Order.

### **What to do next**

From ASA 9.9.1, for cluster mode devices which are enabled with Security Gateway feature, the following list of centralized inspections are disabled:

• DCERPC

- NetBIOS
- PPTP
- RADIUS
- RSH
- SUNRPC
- TFTP
- XDMCP

During preview config, if inspection rules are configured for the unsupported devices, a validation error is displayed.

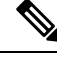

**Note**

When there is rollback of device, the default dns policy-map configuration is automatically added to the device. Thus, after Cisco Security Manager processes the device rollback, on re-discovery of the device, the default dns-policy-map configuration is discovered in Cisco Security Manager.

# <span id="page-7-0"></span>**Inspection Rules Page**

Use the Inspection Rules page to configure inspection rules for device interfaces. Inspection examines traffic that travels through the device to discover and manage state information for TCP and UDP sessions. The device uses this state information to create temporary openings to allow return traffic and additional data connections for permissible sessions.

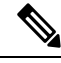

**Note**

With the release of Security Manager 4.4 and versions 9.0 and later of the ASA, the separate policies and objects for configuring IPv4 and IPv6 inspection rules were "unified," meaning one set of inspection rules in which you can use either IPv4 or IPv6 addresses, or a mixture of both. (See Policy Object Changes in Security [Manager](csm-user-guide-425_chapter1.pdf#nameddest=unique_49) 4.4for additional information.) In Policy view, IPv4 and unified versions of the inspection policy type are provided. In addition, a utility that you can use to convert existing IPv4 policies is provided (see [Converting](csm-user-guide-425_chapter12.pdf#nameddest=unique_678) IPv4 Rules to Unified Rules). The following descriptions apply to all versions of the inspection rule table, except where noted.If you assign an IPv4 inspection-rule shared policy to a 9.0+ device, you will no longer be able to assign unified versions of those policies to that device. Likewise, if you assign a unified inspection-rule shared policy to a 9.0+ device, you will no longer be able to assign IPv4 versions of those shared policies to that device--the device will not be included in the list of available devices on the Assignments tab for the shared policy.

Inspection rules are processed after your access rules. Thus, any traffic denied by an access rule is never inspected.

Read the following topics before you configure inspection rules:

- [Understanding](#page-0-0) Inspection Rules , on page 1
- Choosing the Interfaces for [Inspection](#page-1-0) Rules , on page 2
- Selecting Which [Protocols](#page-2-0) To Inspect, on page 3

Ш

- [Understanding](#page-3-0) Access Rule Requirements for Inspection Rules , on page 4
- Using [Inspection](#page-4-1) To Prevent Denial of Service (DoS) Attacks on IOS Devices , on page 5
- [Configuring](#page-4-0) Inspection Rules , on page 5

 $\varOmega$ 

Disabled rules are shown with hash marks covering the table row. When you deploy the configuration, disabled rules are removed from the device. For more information, see Enabling and [Disabling](csm-user-guide-425_chapter12.pdf#nameddest=unique_658) Rules. **Tip**

## **Navigation Path**

To access the Inspection Rules page, do one of the following:

- (Device view) Select a device, then select **Firewall > Inspection Rules** from the Policy selector.
- (Policy view) Select **Firewall > Inspection Rules** from the Policy Type selector. Create a new policy or select an existing one.
- (Map view) Right-click a device and select **Edit Firewall Policies > Inspection Rules**.

#### **Related Topics**

- Adding and [Removing](csm-user-guide-425_chapter12.pdf#nameddest=unique_656) Rules
- [Editing](csm-user-guide-425_chapter12.pdf#nameddest=unique_657) Rules
- Enabling and [Disabling](csm-user-guide-425_chapter12.pdf#nameddest=unique_658) Rules
- Moving Rules and the [Importance](csm-user-guide-425_chapter12.pdf#nameddest=unique_125) of Rule Order
- Using Sections to [Organize](csm-user-guide-425_chapter12.pdf#nameddest=unique_659) Rules Tables
- Using Rules [Tables](csm-user-guide-425_chapter12.pdf#nameddest=unique_67)
- [Filtering](csm-user-guide-425_chapter1.pdf#nameddest=unique_183) Tables

## **Field Reference**

**Table 1: Inspection Rules Page**

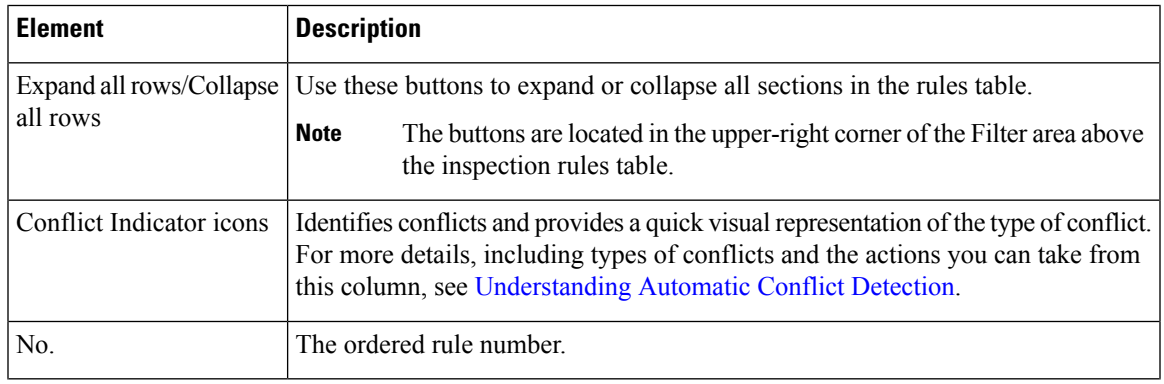

L

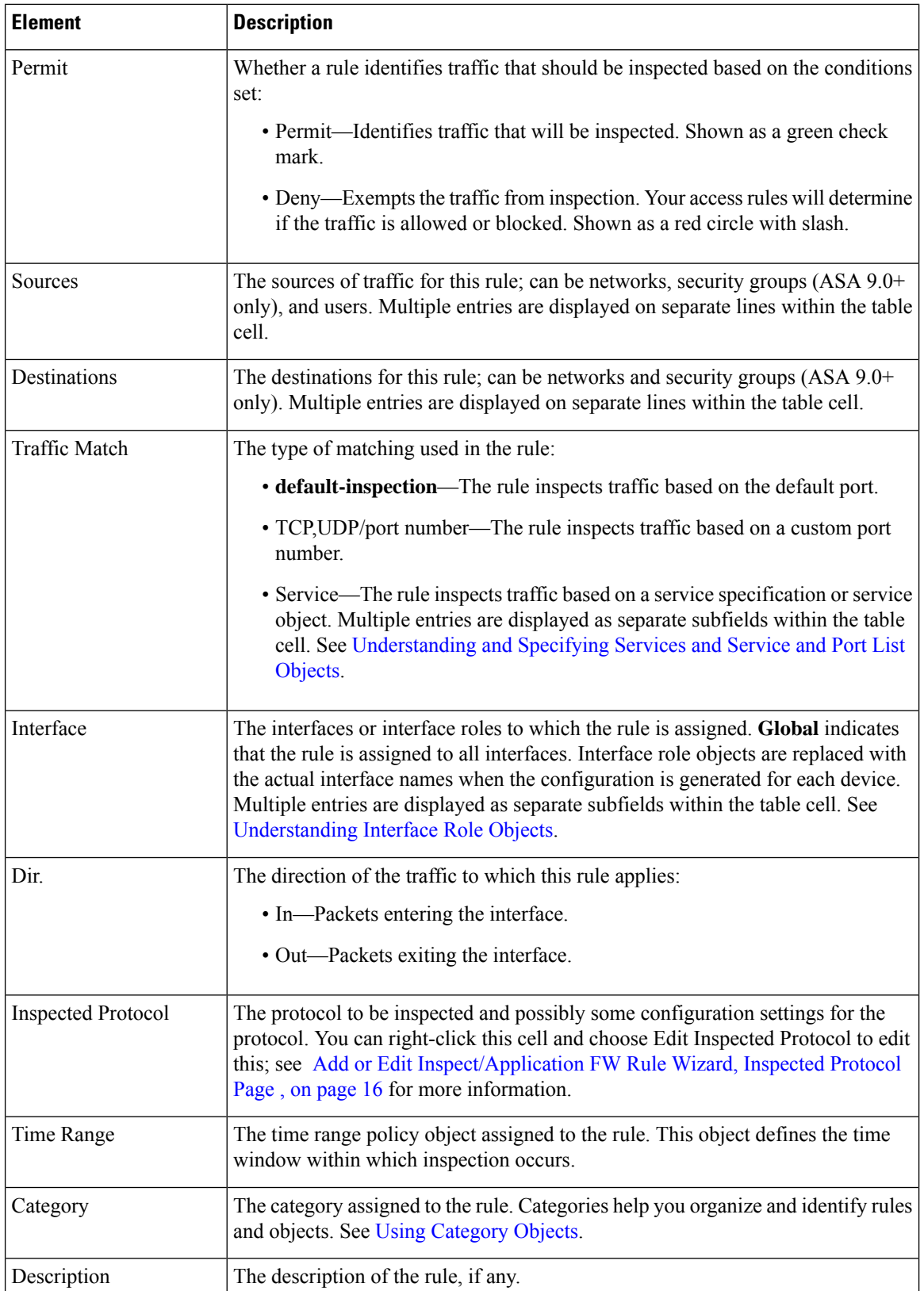

П

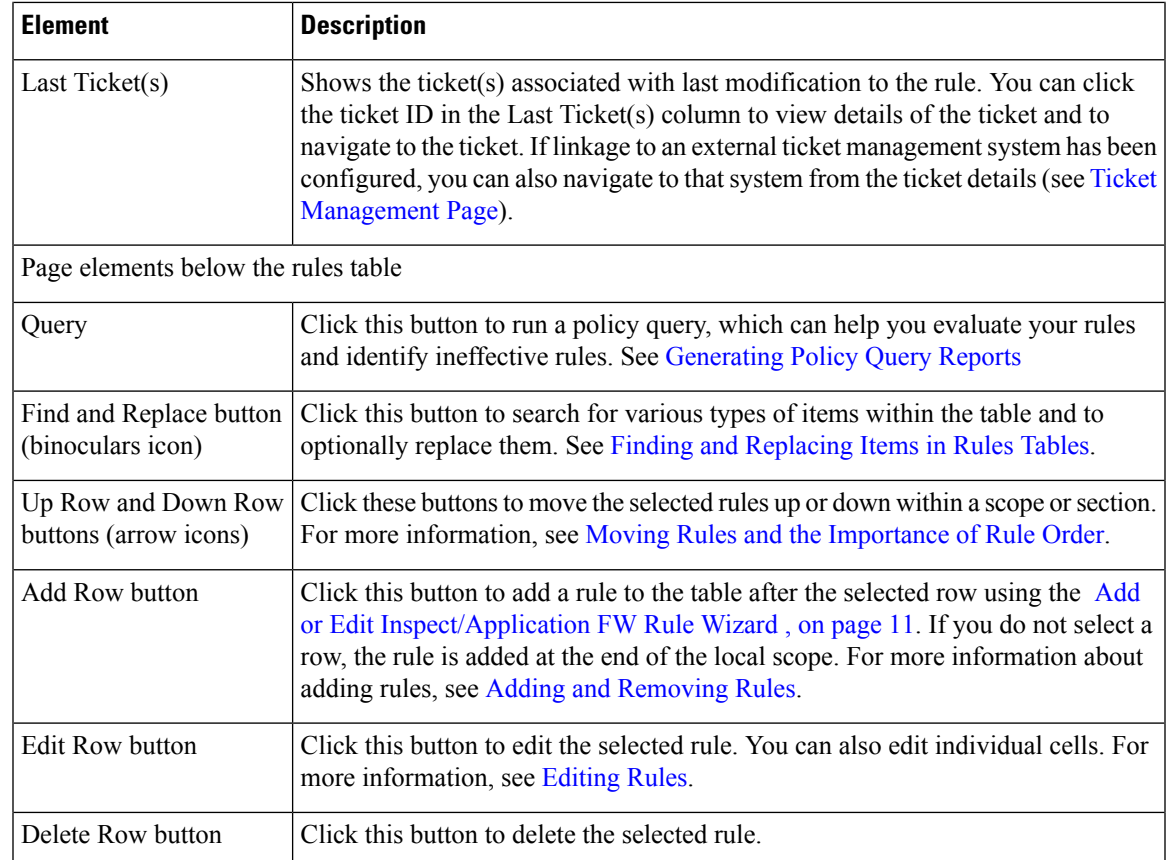

# <span id="page-10-0"></span>**Add or Edit Inspect/Application FW Rule Wizard**

Use the Add or Edit Inspect/Application FW Rule wizard to add and edit inspection rules. The wizard steps you through the process of configuring an inspection rule based on your selection in the **Match Traffic By** group on this page.

Read the following topics before you configure inspection rules:

- [Understanding](#page-0-0) Inspection Rules , on page 1
- Choosing the Interfaces for [Inspection](#page-1-0) Rules , on page 2
- Selecting Which [Protocols](#page-2-0) To Inspect , on page 3
- [Understanding](#page-3-0) Access Rule Requirements for Inspection Rules , on page 4
- Using [Inspection](#page-4-1) To Prevent Denial of Service (DoS) Attacks on IOS Devices , on page 5
- [Configuring](#page-4-0) Inspection Rules , on page 5

# **Navigation Path**

From the [Inspection](#page-7-0) Rules Page , on page 8, click the **Add Row** button or select a row and click the **Edit Row** button.

# **Related Topics**

- Add or Edit [Inspect/Application](#page-12-0) FW Rule Wizard, Step 2 , on page 13
- Add or Edit [Inspect/Application](#page-15-0) FW Rule Wizard, Inspected Protocol Page , on page 16
- [Understanding](csm-user-guide-425_chapter6.pdf#nameddest=unique_359) Interface Role Objects
- [Editing](csm-user-guide-425_chapter12.pdf#nameddest=unique_657) Rules

# **Field Reference**

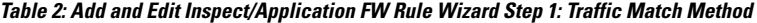

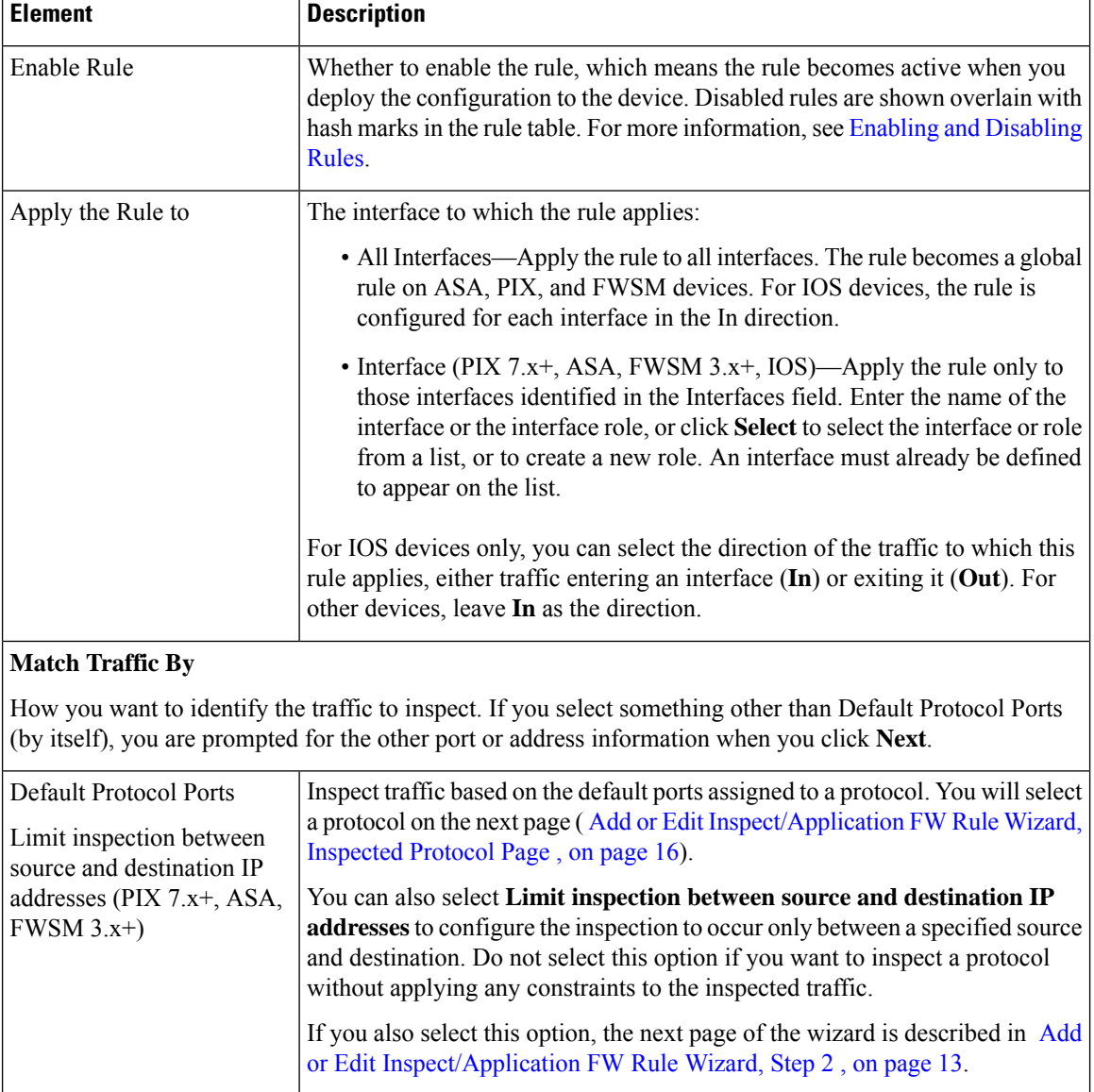

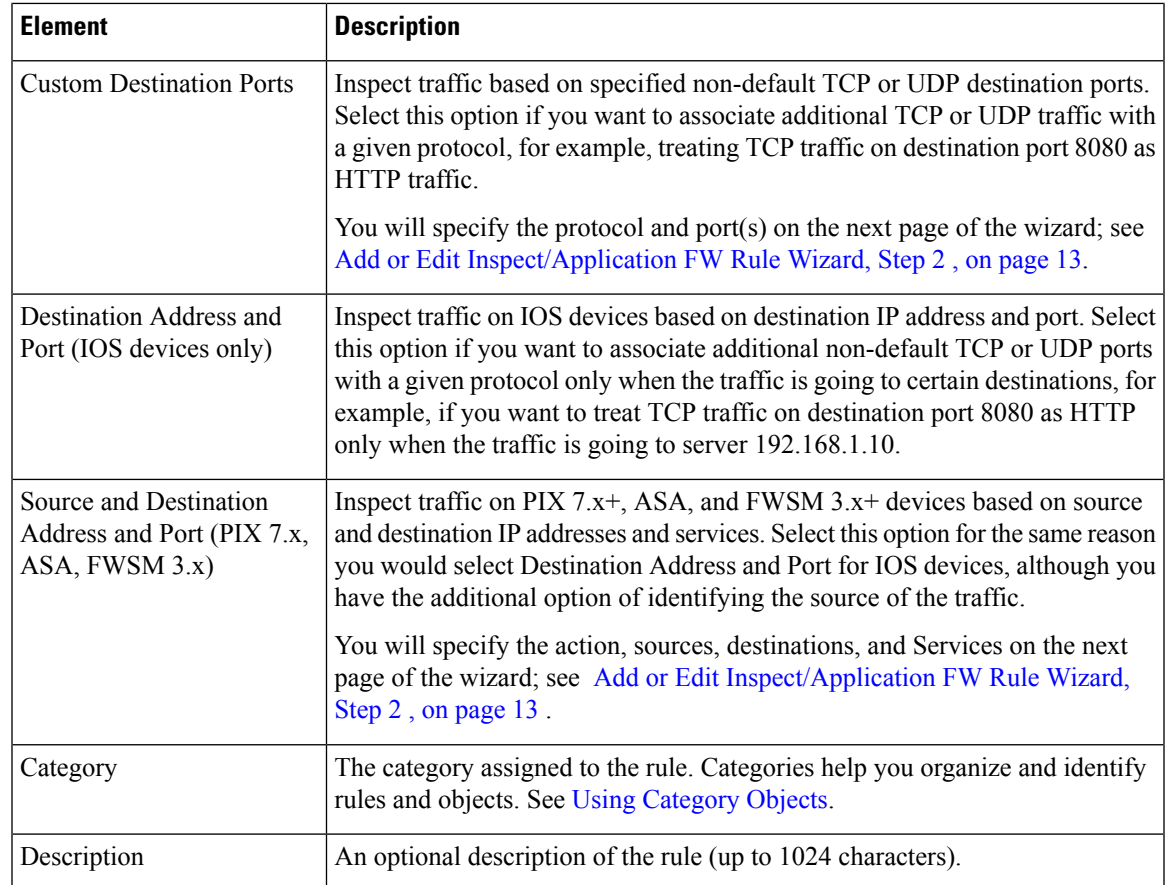

# <span id="page-12-0"></span>**Add or Edit Inspect/Application FW Rule Wizard, Step 2**

The options presented on the second page of the Inspect/ApplicationFW Rule Wizard depend on your **Match Traffic By** selection on the first page (see Add or Edit [Inspect/Application](#page-10-0) FW Rule Wizard , on page 11). The possibilities are as follows:

- If you select Default Protocol Ports on the first page and *do not* select Limit inspection between source and destination IP addresses, the second page consists of the options described in [Add](#page-15-0) or Edit [Inspect/Application](#page-15-0) FW Rule Wizard, Inspected Protocol Page , on page 16.
- If you select Default Protocol Ports on the first page and *do* select Limit inspection between source and destination IP addresses, the second page consists of the options described in the second table in this section. (The third page will consist of the options described in Add or Edit [Inspect/Application](#page-15-0) FW Rule Wizard, [Inspected](#page-15-0) Protocol Page , on page 16.)
- If you select Custom Destination Ports on the first page, the second page consists of the options described in the first table in this section. (The third page will consist of the options described in [Add](#page-15-0) or Edit [Inspect/Application](#page-15-0) FW Rule Wizard, Inspected Protocol Page , on page 16.)
- If you select Source and Destination Address and Port on the first page, the second page consists of the options described in the second table in this section. (The third page will consist of the options described in Add or Edit [Inspect/Application](#page-15-0) FW Rule Wizard, Inspected Protocol Page , on page 16.)

#### **Navigation Path**

From the Add or Edit [Inspect/Application](#page-10-0) FW Rule Wizard , on page 11, select a Match Traffic By option and click Next.

## **Related Topics**

- [Understanding](#page-0-0) Inspection Rules , on page 1
- Choosing the Interfaces for [Inspection](#page-1-0) Rules , on page 2
- Selecting Which [Protocols](#page-2-0) To Inspect, on page 3
- [Understanding](#page-3-0) Access Rule Requirements for Inspection Rules , on page 4
- Using [Inspection](#page-4-1) To Prevent Denial of Service (DoS) Attacks on IOS Devices , on page 5
- [Configuring](#page-4-0) Inspection Rules , on page 5
- [Understanding](csm-user-guide-425_chapter6.pdf#nameddest=unique_359) Interface Role Objects
- [Editing](csm-user-guide-425_chapter12.pdf#nameddest=unique_657) Rules

#### **Field Reference**

The following table describes the options presented on page 2 of the Inspect/Application FW Rule Wizard after you have selected **Custom Destination Ports** on the first page of the wizard (described in [Add](#page-10-0) or Edit [Inspect/Application](#page-10-0) FW Rule Wizard , on page 11).

**Table 3: Add and Edit Inspect/Application FW Rule Wizard Step 2: Protocol and Port Page**

|          | <b>Element   Description</b>                                                                                                    |  |  |  |  |
|----------|----------------------------------------------------------------------------------------------------|--|--|--|--|
| Protocol | The protocol for the ports you are specifying, either TCP, UDP, or both TCP/UDP.                                                                                                    |  |  |  |  |
|          | When configuring Custom Destination Ports for an IOS device, you must select TCP/UDP.                                                                                                    |  |  |  |  |
| Ports    | The port(s) used by the traffic you want to inspect. Valid values range from 1 to 65535.                                                                                                    |  |  |  |  |
|          | • Single—Specify one port number only.                                                                                                    |  |  |  |  |
|          | • Range—Specify a range of ports, for example, 10000-11000.                                                                                                    |  |  |  |  |
|          | When configuring custom ports, be aware that port ranges might not be supported on all platforms<br>or OS versions. Any conflicts are identified during policy validation, not while you are editing this<br>rule. |  |  |  |  |
|          | If you specify a port or port range that conflicts with a pre-defined port mapping, the<br>Tip<br>device does not allow the port to be remapped.                                                                   |  |  |  |  |

The following table describes the options presented on page 2 of the Inspect/Application FW Rule Wizard after you have selected **Default Protocol Ports** and **Limit inspection between source and destination IP addresses** on the first page of the wizard, and when you select **Source and Destination Address and Port** on the first page. The first page of the wizard is described in Add or Edit [Inspect/ApplicationFW](#page-10-0) Rule Wizard , on [page](#page-10-0) 11.

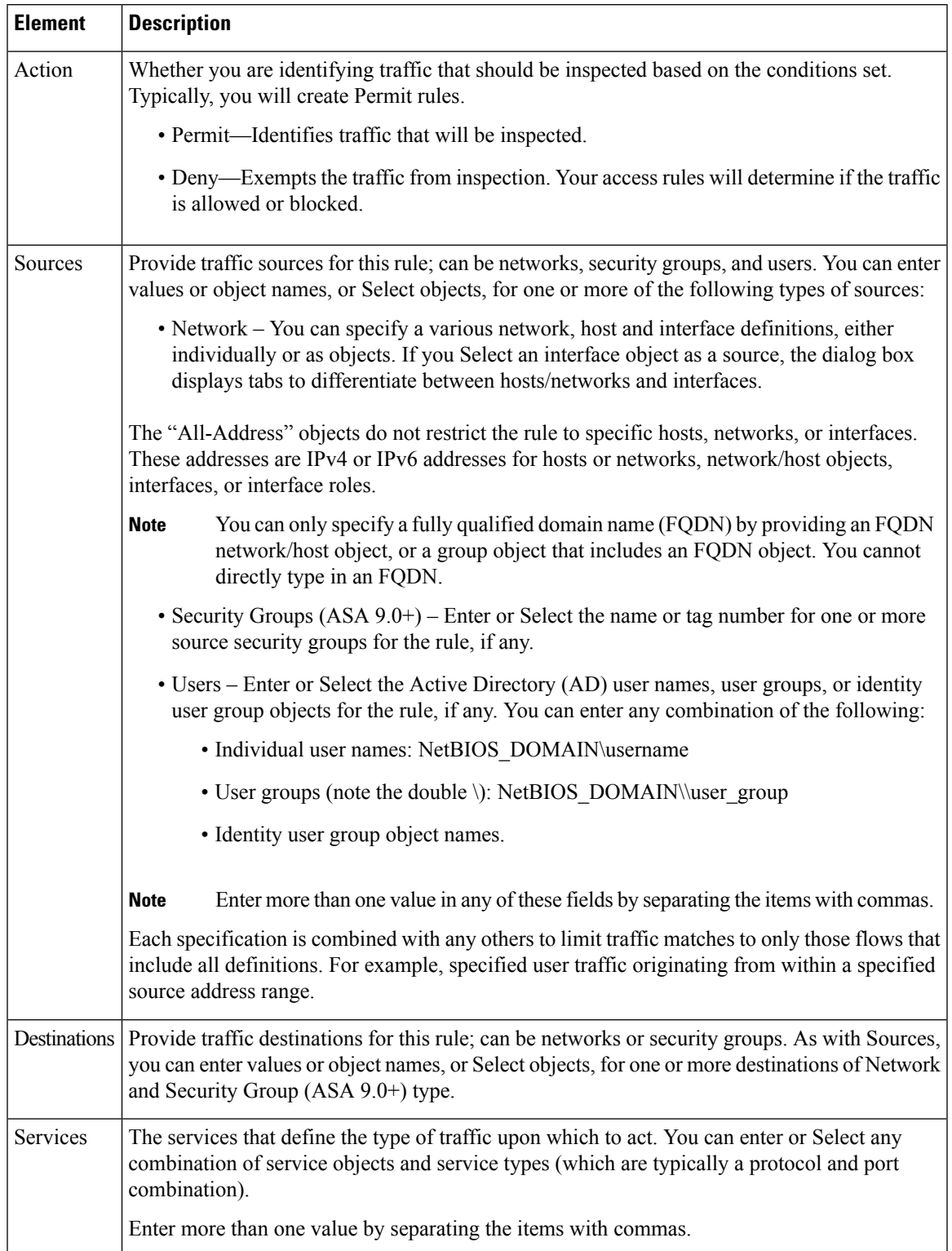

## Table 4: Add and Edit Inspect/Application FW Rule Wizard Step 2: Action, Sources, Destinations, and Services Page

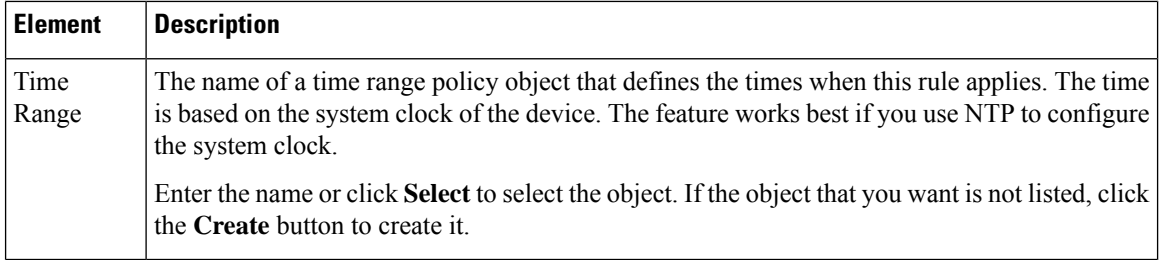

# <span id="page-15-0"></span>**Add or Edit Inspect/Application FW Rule Wizard, Inspected Protocol Page**

Use the Inspect/Application FW Rule wizard's inspected protocol page to configure the protocol monitored by this inspection rule.

The options in this section are presented when you add or edit a firewall inspection rule, and when you right-click the Inspected Protocol cell of an existing rule in the table on the [Inspection](#page-7-0) Rules Page , on page [8.](#page-7-0)

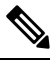

Beginning with version 4.9, Security Manager supports SIP protocol for ASA cluster devices running the software version 9.4.0 or later. **Note**

#### **Navigation Path**

Do one of the following:

- In the Add or Edit [Inspect/Application](#page-10-0) FW Rule Wizard , on page 11, click Next until you reach this page.
- To open the Edit Inspected Protocols dialog box, right-click the Inspected Protocol cell of an inspection rule and choose **Edit Inspected Protocol**. If you select multiple rows, your changes replace the inspected protocol defined for all selected rules.

#### **Related Topics**

- Add or Edit [Inspect/Application](#page-12-0) FW Rule Wizard, Step 2, on page 13
- [Understanding](#page-0-0) Inspection Rules , on page 1
- Choosing the Interfaces for [Inspection](#page-1-0) Rules , on page 2
- Selecting Which [Protocols](#page-2-0) To Inspect , on page 3
- [Understanding](#page-3-0) Access Rule Requirements for Inspection Rules , on page 4
- Using [Inspection](#page-4-1) To Prevent Denial of Service (DoS) Attacks on IOS Devices , on page 5
- [Editing](csm-user-guide-425_chapter12.pdf#nameddest=unique_657) Rules
- [Filtering](csm-user-guide-425_chapter1.pdf#nameddest=unique_183) Tables
- [Configuring](#page-4-0) Inspection Rules , on page 5

## **Field Reference**

#### **Table 5: Inspected Protocol Options**

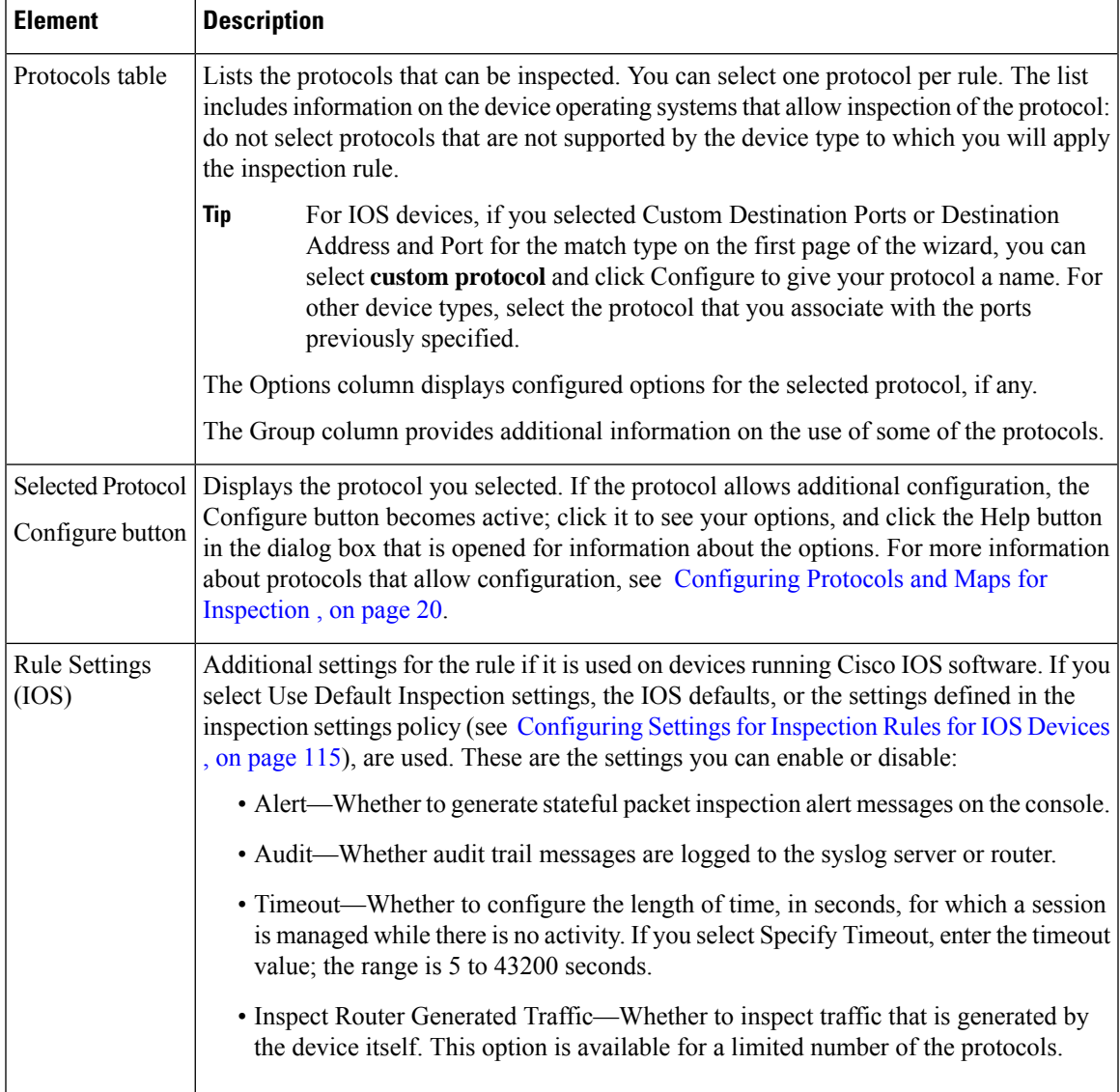

# <span id="page-16-0"></span>**Configure DNS Dialog Box**

Use the Configure DNS dialog box to configure settings for DNS inspection on PIX 7.0+, ASA, FWSM, and IOS devices.

## **Navigation Path**

Go to the Add or Edit [Inspect/Application](#page-15-0) FW Rule Wizard, Inspected Protocol Page , on page 16, select DNS in the protocols table, and click **Configure**.

#### **Field Reference**

**Table 6: Configure DNS Dialog Box**

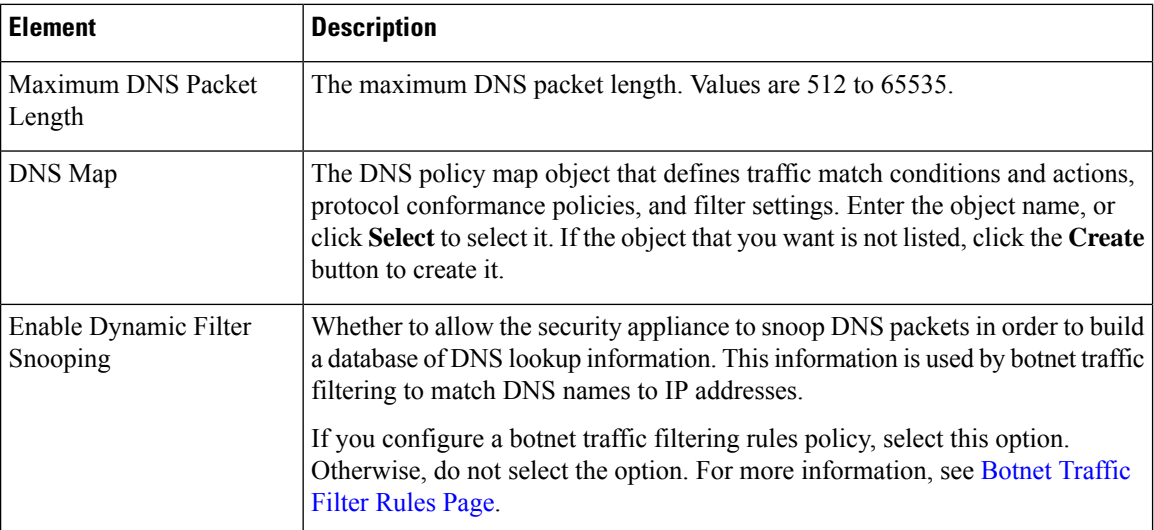

# <span id="page-17-0"></span>**Configure SMTP Dialog Box**

Use the SMTP dialog box to edit settings for Simple Mail Transfer Protocol (SMTP) inspection. SMTP is used to transfer email between servers and clients on the Internet.

SMTP inspection drops any packets with illegal commands. You can configure a maximum data length for packets. Enter a length in the range 0-4294967295.

#### **Navigation Path**

Go to the Add or Edit [Inspect/Application](#page-15-0) FW Rule Wizard, Inspected Protocol Page , on page 16, select SMTP in the protocols table, and click **Configure**.

# <span id="page-17-1"></span>**Configure ESMTP Dialog Box**

Use the Configure ESMTP dialog box to edit settings for Extended Simple Mail Transport Protocol (ESMTP) inspection. You can configure these settings based on platform:

- IOS devices—You can configure a maximum data length for packets. Enter a length in the range 0-4294967295.
- ASA/PIX 7.x+ devices—You can specify an ESMTP policy map object to define deep inspection parameters. Enter the name of the object or click **Select** to select it from a list or to create a new object.

#### **Navigation Path**

Go to the Add or Edit [Inspect/Application](#page-15-0) FW Rule Wizard, Inspected Protocol Page , on page 16, select ESMTP in the protocols table, and click **Configure**.

# <span id="page-17-2"></span>**Configure Fragments Dialog Box**

Use the Configure Fragments dialog box to edit settings for fragment inspection on IOS devices.

П

## **Navigation Path**

Go to the Add or Edit [Inspect/Application](#page-15-0) FW Rule Wizard, Inspected Protocol Page , on page 16, select fragment in the protocols table, and click **Configure**.

#### **Field Reference**

**Table 7: Configure Fragments Dialog Box**

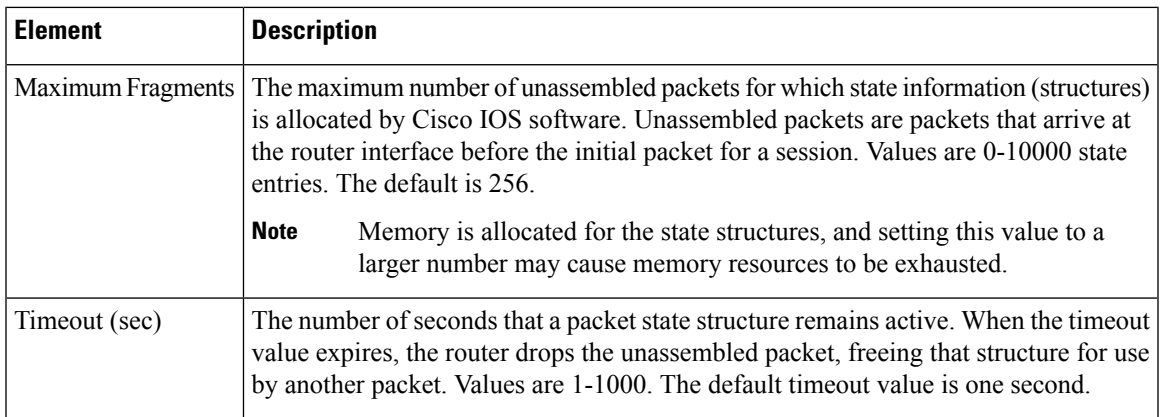

# <span id="page-18-0"></span>**Configure IMAP or POP3 Dialog Boxes**

Use the Configure IMAP or POP3 dialog boxes to edit settings for Internet Message Access Protocol (IMAP) or Post Office Protocol 3 (POP3) inspection on IOS devices.

- IMAP is a method for accessing electronic mail or bulletin board messages that are kept on a mail server that may be shared. It permits a client email program to access remote messages as though they were local.
- POP3 is used to receive email that is stored on a mail server. Unlike IMAP, POP retrieves mail only from a remote host.

### **Navigation Path**

Go to the Add or Edit [Inspect/Application](#page-15-0) FW Rule Wizard, Inspected Protocol Page , on page 16, select IMAP or POP3, and click **Configure**.

### **Field Reference**

#### **Table 8: Configure IMAP or POP3 Dialog Boxes**

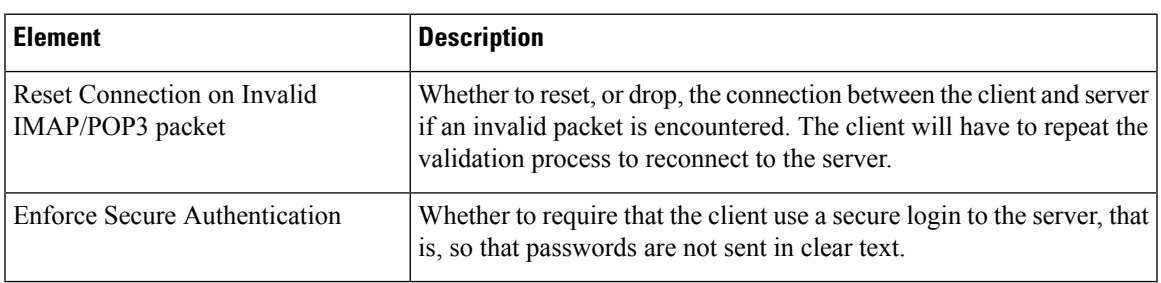

# <span id="page-19-1"></span>**Configure RPC Dialog Box**

Use the RPC dialog box to edit settings for RPC inspection on IOS devices. RPC inspection blocks traffic for all RPC programs except for those you specify. To allow more than one RPC program, create a rule for each program number you want to allow.

#### **Navigation Path**

Go to the Add or Edit [Inspect/Application](#page-15-0) FW Rule Wizard, Inspected Protocol Page , on page 16, select RPC in the protocols table, and click **Configure**.

#### **Field Reference**

**Table 9: Configure RPC Dialog Box**

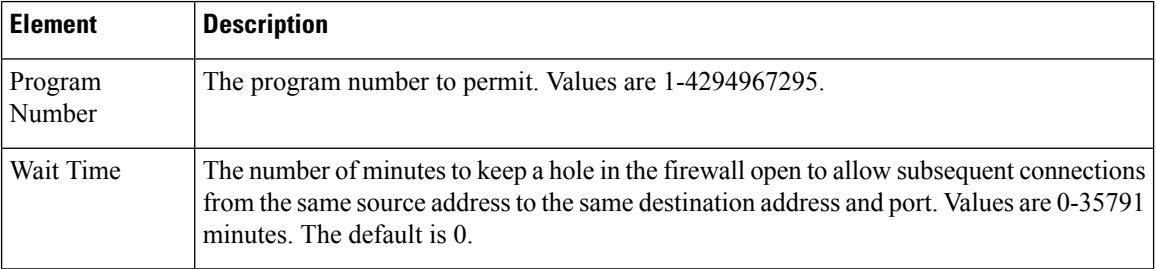

# **Custom Protocol Dialog Box**

Use the Custom Protocol dialog box to assign a name to the protocol and port specification you made on the Add or Edit [Inspect/Application](#page-12-0) FW Rule Wizard, Step 2 , on page 13 for IOS devices.

#### **Navigation Path**

Go to the Add or Edit [Inspect/Application](#page-15-0) FW Rule Wizard, Inspected Protocol Page , on page 16, select custom protocol in the protocols table, and click **Configure**.

# **Configure Dialog Box**

Use the Configure dialog box to select a policy map object for HTTP or IM inspection. The maps used for these types of inspection differ depending on the operating system version used on the device. Select the desired version and then click **Select** to select the desired policy map object or to create a new one.

#### **Navigation Path**

Go to the Add or Edit [Inspect/Application](#page-15-0) FW Rule Wizard, Inspected Protocol Page , on page 16, select HTTP or IM in the protocols table, and click **Configure**.

# <span id="page-19-0"></span>**Configuring Protocols and Maps for Inspection**

When you configure inspection rules for a device, you select the protocols that you want to inspect. Some of these protocols allow additional configuration for deep inspection. Deep inspection allows you to specify additional requirements that packets must meet in order to traverse the device. For example, you can drop

HTTP connections where the content type of the request and response do not match. (For a full list of inspectible protocols, click **Add Row** on the Inspection Rule page and click Next to view the protocols list.)

What you can configure depends not only on the protocol but on the device's operating system and version number. Typically, your ability to fine-tune inspection is higher on an ASA device compared to an IOS device. (If you are configuring an IOS device and you want greater control over inspection, consider configuring zone-based firewall inspection; for more information, see [Understanding](csm-user-guide-425_chapter21.pdf#nameddest=unique_646) the Zone-based Firewall Rules.)

Some deep inspection configuration is done directly in the inspection rule. However, for some protocols, you can configure the inspection rule to include a policy map that you create as an independent policy object. (You need to configure policy maps only if you want something other than the default inspection options.) You can configure these maps from the policy object selector dialog box while configuring the policy, or from the Policy Object Manager window (select **Manage > Policy Objects**).

For protocols that use policy maps, you can select the desired policy map, which defines the match conditions for the targeted traffic. For ASA, PIX, and FWSM devices, these policy maps might point to class maps that define the match conditions. To create these policy maps in the Policy Object Manager, select one of the maps listed in the following table in the **Maps > Policy Maps > Inspect** folder and review the detailed usage information in the references mentioned. For information on creating class maps, which are in the **Maps > Class Maps > Inspect** folder, see the references to the match criterion dialog boxes and [Configuring](#page-24-0) Class Maps for [Inspection](#page-24-0) Policies , on page 25.

| <b>Protocol</b> | <b>Device Types</b>           | <b>Policy Map</b> | <b>Class</b><br>Map(ASA,<br>PIX,<br><b>FWSM</b><br>only) | <b>Description and Match Criteria Reference</b>                                                                                                    |
|-----------------|-------------------------------|-------------------|----------------------------------------------------------|----------------------------------------------------------------------------------------------------|
| <b>DNS</b>      | ASA, PIX,<br><b>FWSM, IOS</b> | <b>DNS</b>        | <b>DNS</b>                                               | Inspect traffic based on a wide variety of criteria<br>using the class and policy map, which allow<br>extensive control over DNS packets. In addition,<br>you can configure a maximum length in the<br>inspection rule, and enable dynamic DNS snooping<br>for use with Botnet rules (on ASA devices). See the<br>following topics: |
|                 |                               |                   |                                                          | • Configuring DNS Maps, on page 29<br>• DNS Class and Policy Maps Add or Edit Match<br>Condition (and Action) Dialog Boxes, on page<br>34<br>• Configure DNS Dialog Box, on page 17                                                                                                    |
| FTP Strict      | ASA, PIX,<br><b>FWSM, IOS</b> | <b>FTP</b>        | <b>FTP</b>                                               | Inspect traffic based on file name, type, server, user,<br>or FTP command. See Configuring FTP Maps, on<br>page 40 and FTP Class and Policy Maps Add or<br>Edit Match Condition (and Action) Dialog Boxes,<br>on page 41.                                                                                                    |

**Table 10: Configuring Protocols for Deep Inspection in Inspection Rules**

I

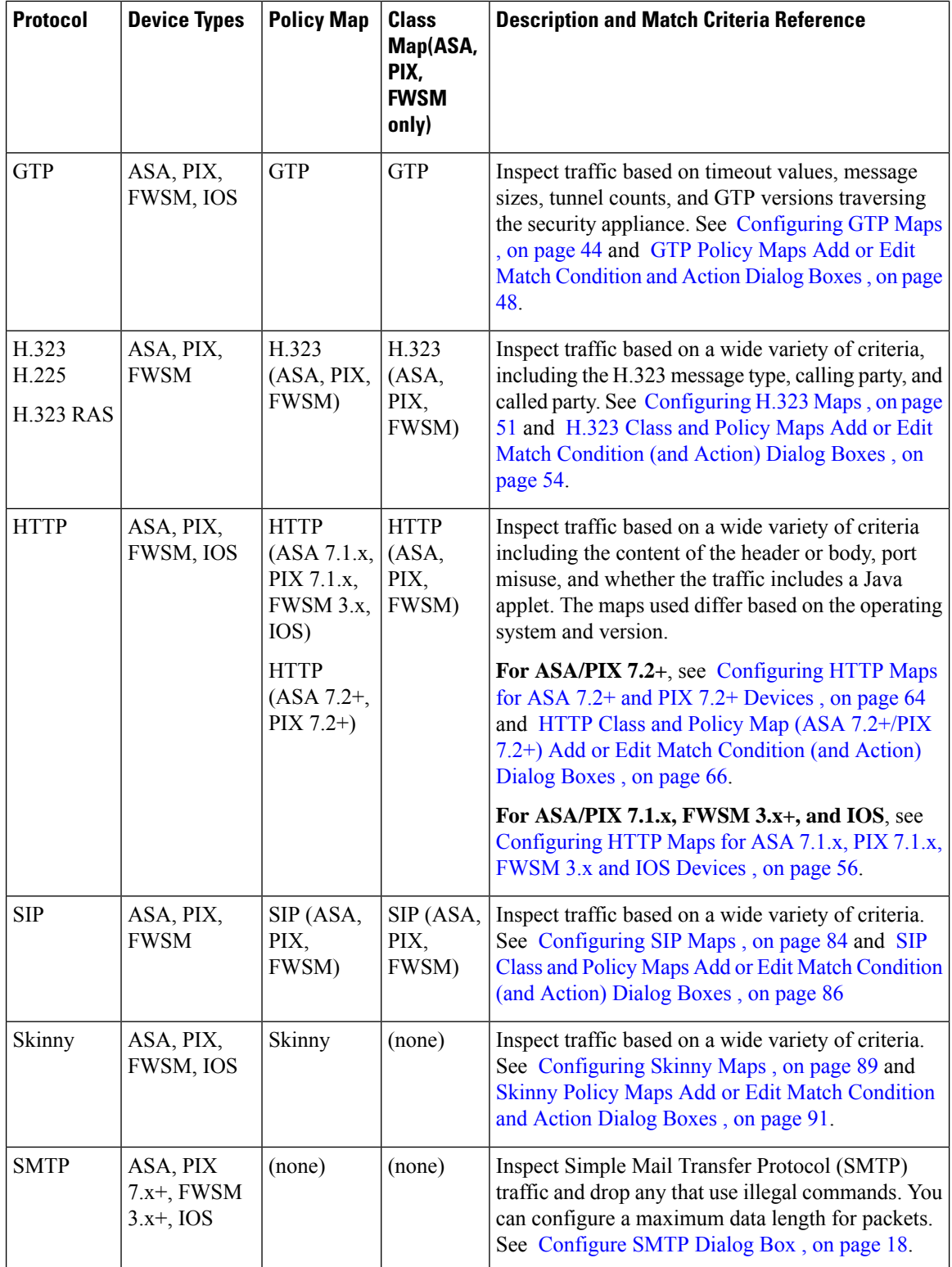

 $\mathbf l$ 

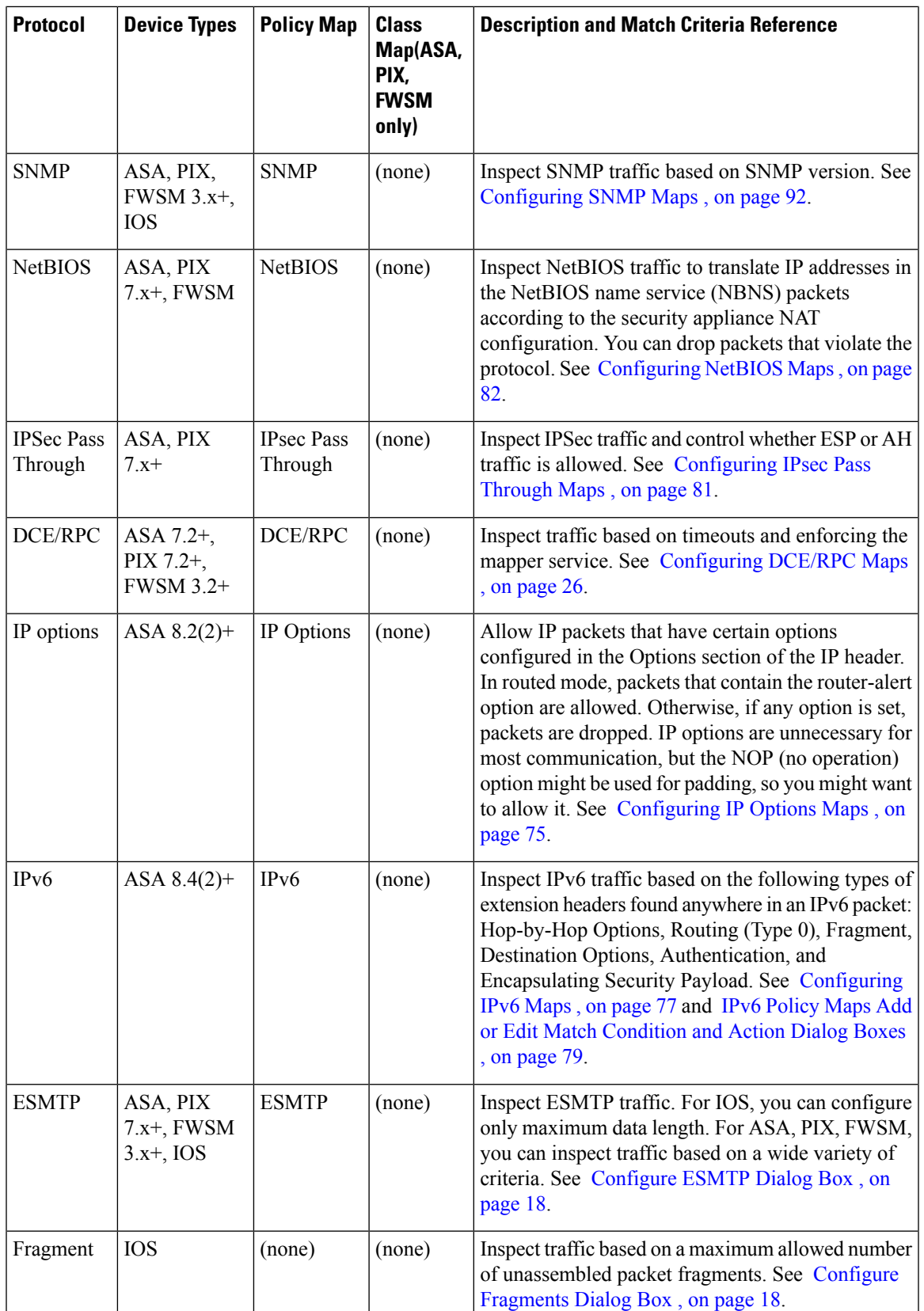

I

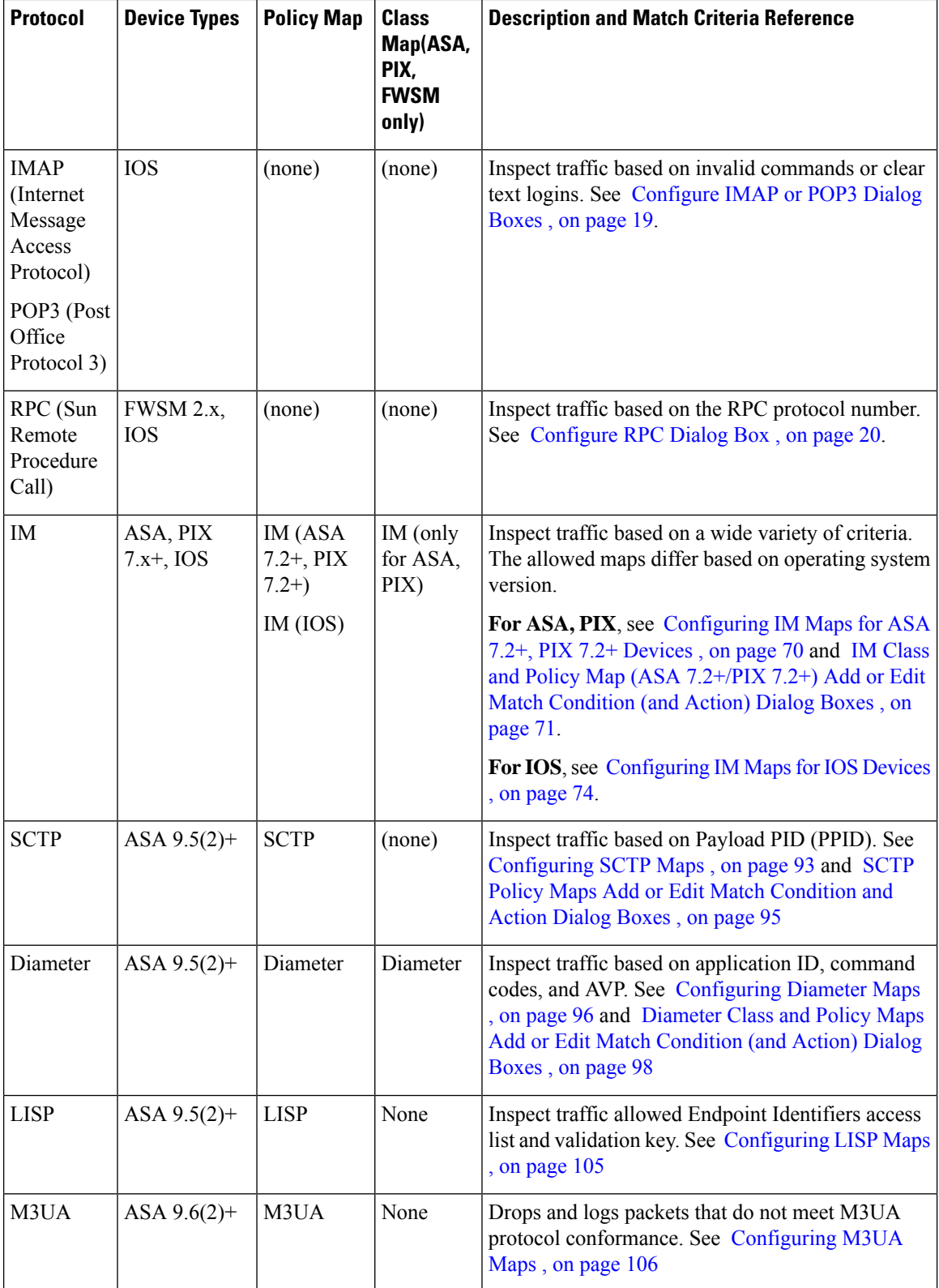

#### **Related Topics**

- Selecting Which [Protocols](#page-2-0) To Inspect , on page 3
- [Understanding](#page-0-0) Inspection Rules , on page 1
- Using [Inspection](#page-4-1) To Prevent Denial of Service (DoS) Attacks on IOS Devices , on page 5
- [Configuring](#page-4-0) Inspection Rules , on page 5
- [Creating](csm-user-guide-425_chapter6.pdf#nameddest=unique_337) Policy Objects
- [Understanding](csm-user-guide-425_chapter6.pdf#nameddest=unique_362) Map Objects
- Add/Edit Regular [Expressions](#page-111-0) , on page 112
- [Configuring](#page-110-0) Regular Expression Groups , on page 111

# <span id="page-24-0"></span>**Configuring Class Maps for Inspection Policies**

Use the Add and Edit Class Map dialog boxes to define class maps to be used in policy maps of the same type. The name of the dialog box indicates the type of map you are creating.

A class map defines application traffic based on criteria specific to the application. You then select the class map in the corresponding policy map and configure the action to take for the selected traffic. Thus, each class map must contain traffic that you want to handle in the same way (for example, to allow it or to drop it).

When configuring inspection rules for devices running ASA/PIX 7.2 or later, or FWSM, you can create class maps for the inspection of the following types of traffic: DNS, FTP, H.323, HTTP, IM, SIP, and ScanSafe.

You can also define class criteria in the related policy map. However, creating class maps allows you to reuse the map in multiple policy maps.

The following topics describe the available match criteria:

- DNS Class and Policy Maps Add or Edit Match [Condition](#page-33-0) (and Action) Dialog Boxes , on page 34
- FTP Class and Policy Maps Add or Edit Match [Condition](#page-40-0) (and Action) Dialog Boxes , on page 41
- H.323 Class and Policy Maps Add or Edit Match [Condition](#page-53-0) (and Action) Dialog Boxes , on page 54
- HTTP Class and Policy Map (ASA 7.2+/PIX 7.2+) Add or Edit Match [Condition](#page-65-0) (and Action) Dialog [Boxes](#page-65-0) , on page 66
- IM Class and Policy Map (ASA 7.2+/PIX 7.2+) Add or Edit Match Condition (and Action) Dialog Boxes , on [page](#page-70-0) 71
- SIP Class and Policy Maps Add or Edit Match [Condition](#page-85-0) (and Action) Dialog Boxes , on page 86
- Diameter Class and Policy Maps Add or Edit Match [Condition](#page-97-0) (and Action) Dialog Boxes , on page 98

#### **Navigation Path**

Select **Manage > Policy Objects**, then select DNS,FTP, H.323 (ASA/PIX/FWSM), HTTP(ASA/PIX/FWSM), IM, SIP (ASA/PIX/FWSM), Diameter in the **Maps > Class Maps > Inspect** folder in the table of contents. Right-click inside the work area, then select **New Object**, or right-click a row, then select **Edit Object**.

#### **Related Topics**

- [Understanding](csm-user-guide-425_chapter6.pdf#nameddest=unique_362) Map Objects
- [Configuring](#page-19-0) Protocols and Maps for Inspection , on page 20
- [Understanding](#page-0-0) Inspection Rules , on page 1

#### **Field Reference**

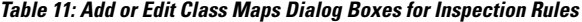

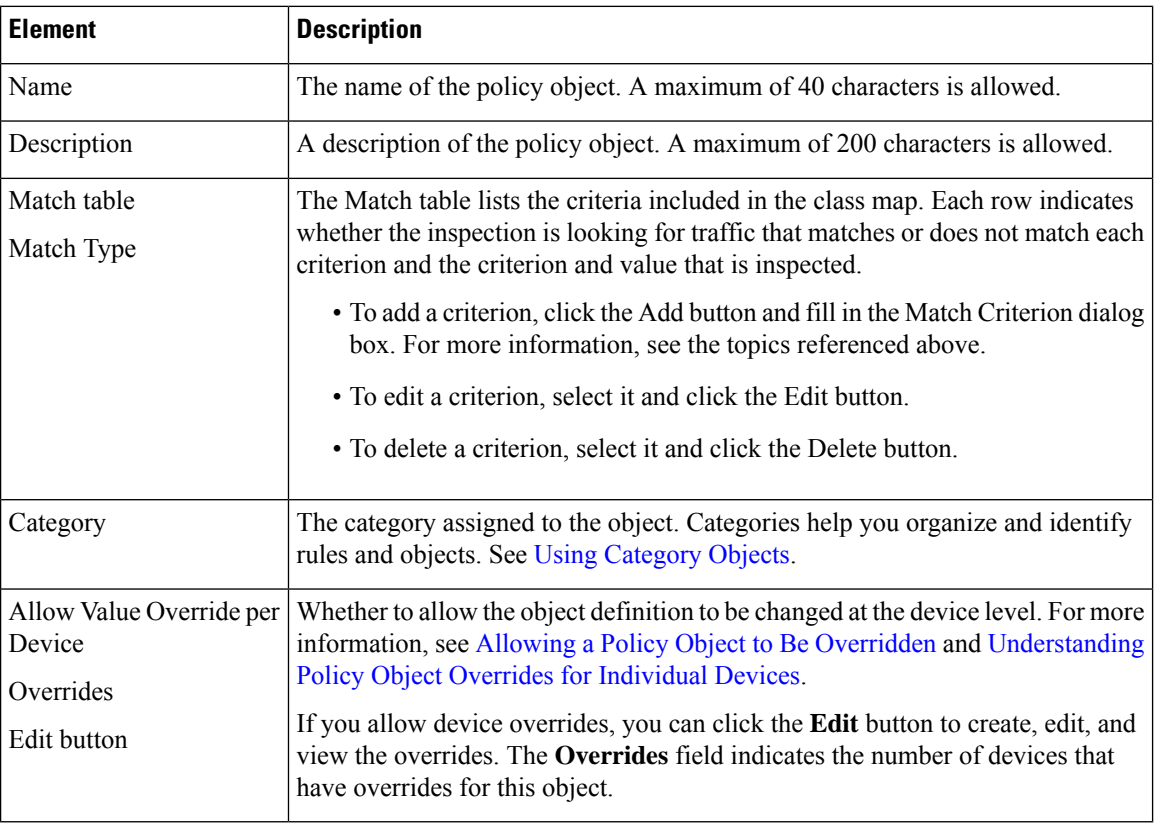

# <span id="page-25-0"></span>**Configuring DCE/RPC Maps**

Use the Add or Edit DCE/RPC Map dialog boxes to define a map for DCE/RPC inspection. A DCE/RPC inspection policy map lets you change the default configuration values used for DCE/RPC inspection.

DCE/RPC is a protocol widely used by Microsoft distributed client and server applications that allows software clients to execute programs on a server remotely.

This typically involves a client querying a server called the Endpoint Mapper listening on a well-known port number for the dynamically allocated network information of a required service. The client then sets up a secondary connection to the server instance providing the service. The security appliance allows the appropriate port number and network address and also applies NAT, if needed, for the secondary connection.

DCE/RPC inspection maps inspect for native TCP communication between the EPM and client on well-known TCP port 135. Map and lookup operations of the EPM are supported for clients. Client and server can be

П

located in any security zone. The embedded server IP address and port number are received from the applicable EPM response messages. Because a client may attempt multiple connections to the server port returned by EPM, multiple use of pinholes are allowed, which have user configurable timeouts.

### **Navigation Path**

Select **Manage > Policy Objects**, then select **Maps > Policy Maps > Inspect > DCE/RPC** from the Object Type selector. Right-click inside the work area, then select **New Object** or right-click a row and select **Edit Object**.

## **Related Topics**

- [Understanding](csm-user-guide-425_chapter6.pdf#nameddest=unique_362) Map Objects
- [Configuring](#page-19-0) Protocols and Maps for Inspection , on page 20

## **Field Reference**

#### **Table 12: Add and Edit DCE/RPC Dialog Boxes**

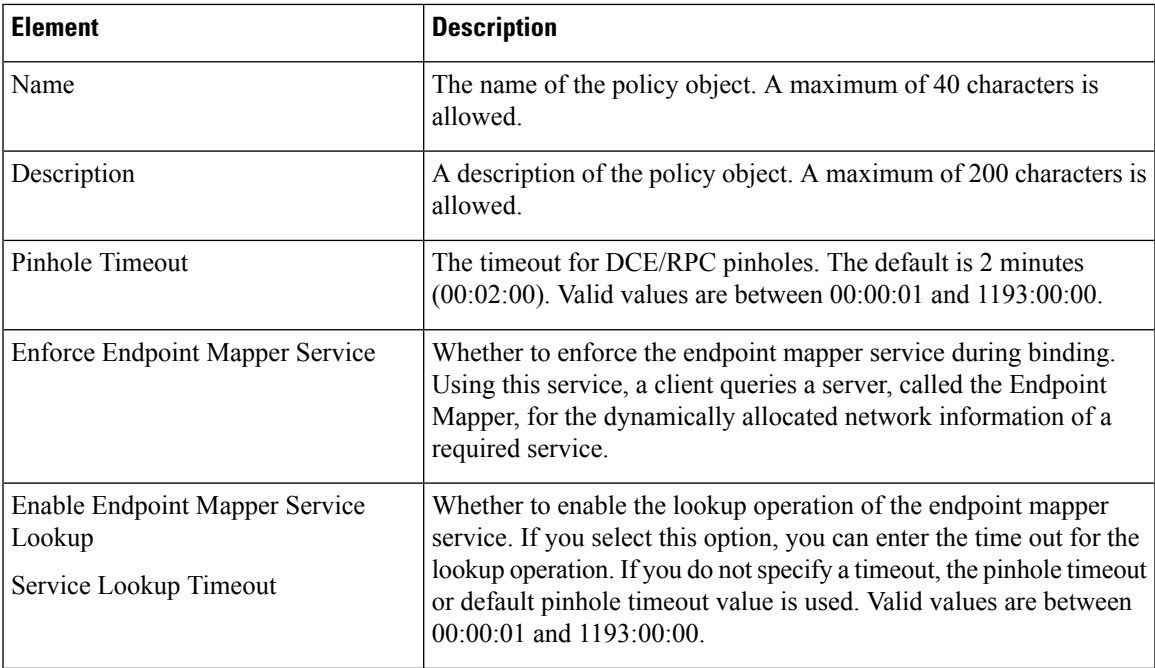

#### **Match Condition and Action Tab**

The Match All table lists the criteria included in the policy map. Each row indicates whether the inspection is looking for traffic that matches or does not match each criterion, the criterion and value that is inspected, and the action to be taken for traffic that satisfies the conditions.

- To add a criterion, click the Add button and fill in the Match Condition and Action dialog box (see [DCE/RPC](#page-27-0) Class and Policy Maps Add or Edit Match Condition (and Action) Dialog Boxes, on page [28\)](#page-27-0).
- To edit a criterion, select it and click the Edit button.
- To delete a criterion, select it and click the Delete button.

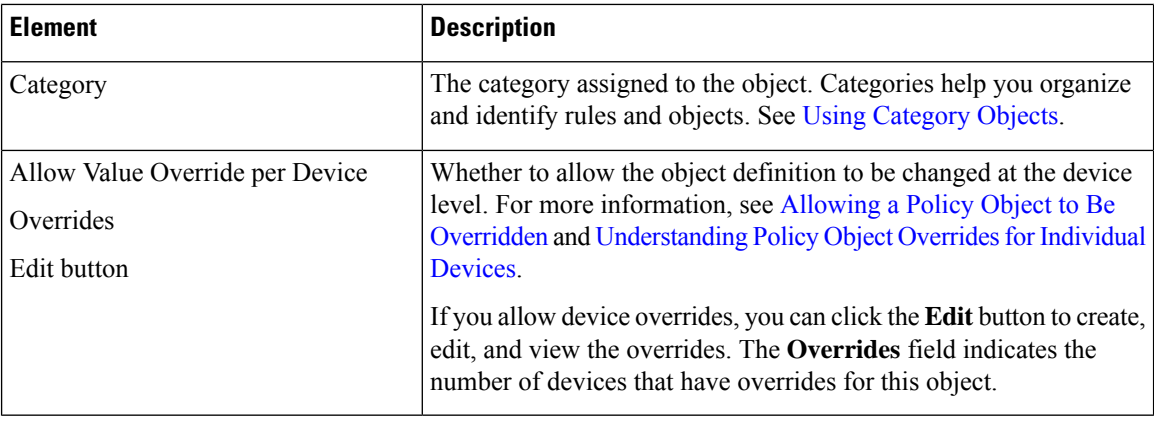

# <span id="page-27-0"></span>**DCE/RPC Class and Policy Maps Add or Edit Match Condition (and Action) Dialog Boxes**

Use the Add or Edit DCE/RPC Match Criterion (for DCE/RPC class maps) or Match Condition and Action (for DCE/RPC policy maps) dialog boxes to do the following:

- Define the match criterion and value for a DCE/RPC class map.
- Select a DCE/RPC class map when creating a DCE/RPC policy map.
- Define the match criterion, value, and action directly in a DCE/RPC policy map.

The fields on this dialog box change based on the criterion you select and whether you are creating a class map or policy map.

## **Navigation Path**

When creating a DCE/RPC class map, in the Policy Object Manager, from the Add or Edit Class Maps dialog boxes for DCE/RPC, right-click inside the table, then select **Add Row** or right-click a row, then select **Edit Row**. See [Configuring](#page-24-0) Class Maps for Inspection Policies, on page 25.

When creating a DNS policy map, in the Policy Object Manager, from the Match Condition and Action tab on the Add and Edit DNS Map dialog boxes, right-click inside the table, then select **Add Row** or right-click a row, then select **Edit Row**. See [Configuring](#page-25-0) DCE/RPC Maps , on page 26.

## **Related Topics**

- [Understanding](csm-user-guide-425_chapter6.pdf#nameddest=unique_362) Map Objects
- [Configuring](#page-19-0) Protocols and Maps for Inspection , on page 20

П

#### **Field Reference**

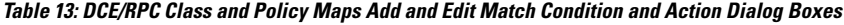

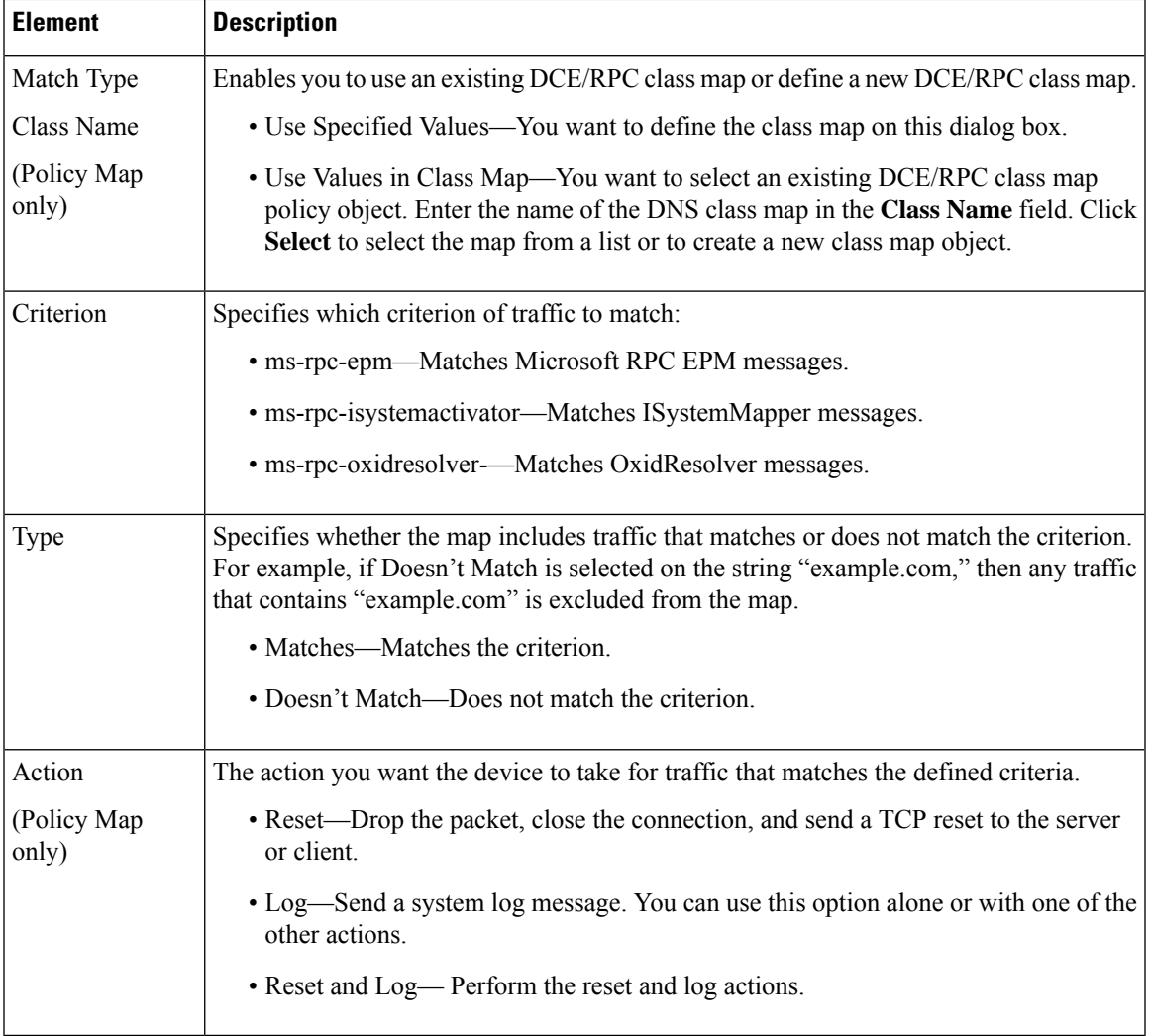

# <span id="page-28-0"></span>**Configuring DNS Maps**

Use the Add and Edit DNS Map dialog boxes to define DNS Maps for inspection. A DNS map lets you change the default configuration values used for DNS application inspection.

DNS application inspection supports DNS message controls that provide protection against DNS spoofing and cache poisoning. You can configure rules for certain DNS types to be allowed, dropped, or logged, while others are blocked. For example, you can restrict zone transfer between servers.

The Recursion Desired and Recursion Available flags in the DNS header can be masked to protect a public server from attack if that server only supports a particular internal zone. In addition, DNS randomization can be enabled to avoid spoofing and cache poisoning of servers that either do not support randomization or that use a weak pseudo random number generator. Limiting the domain names that can be queried protects the public server further.

You can configure a DNS mismatch alert as notification if an excessive number of mismatching DNS responses are received, which could indicate a cache poisoning attack.

#### **Navigation Path**

Select **Manage > Policy Objects**, then select **Maps > Policy Maps > Inspect > DNS** from the Object Type selector. Right-click inside the work area, then select **New Object** or right-click a row and select **Edit Object**.

#### **Related Topics**

- [Understanding](csm-user-guide-425_chapter6.pdf#nameddest=unique_362) Map Objects
- [Configuring](#page-19-0) Protocols and Maps for Inspection , on page 20
- [Configuring](#page-24-0) Class Maps for Inspection Policies , on page 25

#### **Field Reference**

#### **Table 14: Add and Edit DNS Map Dialog Boxes**

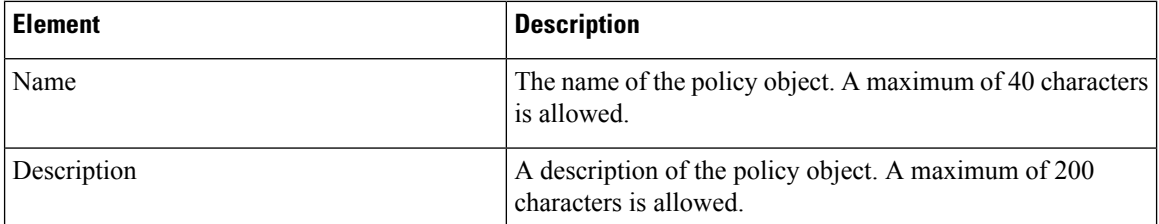

#### **Protocol Conformance Tab**

Defines DNS security settings and actions. For a description of the options on this tab, see DNS Map Protocol [Conformance](#page-30-0) Tab , on page 31.

#### **Filtering Tab**

Defines the filtering settings for DNS. For a description of the options on this tab, see DNS Map [Filtering](#page-31-0) Tab , on [page](#page-31-0) 32.

#### **Mismatch Rate Tab**

The **Log When DNS ID Mismatch Rate Exceeds** option determines whether you want to report excessive instances of DNS identifier mismatches based on the following criteria:

- Threshold—The maximum number of mismatch instances before a system message log is sent. Values are 0 to 4294967295.
- Time Interval—The time period to monitor (in seconds). Values are 1 to 31536000.

#### **Umbrella Connector Tab**

Defines DNS umbrella connector settings for a DNS. For a description of the options on this tab, see [DNS](#page-32-0) Umbrella [Connector](#page-32-0) Tab , on page 33.

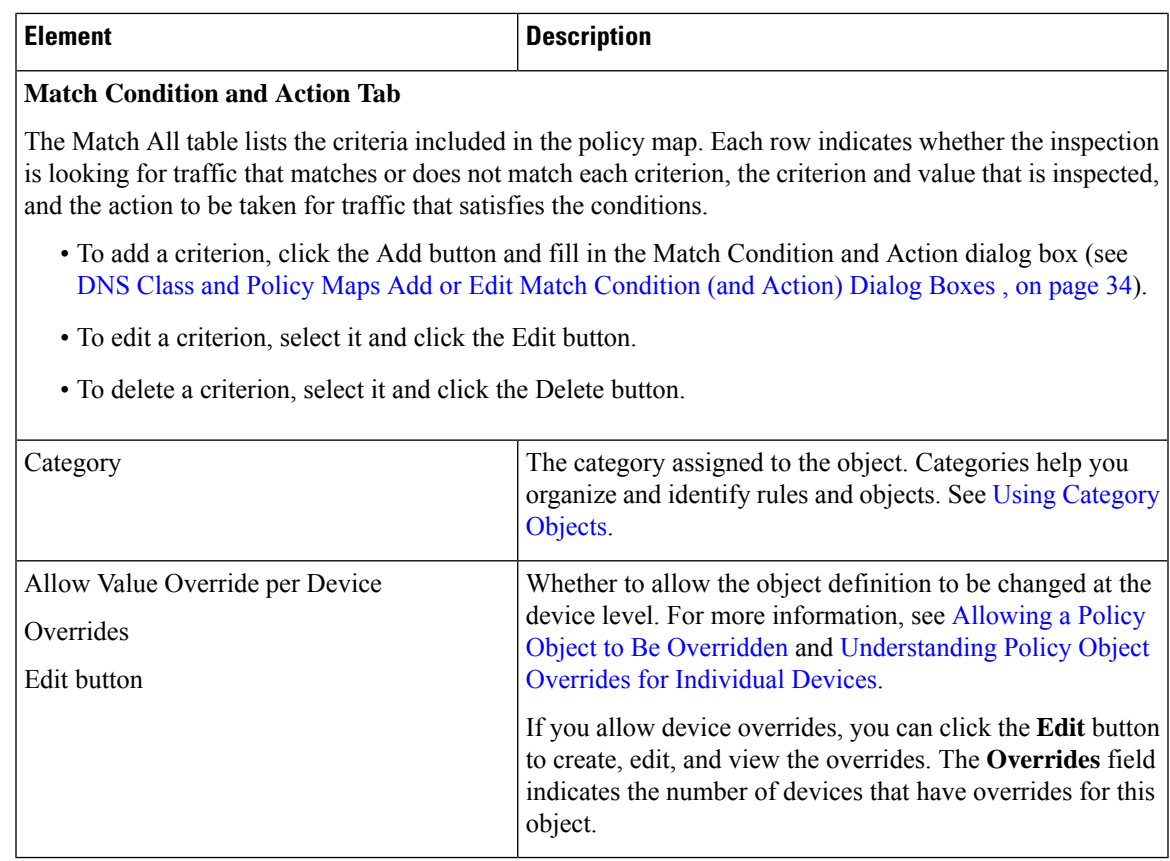

# <span id="page-30-0"></span>**DNS Map Protocol Conformance Tab**

Use the Protocol Conformance tab to define DNS security settings and actions for a DNS map.

# **Navigation Path**

Click the Protocol Conformance tab on the Add and Edit DNS Map dialog boxes. See [Configuring](#page-28-0) DNS [Maps](#page-28-0) , on page 29.

## **Related Topics**

- [Understanding](csm-user-guide-425_chapter6.pdf#nameddest=unique_362) Map Objects
- [Configuring](#page-19-0) Protocols and Maps for Inspection , on page 20

## **Field Reference**

### **Table 15: DNS Map Protocol Conformance Tab**

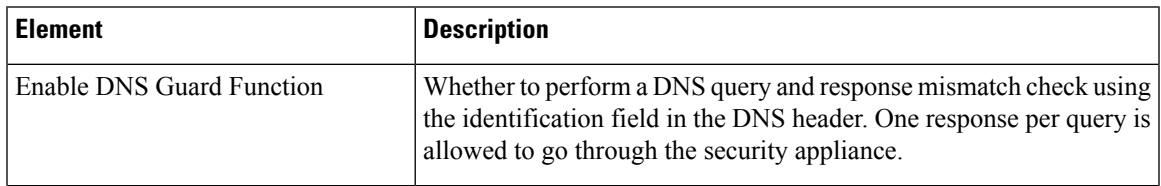

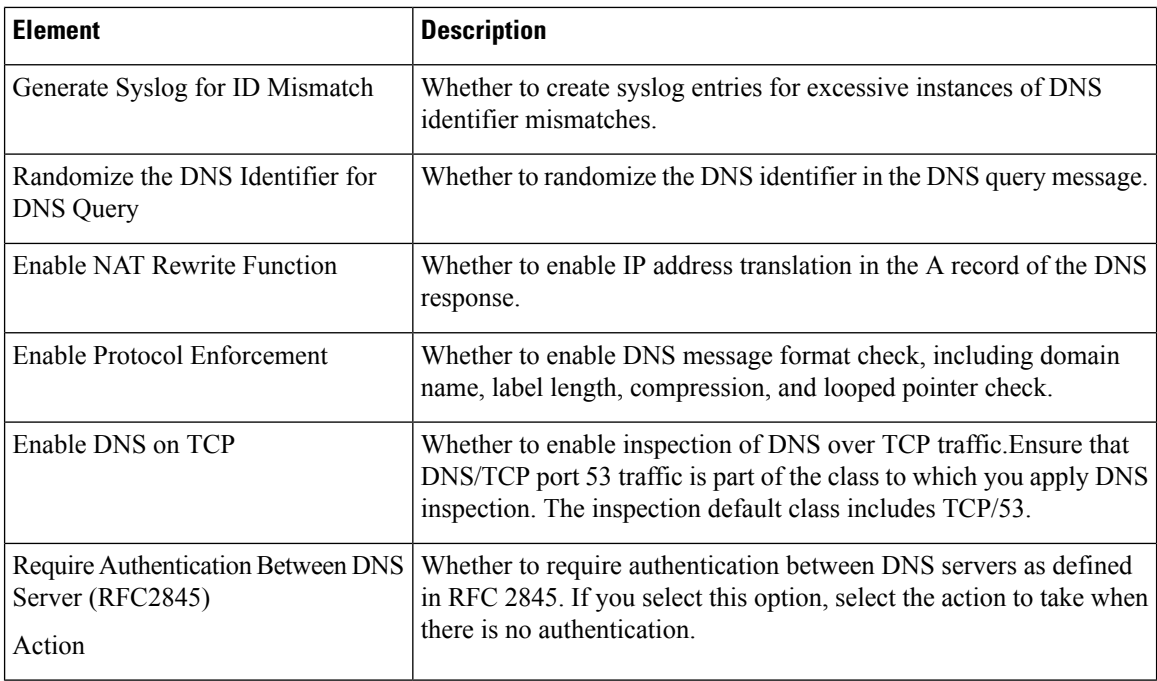

# <span id="page-31-0"></span>**DNS Map Filtering Tab**

Use the Filtering tab to define DNS filtering settings and actions for a DNS map.

## **Navigation Path**

Click the Filtering tab on the Add and Edit DNS Map dialog boxes. See [Configuring](#page-28-0) DNS Maps , on page [29.](#page-28-0)

## **Related Topics**

- [Understanding](csm-user-guide-425_chapter6.pdf#nameddest=unique_362) Map Objects
- [Configuring](#page-19-0) Protocols and Maps for Inspection , on page 20

#### **Field Reference**

#### **Table 16: DNS Map Filtering Tab**

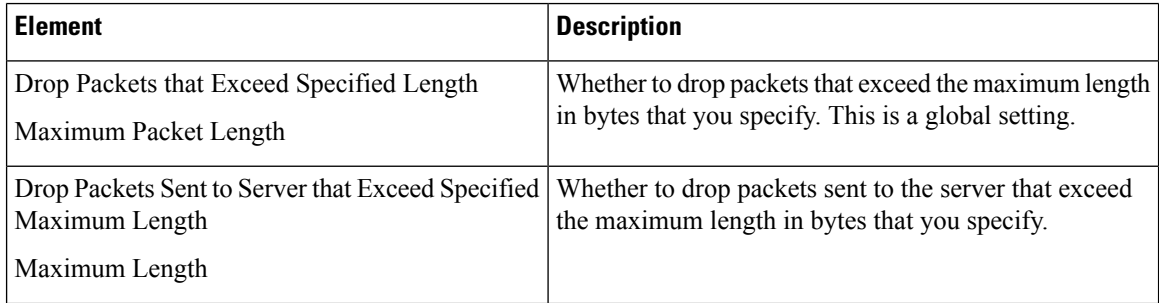

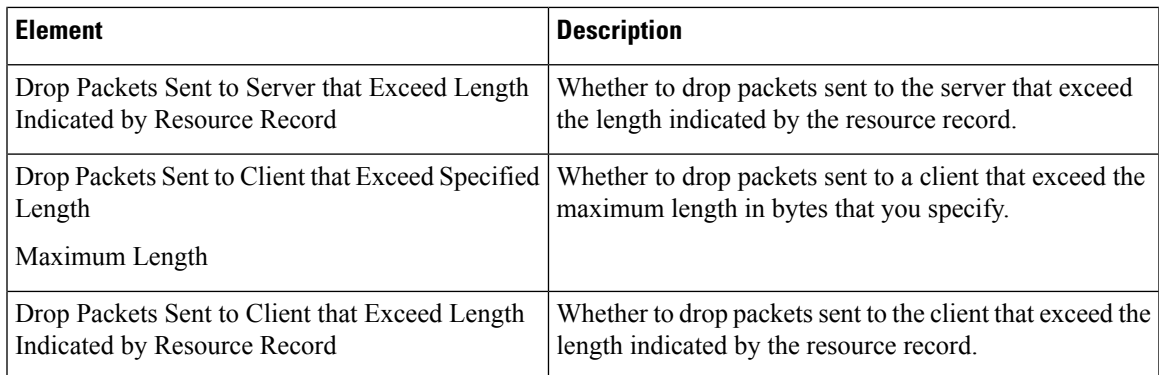

# <span id="page-32-0"></span>**DNS Umbrella Connector Tab**

Use the Umbrella Connector tab to define DNS umbrella connector settings for a DNS map. Beginning with Cisco Security Manager version 4.18, the Umbrella global policy is supported on ASA 9.10.1 devices and above.

## **Navigation Path**

Click the Umbrella Connector tab on the Add and Edit DNS Map dialog boxes. See [Configuring](#page-28-0) DNS Maps , on [page](#page-28-0) 29.

## **Related Topics**

• [Configuring](csm-user-guide-425_chapter48.pdf#nameddest=unique_810) Umbrella Global Policy

# **Field Reference**

#### **Table 17: DNS Umbrella Connector Tab**

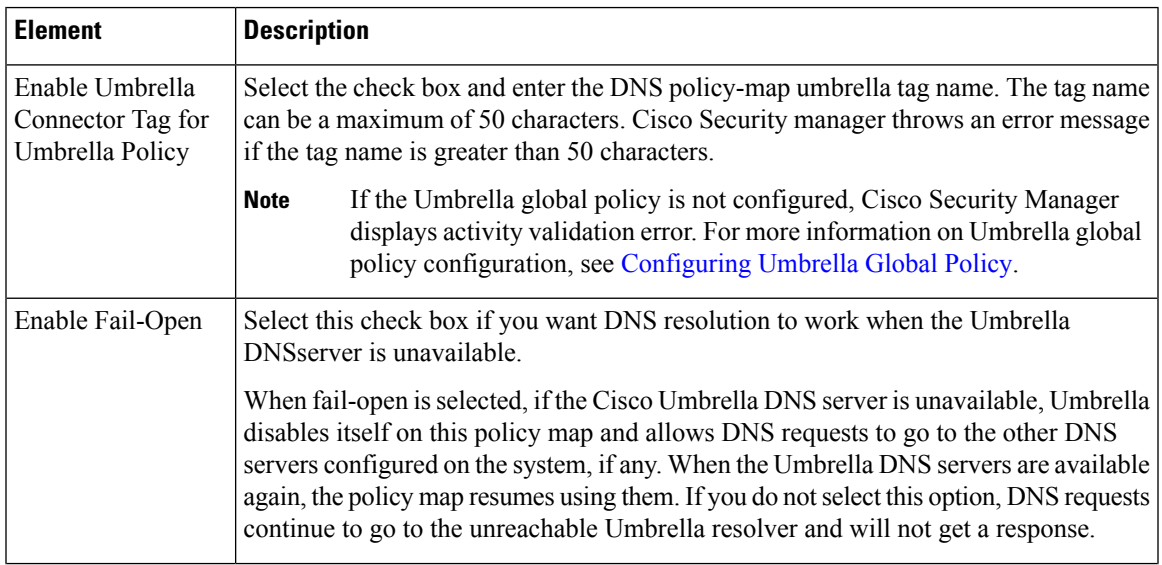

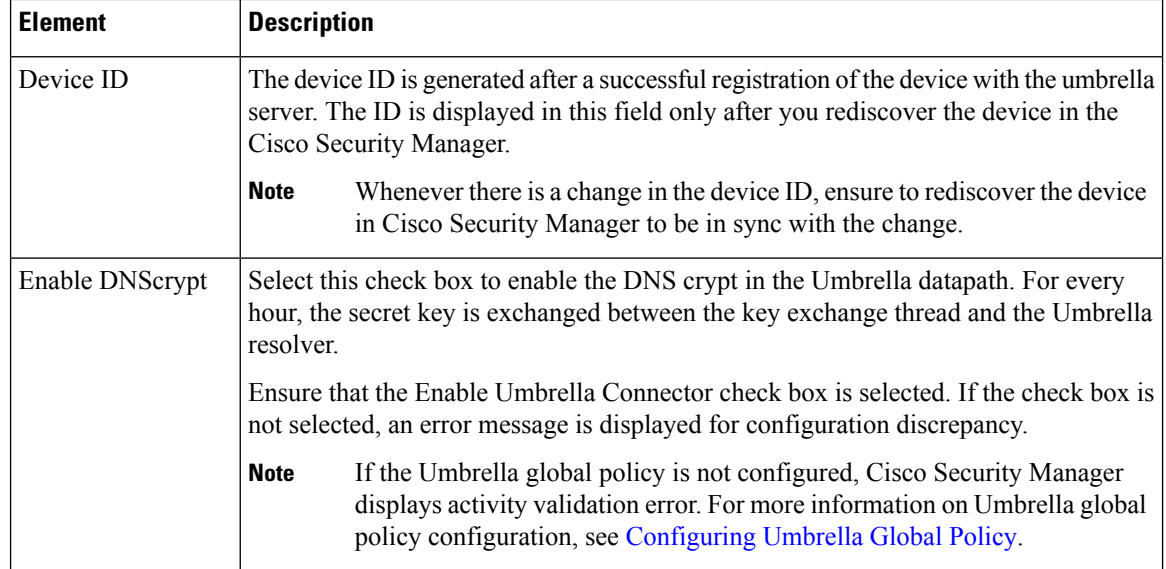

# <span id="page-33-0"></span>**DNS Class and Policy Maps Add or Edit Match Condition (and Action) Dialog Boxes**

Use the Add or Edit DNS Match Criterion (for DNS class maps) or Match Condition and Action (for DNS policy maps) dialog boxes to do the following:

- Define the match criterion and value for a DNS class map.
- Select a DNS class map when creating a DNS policy map.
- Define the match criterion, value, and action directly in a DNS policy map.

The fields on this dialog box change based on the criterion you select and whether you are creating a class map or policy map.

#### **Navigation Path**

When creating a DNS class map, in the Policy Object Manager, from the Add or Edit Class Maps dialog boxes for DNS, right-click inside the table, then select **Add Row** or right-click a row, then select **Edit Row**. See [Configuring](#page-24-0) Class Maps for Inspection Policies , on page 25.

When creating a DNS policy map, in the Policy Object Manager, from the Match Condition and Action tab on the Add and Edit DNS Map dialog boxes, right-click inside the table, then select **Add Row** or right-click a row, then select **Edit Row**. See [Configuring](#page-28-0) DNS Maps , on page 29.

#### **Related Topics**

- [Understanding](csm-user-guide-425_chapter6.pdf#nameddest=unique_362) Map Objects
- [Configuring](#page-19-0) Protocols and Maps for Inspection , on page 20

## **Field Reference**

# **Table 18: DNS Class and Policy Maps Add and Edit Match Condition and Action Dialog Boxes**

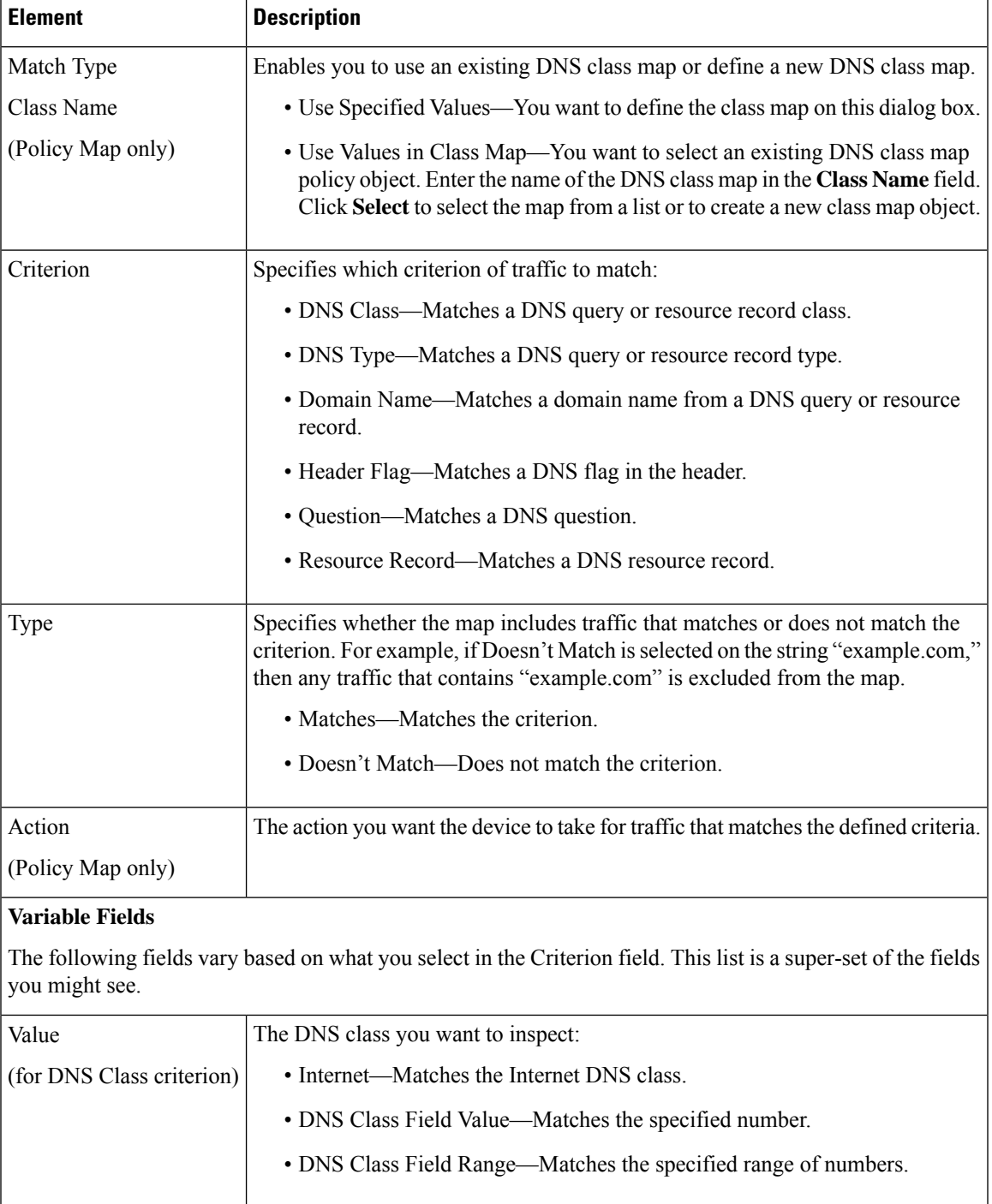

 $\mathbf I$ 

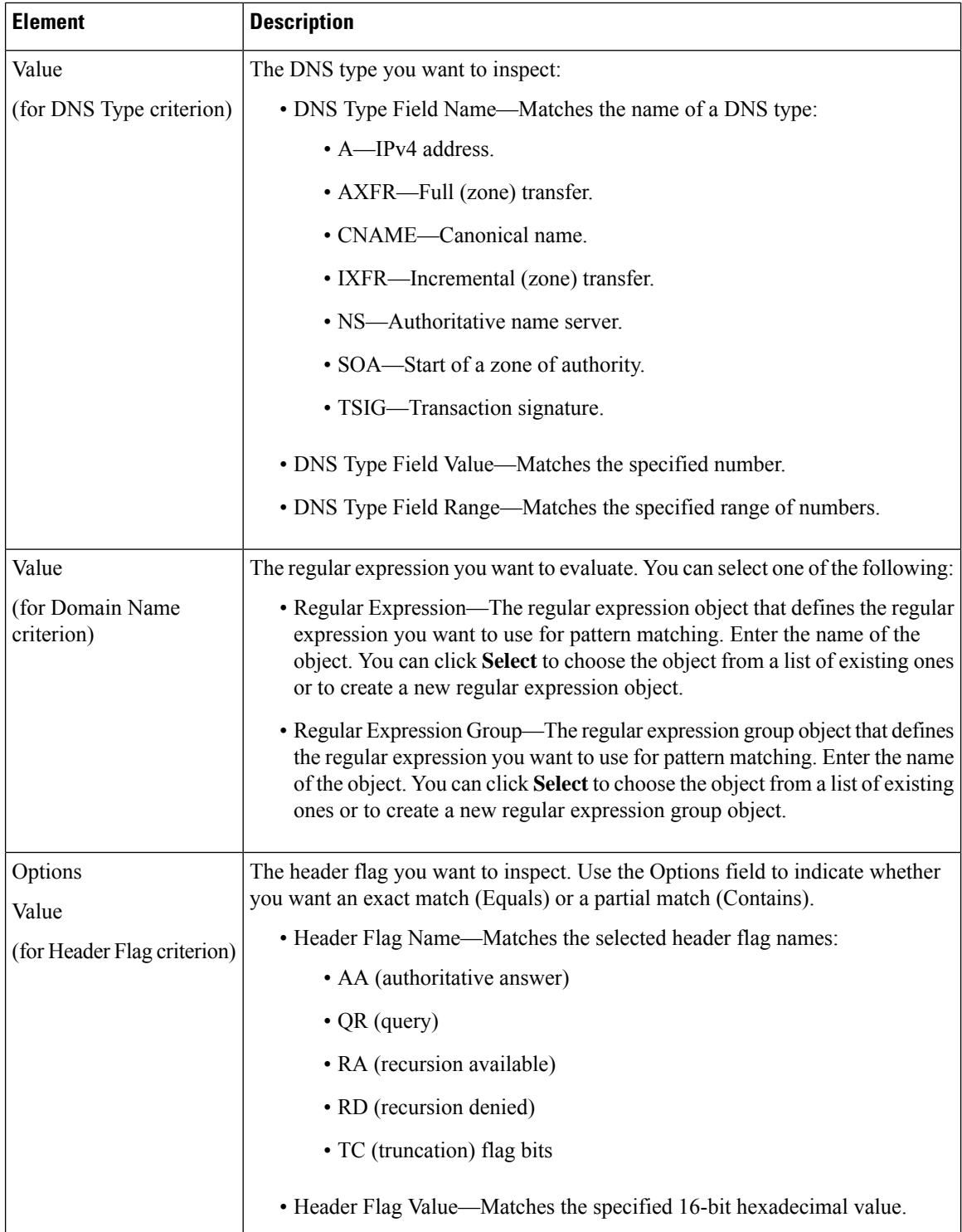

l

i.
Ш

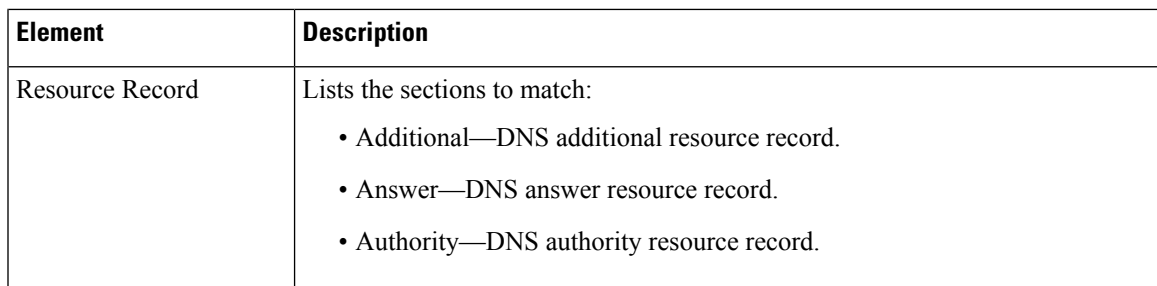

# <span id="page-36-0"></span>**Configuring ESMTP Maps**

Use the Add and Edit ESMTP Map dialog boxes to define the match criterion and values for the ESMTP inspect map. An ESMTP policy map lets you change the default configuration values used for ESMTP inspection.

ESMTP inspection detects attacks, including spam, phising, malformed message attacks, and buffer overflow/underflow attacks. It also provides support for application security and protocol conformance, which enforce the sanity of the ESMTP messages as well as detect several attacks, block senders/receivers, and block mail relay.

### **Navigation Path**

Select **Manage > Policy Objects**, then select **Maps > Policy Maps > Inspect > ESMTP** from the Object Type selector. Right-click inside the table, then select **New Object** or right-click a row and select **Edit Object**.

#### **Related Topics**

- [Understanding](csm-user-guide-425_chapter6.pdf#nameddest=unique_362) Map Objects
- [Configuring](#page-19-0) Protocols and Maps for Inspection , on page 20

#### **Field Reference**

#### **Table 19: Add and Edit ESMTP Map Dialog Boxes**

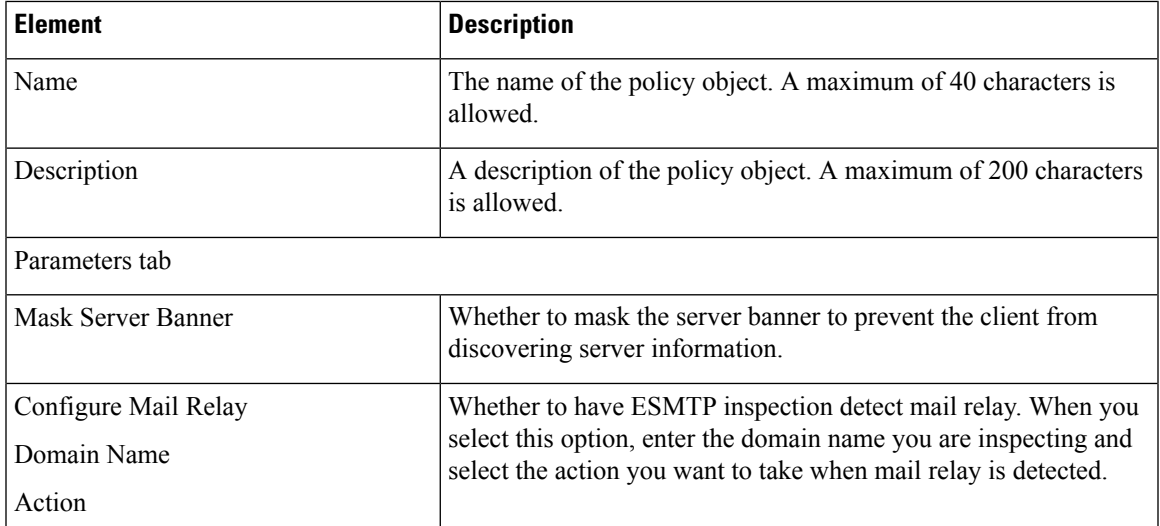

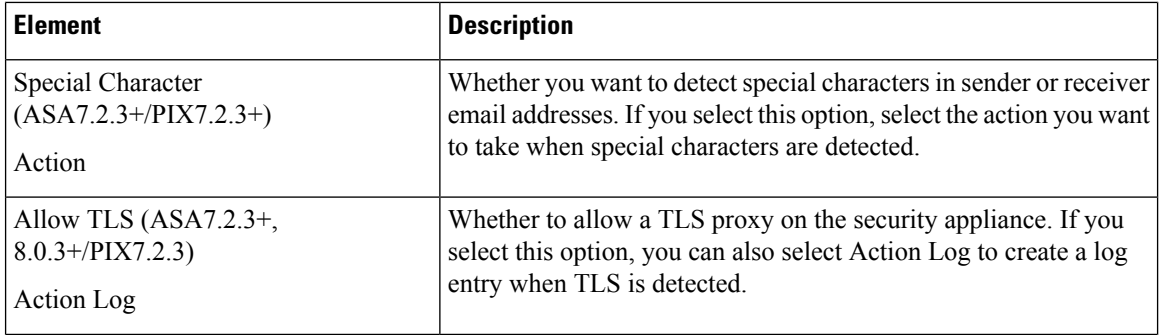

### **Match Condition and Action Tab**

The Match All table lists the criteria included in the policy map. Each row indicates whether the inspection is looking for traffic that matches or does not match each criterion, the criterion and value that is inspected, and the action to be taken for traffic that satisfies the conditions.

- To add a criterion, click the Add button and fill in the Match Condition and Action dialog box (see ESMTP Policy Maps Add or Edit Match [Condition](#page-37-0) and Action Dialog Boxes , on page 38).
- To edit a criterion, select it and click the Edit button.
- To delete a criterion, select it and click the Delete button.

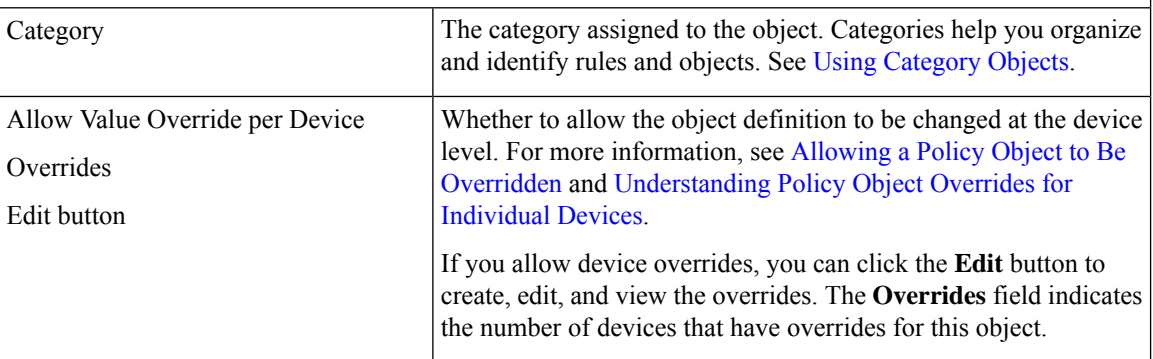

### <span id="page-37-0"></span>**ESMTP Policy Maps Add or Edit Match Condition and Action Dialog Boxes**

Use the Add or Edit Match Condition and Action dialog boxes to define the match criterion, value, and action for an ESMTP policy map.

The fields on this dialog box change based on the criterion you select. You can use the following criteria:

- Body Length—Matches the message body length.
- Body Line Length—Matches the length of a line in the message body.
- Commands—Matches ESMTP commands.
- Command Recipient Count—Matches the number of recipient email addresses.
- Command Line Length—Matches the number of characters of a command line.
- EHLO Reply Parameters—Matches the ESMTP EHLO reply parameters.
- Header Length—Matches the number of characters of the header.

П

- Header Line Length—Matches the number of characters of a line in the message header.
- To Recipients Count—Matches the number of recipients in the To field of the header.
- Invalid Recipients Count—Matches the number of invalid recipients in the header.
- MIME File Type—Matches the MIME file type.
- MIME Filename Length—Matches the number of characters of the filename.
- MIME Encoding—Matches the MIME encoding scheme.
- Sender Address—Matches the address of the sender.
- Sender Address Length—Matches the number of characters of the sender's address.

#### **Navigation Path**

In the Policy Object Manager, from the Match Condition and Action tab on the Add and Edit ESMTP Map dialog boxes, right-click inside the table, then select **Add Row** or right-click a row, then select **Edit Row**. See [Configuring](#page-36-0) ESMTP Maps , on page 37.

#### **Related Topics**

- [Understanding](csm-user-guide-425_chapter6.pdf#nameddest=unique_362) Map Objects
- [Configuring](#page-19-0) Protocols and Maps for Inspection , on page 20

#### **Field Reference**

#### **Table 20: ESMTP Policy Maps Add and Edit Match Condition and Action Dialog Boxes**

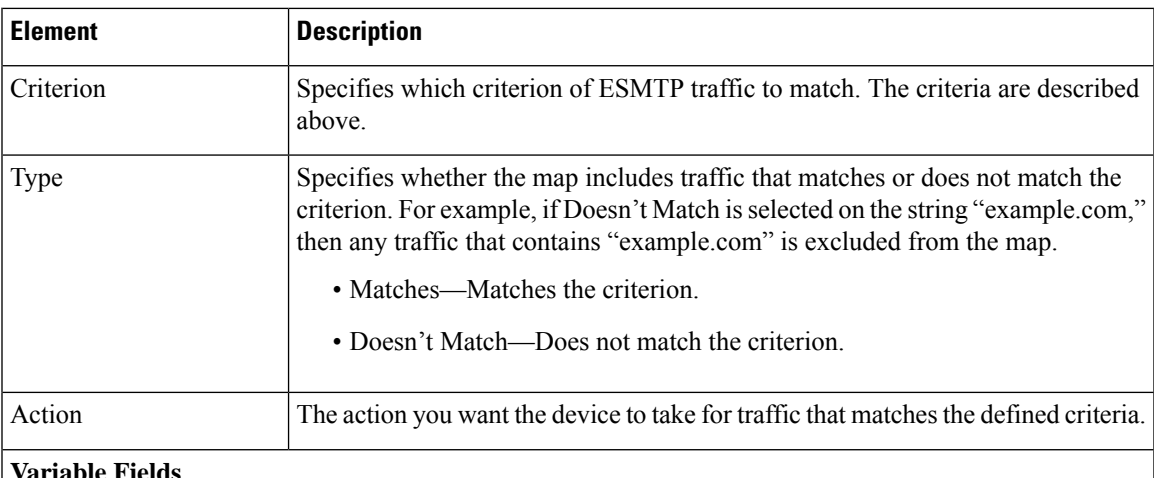

#### **Variable Fields**

The following fields vary based on what you select in the Criterion field. This list is a super-set of the fields you might see.

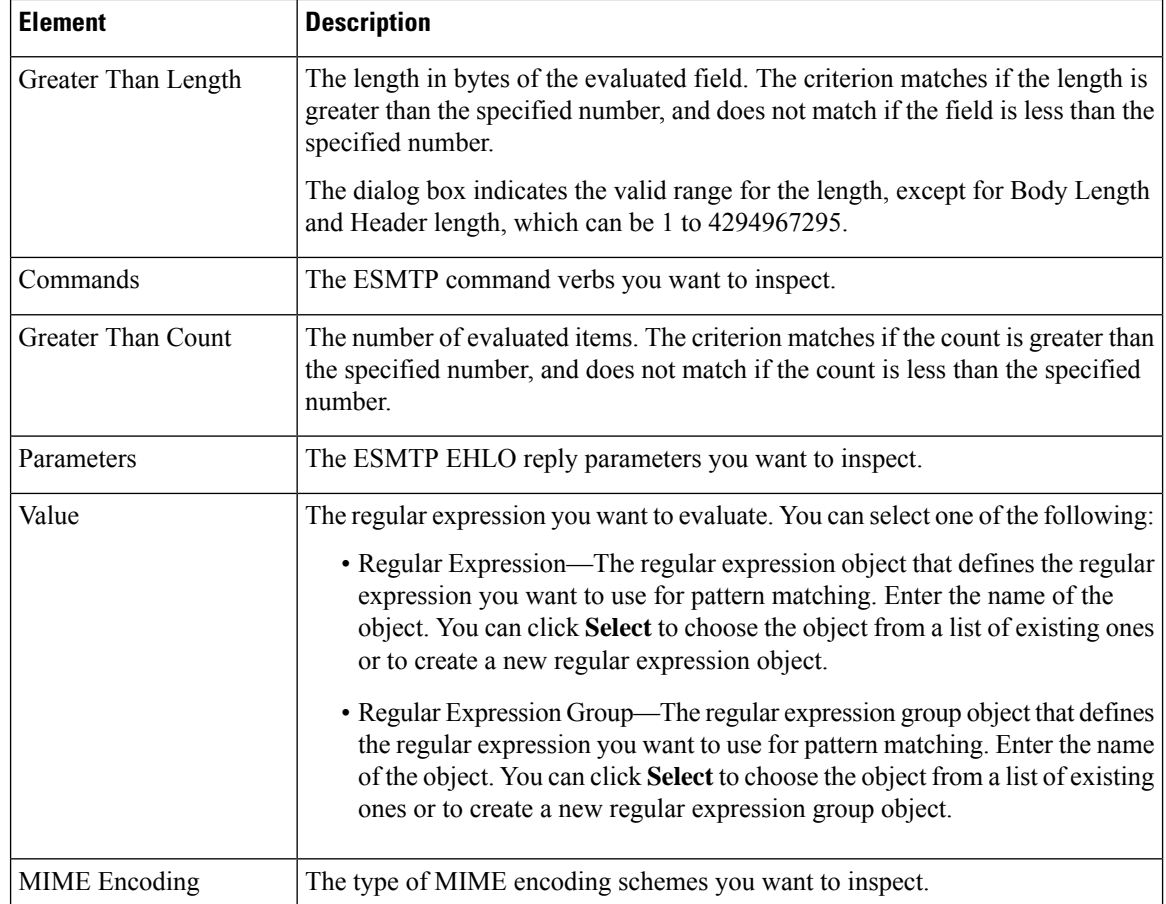

# <span id="page-39-0"></span>**Configuring FTP Maps**

Use the Add and Edit FTP Map dialog boxes to define the match criterion and values for an FTP inspect map. You can use an FTP map to block specific FTP protocol methods, such as an FTP PUT, from passing through the security appliance and reaching your FTP server.

#### **Navigation Path**

Select **Manage > Policy Objects**, then select **Maps > Policy Maps > Inspect > FTP** from the Object Type selector. Right-click inside the table, then select **New Object** or right-click a row, then select **Edit Object**.

- [Understanding](csm-user-guide-425_chapter6.pdf#nameddest=unique_362) Map Objects
- [Configuring](#page-19-0) Protocols and Maps for Inspection , on page 20
- [Configuring](#page-24-0) Class Maps for Inspection Policies , on page 25

П

#### **Field Reference**

#### **Table 21: Add and Edit FTP Map Dialog Boxes**

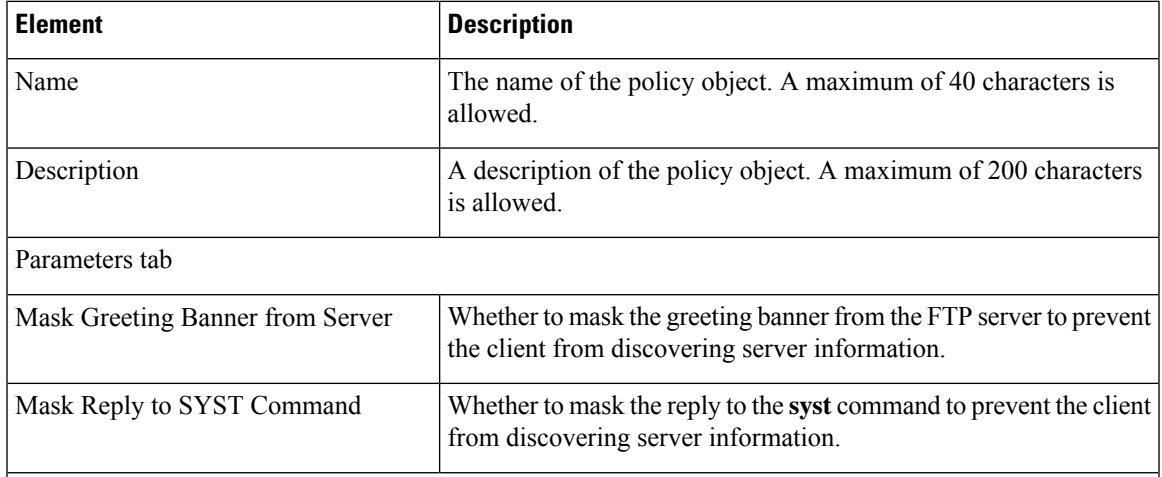

#### **Match Condition and Action Tab**

The Match All table lists the criteria included in the policy map. Each row indicates whether the inspection is looking for traffic that matches or does not match each criterion, the criterion and value that is inspected, and the action to be taken for traffic that satisfies the conditions.

- To add a criterion, click the Add button and fill in the Match Condition and Action dialog box (see FTP Class and Policy Maps Add or Edit Match [Condition](#page-40-0) (and Action) Dialog Boxes , on page 41).
- To edit a criterion, select it and click the Edit button.
- To delete a criterion, select it and click the Delete button.

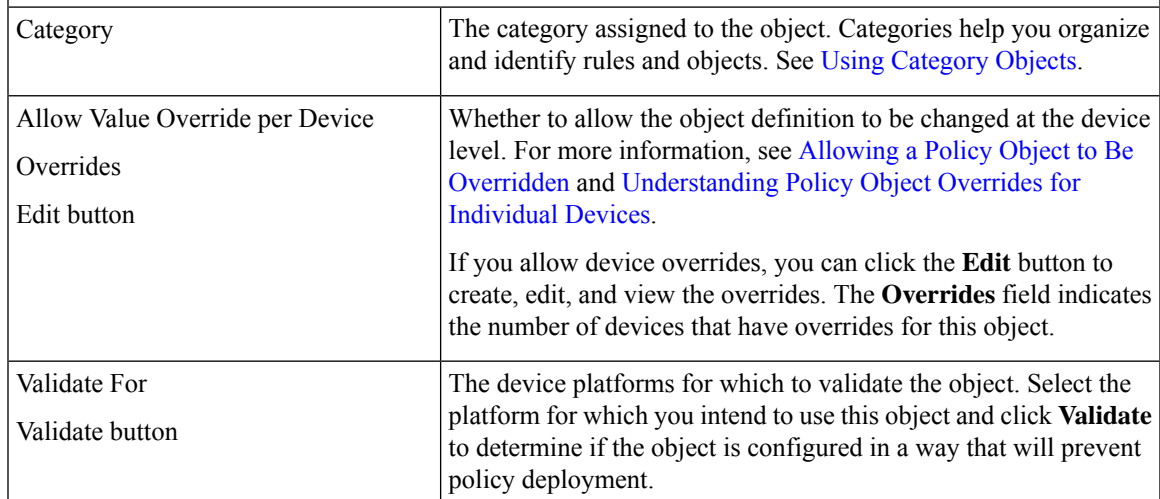

### <span id="page-40-0"></span>**FTP Class and Policy Maps Add or Edit Match Condition (and Action) Dialog Boxes**

Use the Add or Edit FTP Match Criterion (for FTP class maps) or Match Condition and Action (for FTP policy maps) dialog boxes to do the following:

- Define the match criterion and value for an FTP class map.
- Select an FTP class map when creating an FTP policy map.
- Define the match criterion, value, and action directly in an FTP policy map.

The fields on this dialog box change based on the criterion you select and whether you are creating a class map or policy map.

#### **Navigation Path**

When creating an FTP class map, in the Policy Object Manager, from the Add or Edit Class Maps dialog boxes for FTP, right-click inside the table, then select **Add Row** or right-click a row, then select **Edit Row**. See [Configuring](#page-24-0) Class Maps for Inspection Policies , on page 25.

When creating an FTP policy map, in the Policy Object Manager, from the Match Condition and Action tab on the Add and Edit FTP Map dialog boxes, right-click inside the table, then select **Add Row** or right-click a row, then select **Edit Row**. See [Configuring](#page-39-0) FTP Maps , on page 40.

#### **Related Topics**

- [Understanding](csm-user-guide-425_chapter6.pdf#nameddest=unique_362) Map Objects
- [Configuring](#page-19-0) Protocols and Maps for Inspection , on page 20

#### **Field Reference**

#### **Table 22: FTP Class and Policy Maps Add and Edit Match Condition and Action Dialog Boxes**

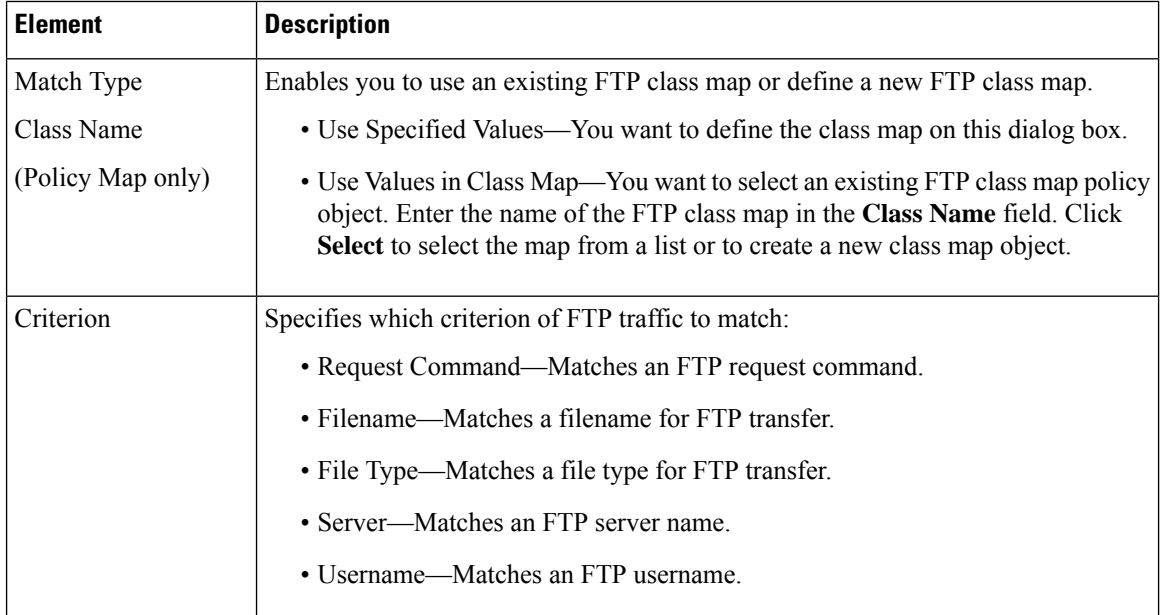

 $\mathbf l$ 

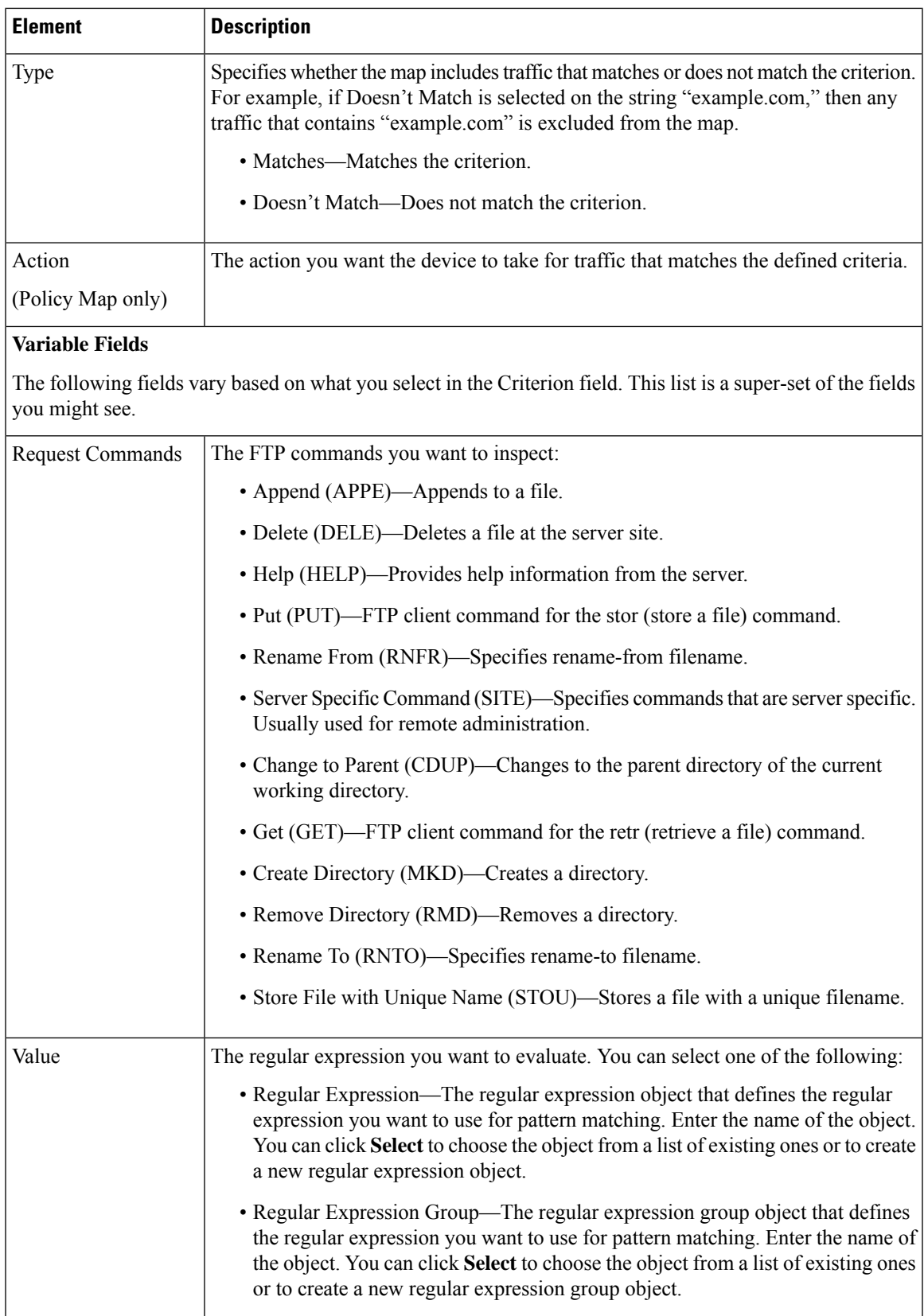

# <span id="page-43-0"></span>**Configuring GTP Maps**

Use the Add and Edit GTP Map dialog boxes to define the match criterion and values for a GTP inspect map.

The GPRS Tunnel Protocol (GTP) provides uninterrupted connectivity for mobile subscribers between GSM networks and corporate networks or the Internet. GTP uses a tunneling mechanism to provide a service for carrying user data packets.

A GTP map object lets you change the default configuration values used for GTP application inspection. The GTP protocol is designed to provide security for wireless connections to TCP/IP networks such as the Internet. You can use a GTP map to control timeout values, message sizes, tunnel counts, and GTP versions traversing the security appliance.

Starting from version 4.18, Cisco Security Manager supports anti-replay feature of ASA 9.10.1. By enabling data packet replay, your network is protected from replay attacks.

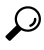

GTP inspection requires a special license. If you do not have the required license, you will see device errors if you try to deploy a GTP map. **Tip**

#### **Navigation Path**

Select **Manage > Policy Objects**, then select **Maps > Policy Maps > Inspect > GTP** from the Object Type selector. Right-click inside the work area, then select **New Object**, or right-click a row and select **Edit Object**.

#### **Related Topics**

- [Understanding](csm-user-guide-425_chapter6.pdf#nameddest=unique_362) Map Objects
- [Configuring](#page-19-0) Protocols and Maps for Inspection , on page 20

#### **Field Reference**

#### **Table 23: Add and Edit GTP Map Dialog Boxes**

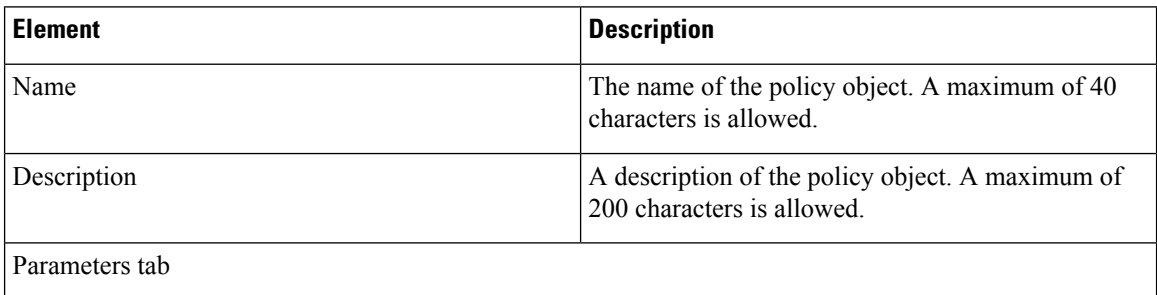

I

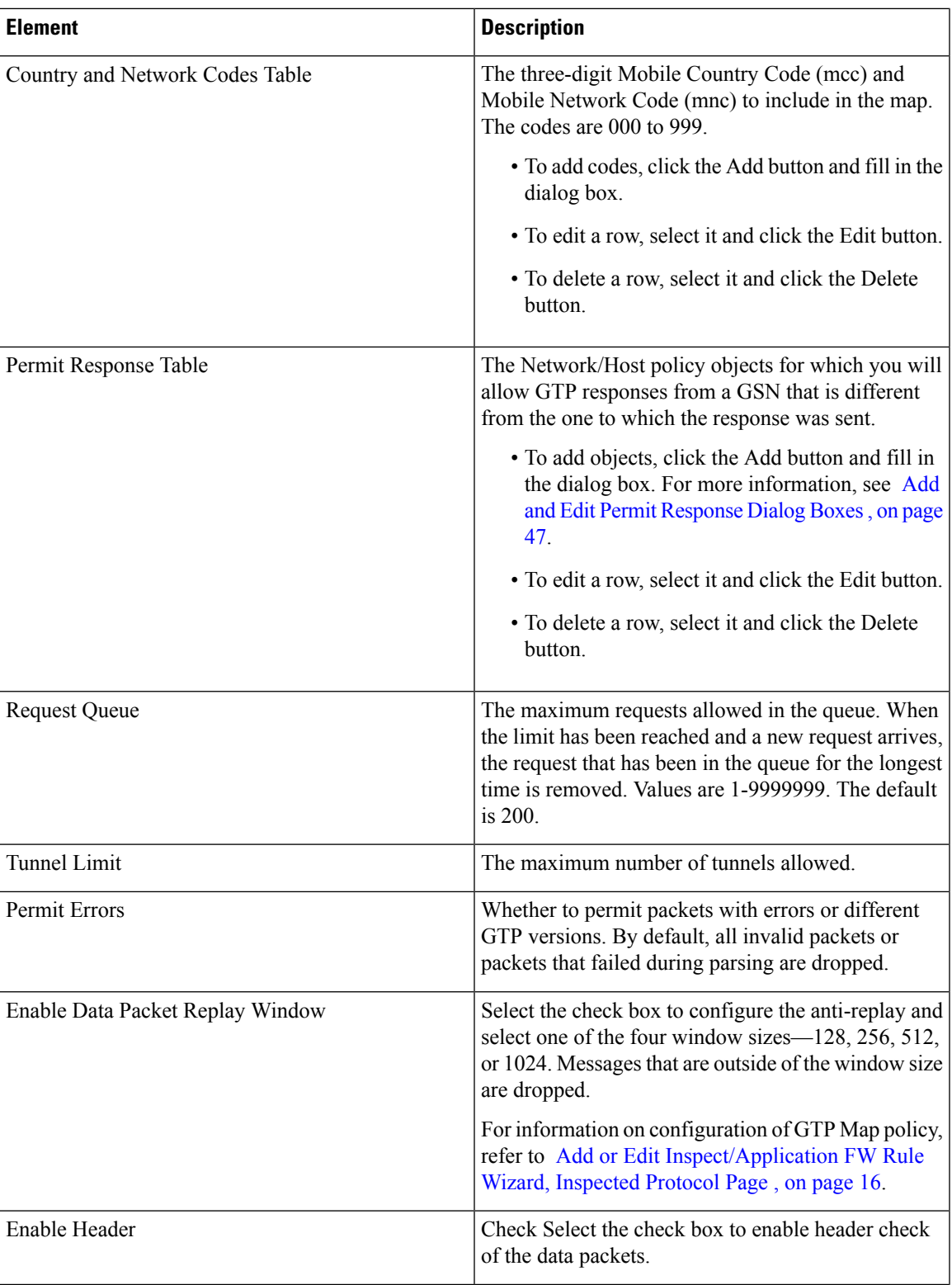

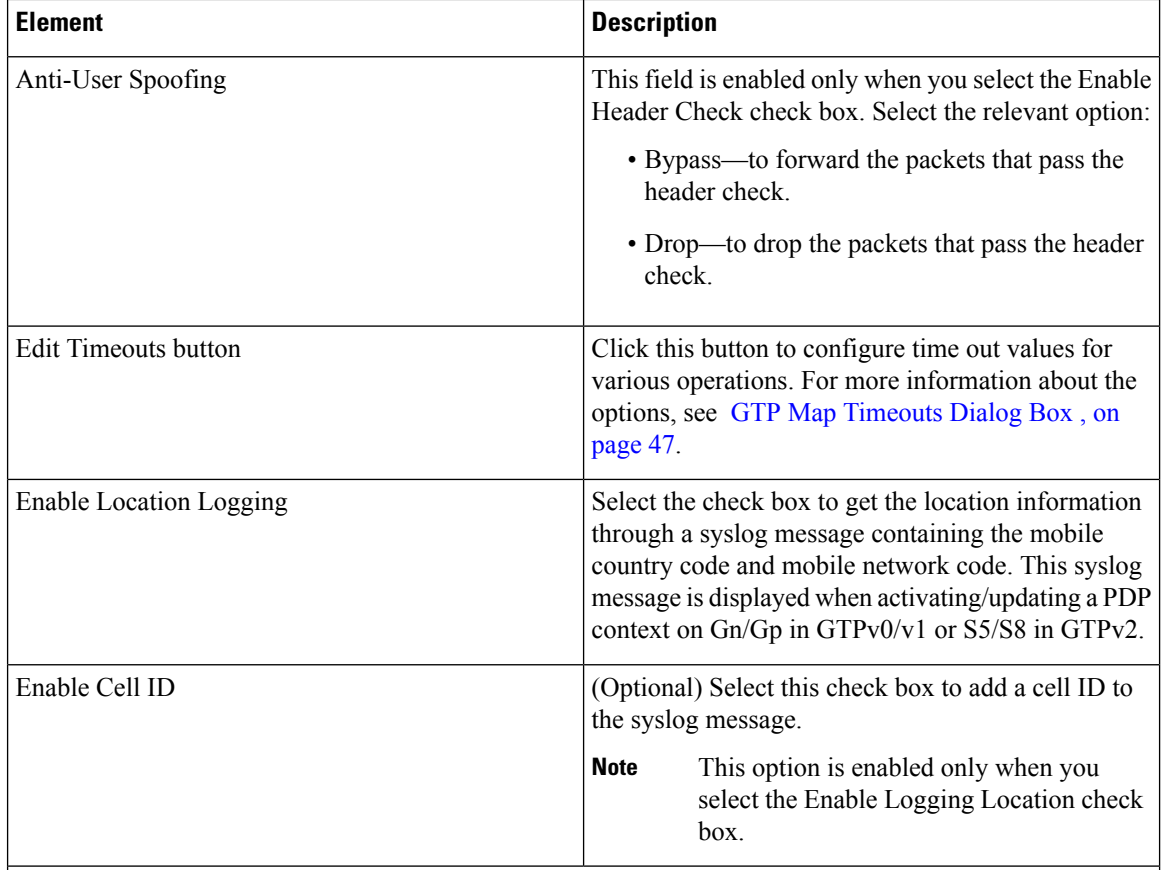

#### **Match Condition and Action Tab**

The Match All table lists the criteria included in the policy map. Each row indicates whether the inspection is looking for traffic that matches or does not match each criterion, the criterion and value that is inspected, and the action to be taken for traffic that satisfies the conditions.

- To add a criterion, click the Add button and fill in the Match Condition and Action dialog box (see GTP Policy Maps Add or Edit Match [Condition](#page-47-0) and Action Dialog Boxes , on page 48 ).
- To edit a criterion, select it and click the Edit button.
- To delete a criterion, select it and click the Delete button.

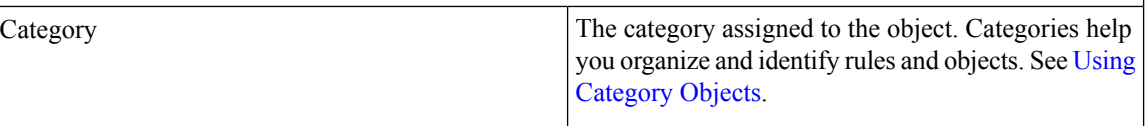

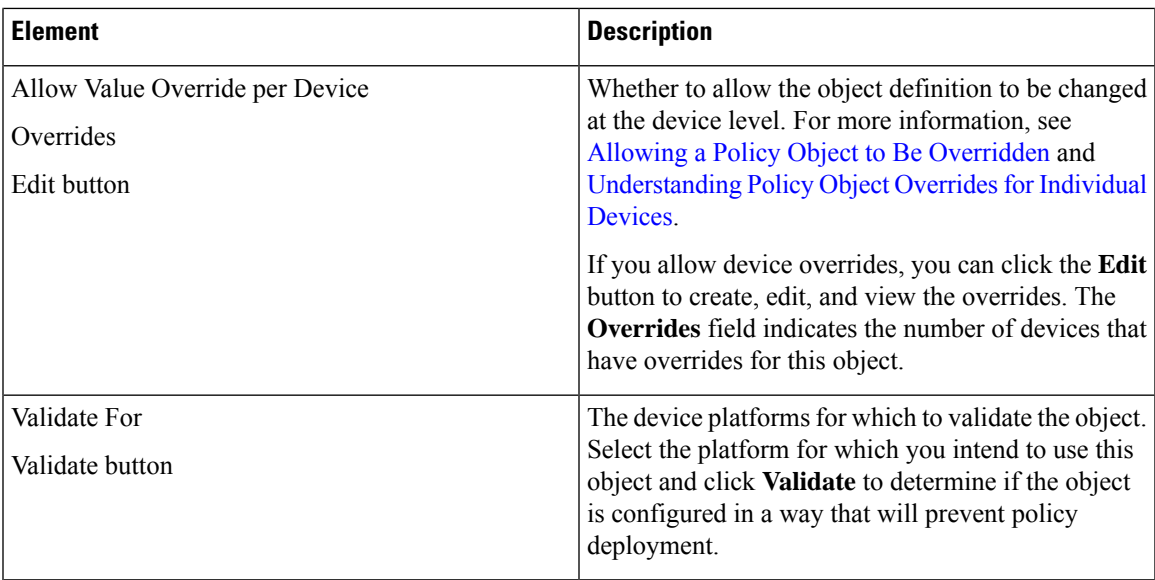

### **Add and Edit Country Network Codes Dialog Boxes**

Use the Add and Edit Country Network Codes dialog boxes to add Mobile Country Code (mcc) and Mobile Network Code (mnc) values to the GTP policy map. The codes can be 000 to 999.

#### **Navigation Path**

From the Add and Edit GTP Map dialog boxes, click the **Add**button in the Country and Network codes table, or select a row and click the **Edit** button. See [Configuring](#page-43-0) GTP Maps , on page 44.

### <span id="page-46-0"></span>**Add and Edit Permit Response Dialog Boxes**

Use the Add and Edit Permit Response dialog boxes to permit GTP responses from a GSN that is different from the one to which the response was sent.

Enter the name of a Network/Host policy object that defines the destination (**To Object Group**) and source (**From Object Group**) of the traffic. You can click **Select** to select the object from a list, where you can also create an new object by clicking the **Create** button in the Object Selector dialog box.

You cannot use the Network/Host object named "any."

#### **Navigation Path**

From the Add and Edit GTP Map dialog boxes, click the **Add** button in the Permit Response table, or select a row and click the **Edit** button. See [Configuring](#page-43-0) GTP Maps , on page 44.

### <span id="page-46-1"></span>**GTP Map Timeouts Dialog Box**

Use the GTP Map Timeouts dialog box to set timeout values for a GTP Map.

#### **Navigation Path**

From the Add and Edit GTP Map dialog boxes, click the **Edit Timeouts** button on the Parameters tab. See [Configuring](#page-43-0) GTP Maps , on page 44.

#### **Field Reference**

#### **Table 24: GTP Map Timeouts Dialog Box**

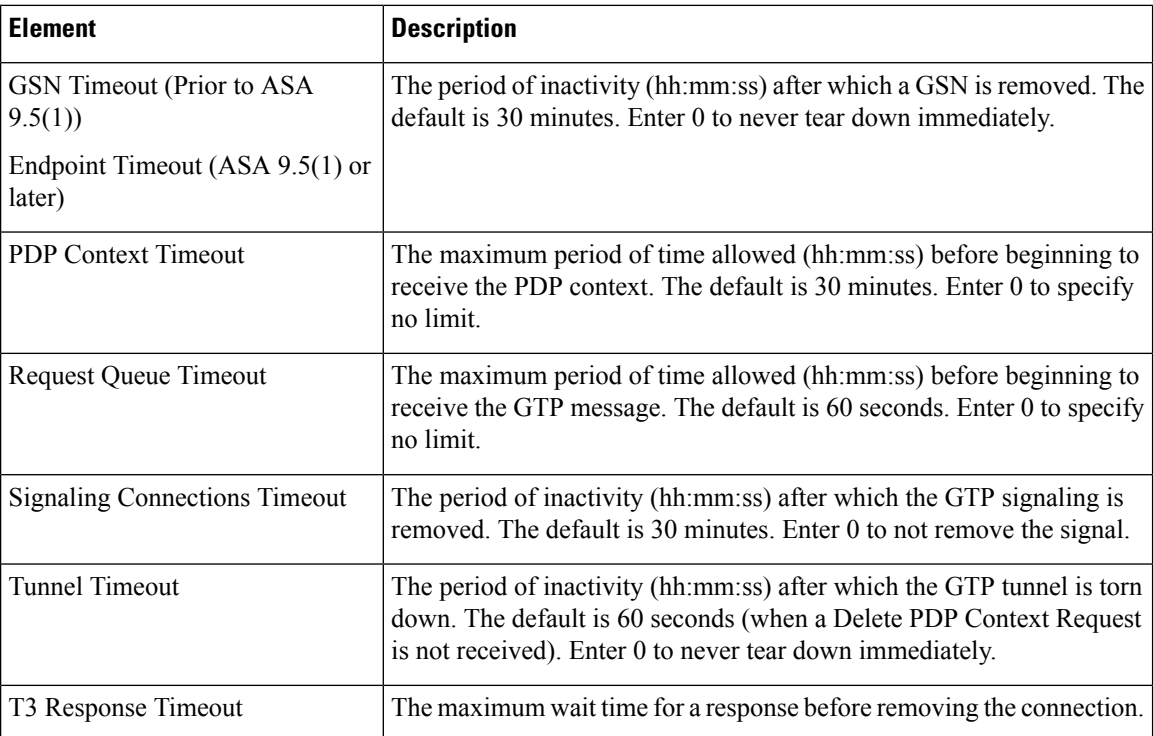

### <span id="page-47-0"></span>**GTP Policy Maps Add or Edit Match Condition and Action Dialog Boxes**

Use the Add or Edit Match Condition and Action dialog boxes to define the match criterion, value, and action for a GTP policy map.

The fields on this dialog box change based on the criterion you select.

#### **Navigation Path**

In the Policy Object Manager, from the Match Condition and Action tab on the Add and Edit GTP Map dialog box, right-click inside the table, then select **Add Row** or right-click a row, then select **Edit Row**. See [Configuring](#page-43-0) GTP Maps , on page 44.

- [Understanding](csm-user-guide-425_chapter6.pdf#nameddest=unique_362) Map Objects
- [Configuring](#page-19-0) Protocols and Maps for Inspection , on page 20

#### **Field Reference**

you might see.

#### **Table 25: GTP Policy Maps Add and Edit Match Condition and Action Dialog Boxes**

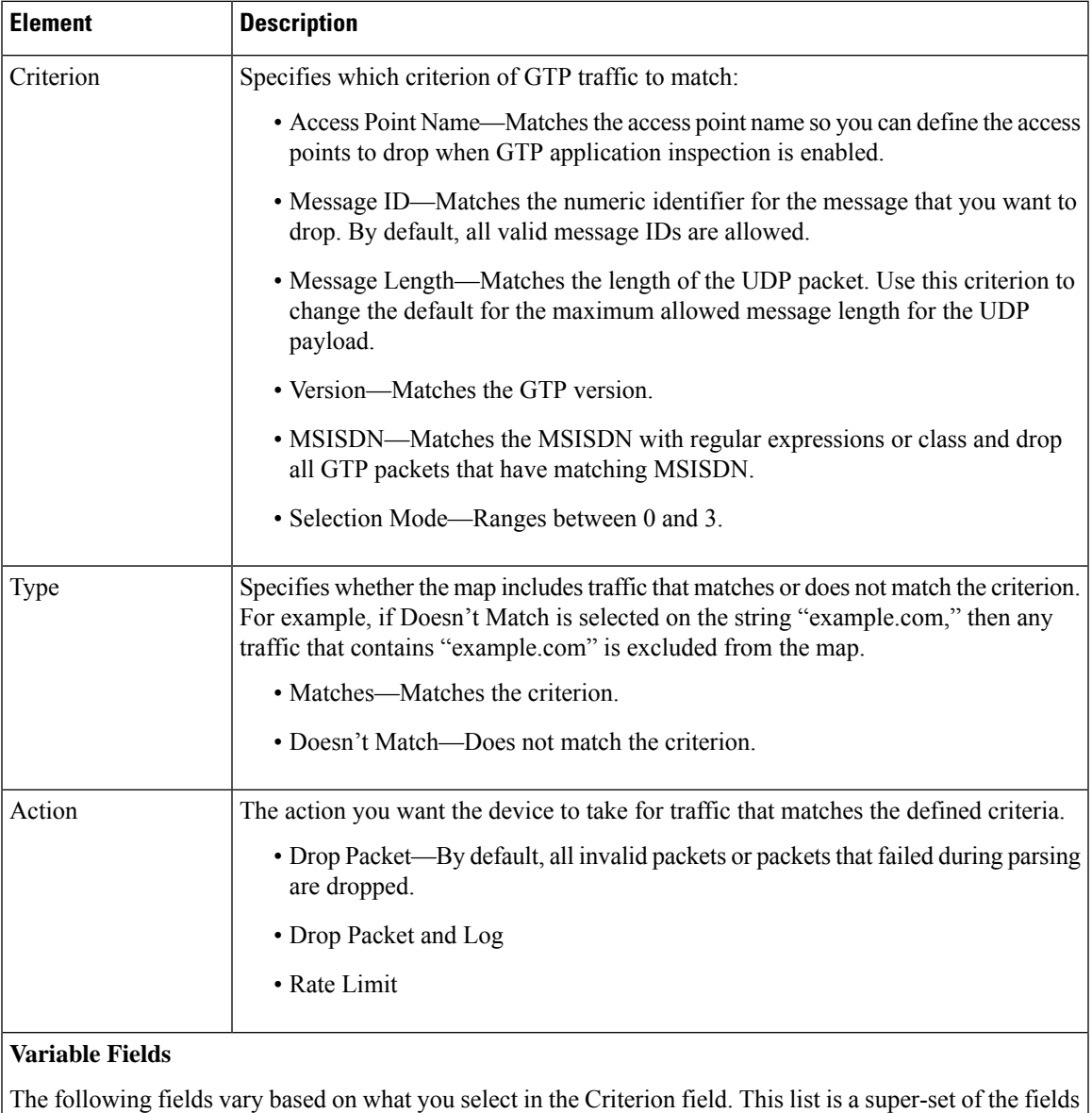

I

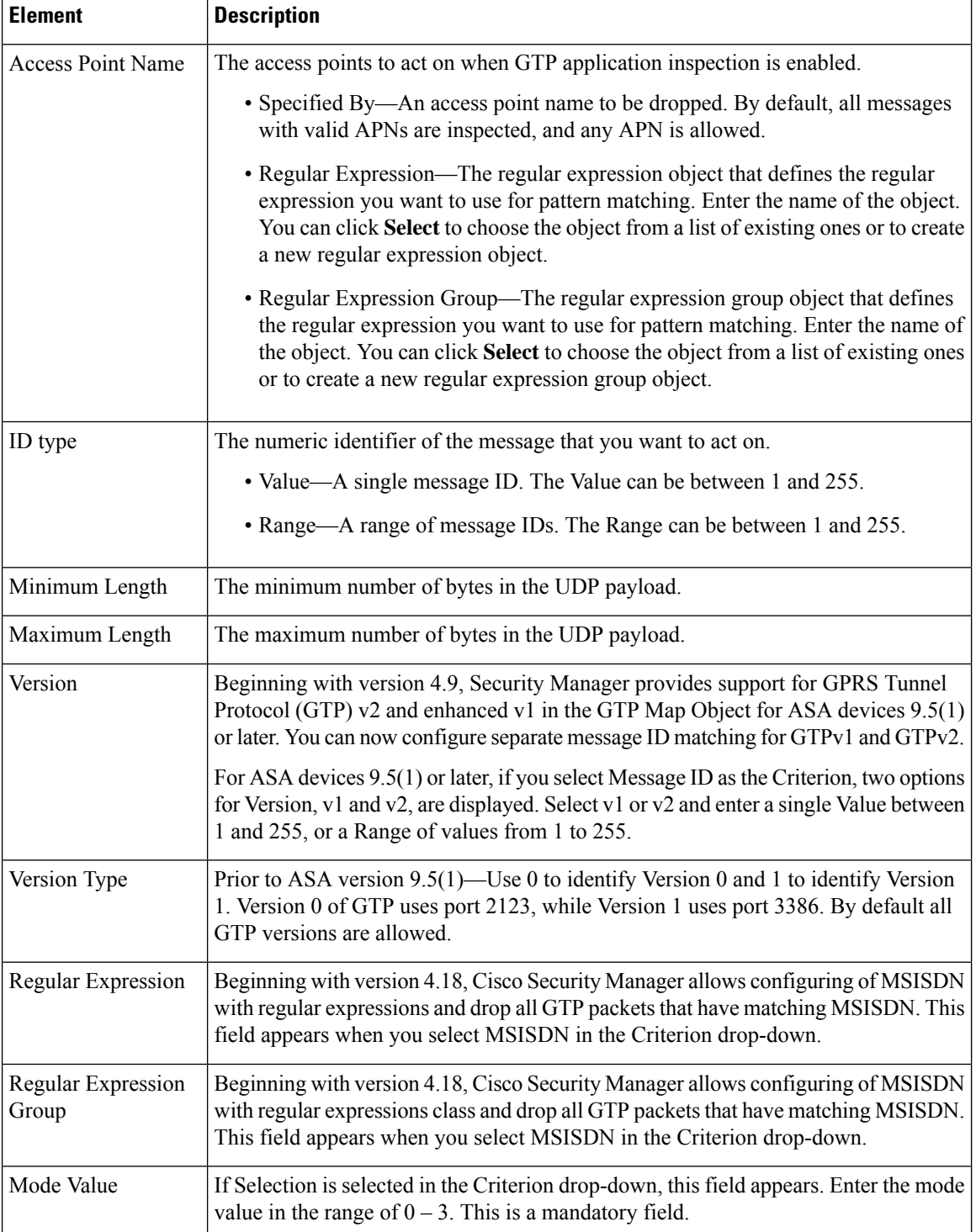

# <span id="page-50-0"></span>**Configuring H.323 Maps**

Use the Add and Edit H.323 Map dialog boxes to define the match criterion and values for an H.323 inspect map. An H.323 policy map lets you change the default configuration values used for H.323 inspection.

H.323 inspection supports H.323 compliant applicationssuch as Cisco CallManager and VocalTec Gatekeeper. H.323 is a suite of protocols defined by the International Telecommunication Union for multimedia conferences over LANs. The security appliance supports H.323 through Version 4, including H.323 v3 feature Multiple Calls on One Call Signaling Channel.

With H.323 inspection enabled, the security appliance supports multiple calls on the same call signaling channel, a feature introduced with H.323 Version 3. This feature reduces call setup time and reduces the use of ports on the security appliance. The two major functions of H.323 inspection are as follows:

- NAT the necessary embedded IPv4 addressesin the H.225 and H.245 messages. Because H.323 messages are encoded in PER encoding format, the security appliance uses an ASN.1 decoder to decode the H.323 messages.
- Dynamically allocate the negotiated H.245 and RTP/RTCP connections.

#### **Navigation Path**

Select **Manage > Policy Objects**, then select **Maps > Policy Maps > Inspect > H.323 (ASA/PIX/FWSM)** from the Object Type selector. Right-click inside the work area, then select **New Object**, or right-click a row and select **Edit Object**.

#### **Related Topics**

- [Understanding](csm-user-guide-425_chapter6.pdf#nameddest=unique_362) Map Objects
- [Configuring](#page-19-0) Protocols and Maps for Inspection , on page 20
- [Configuring](#page-24-0) Class Maps for Inspection Policies , on page 25

#### **Field Reference**

**Table 26: Add and Edit H.323 Map Dialog Boxes**

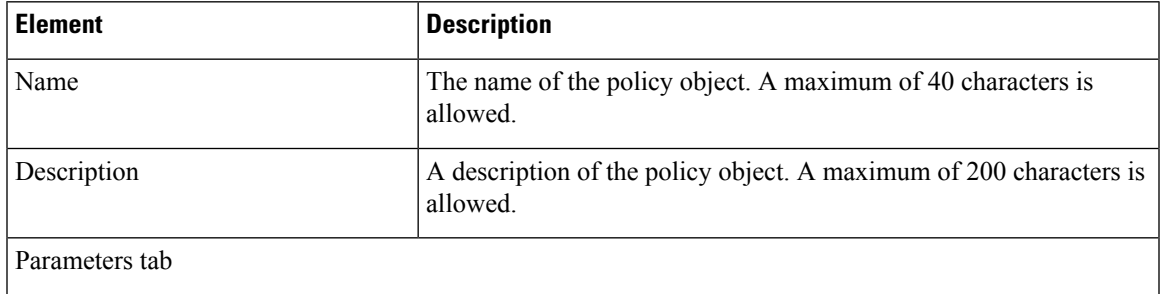

I

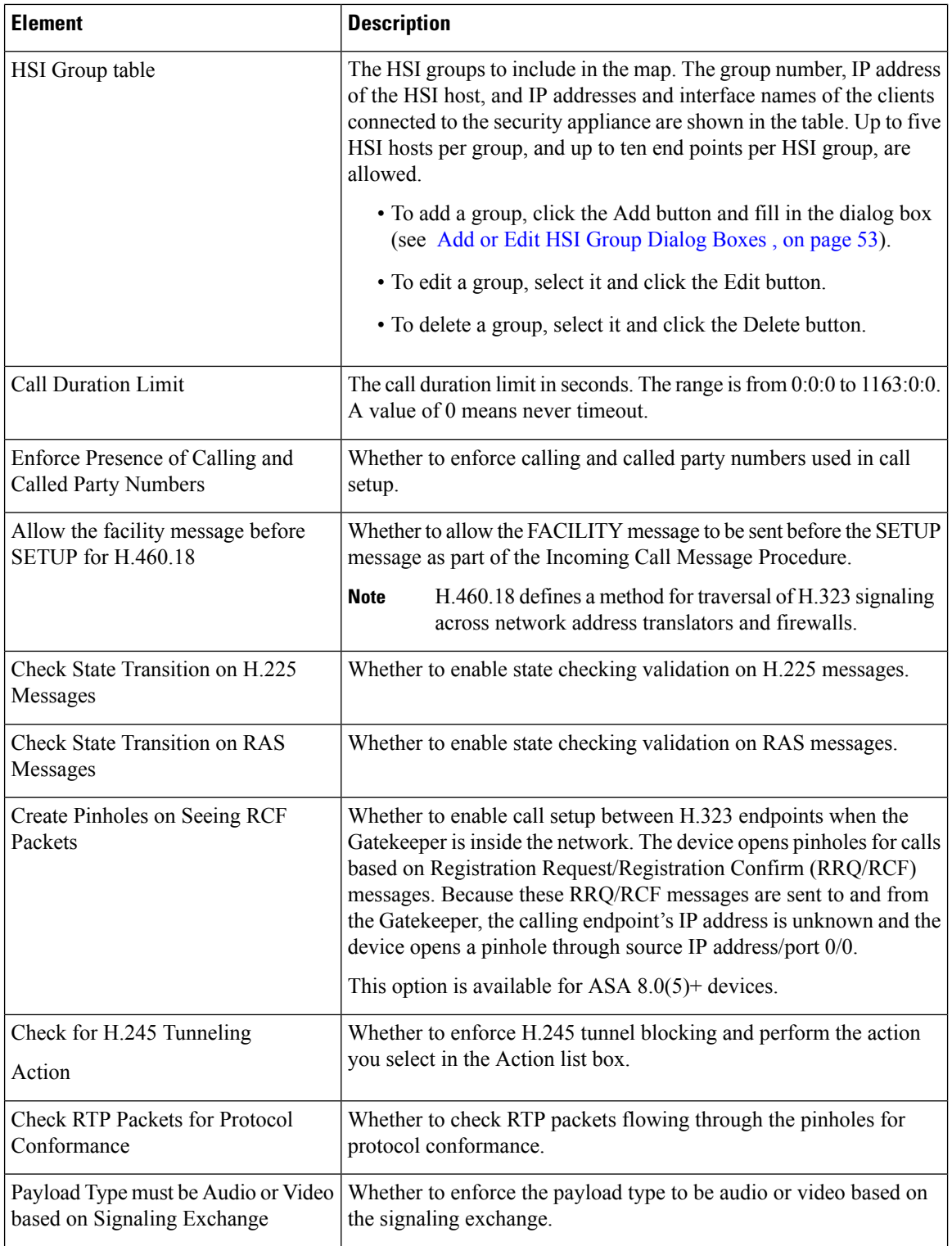

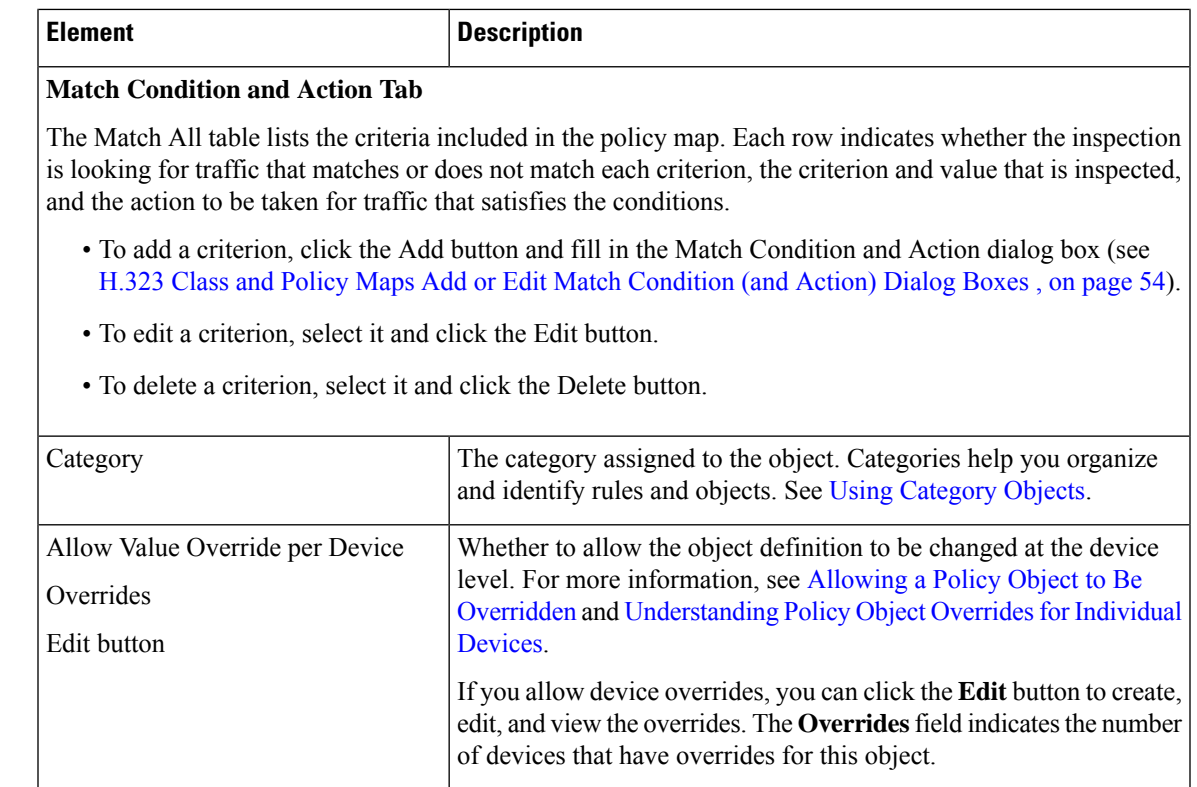

### <span id="page-52-0"></span>**Add or Edit HSI Group Dialog Boxes**

Use the Add or Edit HSI group dialog boxes to add HSI groups to an H.323 policy inspection map.

#### **Navigation Path**

From the Parameters tab on the Add and Edit H.323 Map dialog boxes, click the **Add Row** button in the HSI group table, or select a row and click the **Edit Row** button. See [Configuring](#page-50-0) H.323 Maps , on page 51.

#### **Field Reference**

#### **Table 27: Add and Edit HSI Group Dialog Boxes**

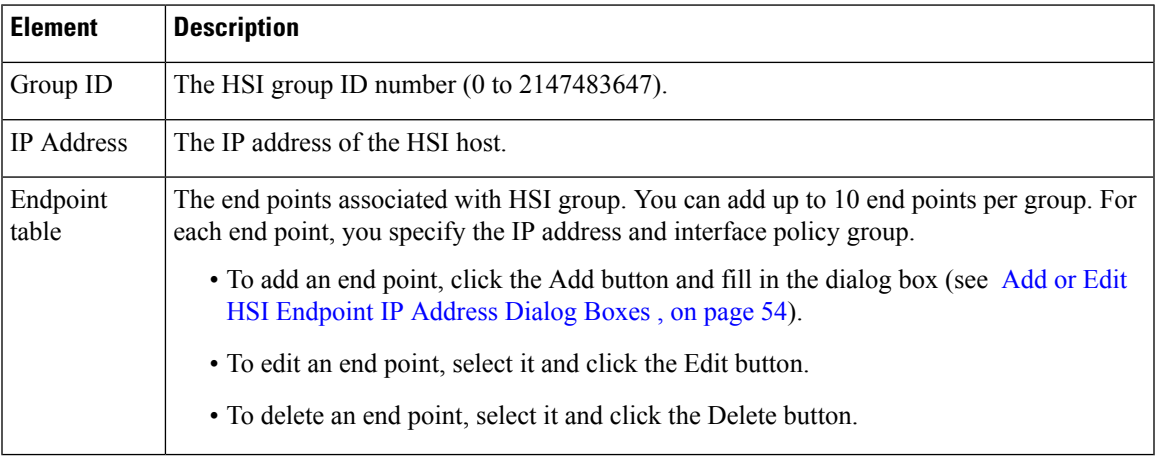

### <span id="page-53-1"></span>**Add or Edit HSI Endpoint IP Address Dialog Boxes**

Us the Add or Edit HSI Endpoint IP Address dialog box to add end points to an HSI group.

#### **Navigation Path**

From the Add and Edit HSI Group dialog boxes, click the **Add Row** button in the end point table, or select a row and click the **Edit Row** button. See [Configuring](#page-50-0) H.323 Maps , on page 51.

#### **Field Reference**

#### **Table 28: Add and Edit HSI Endpoint IP Address Dialog Boxes**

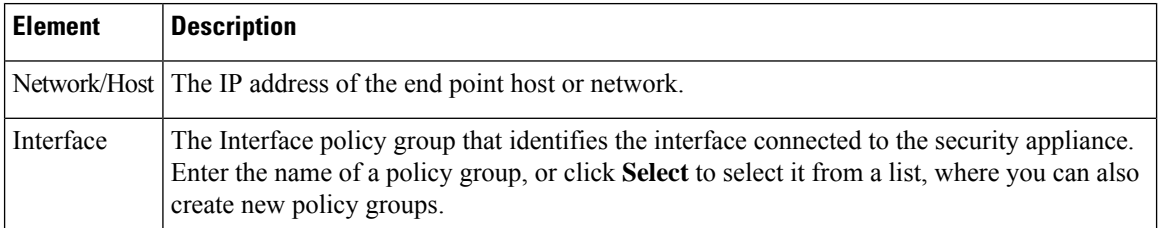

### <span id="page-53-0"></span>**H.323 Class and Policy Maps Add or Edit Match Condition (and Action) Dialog Boxes**

Use the Add or Edit H.323 Match Criterion (for H.323 class maps) or Match Condition and Action (for H.323 policy maps) dialog boxes to do the following:

- Define the match criterion and value for an H.323 class map.
- Select an H.323 class map when creating an H.323 policy map.
- Define the match criterion, value, and action directly in an H.323 policy map.

The fields on this dialog box change based on the criterion you select and whether you are creating a class map or policy map.

#### **Navigation Path**

When creating an H.323 class map, in the Policy Object Manager, from the Add or Edit Class Maps dialog boxes for H.323, right-click inside the table, then select **Add Row** or right-click a row, then select **Edit Row**. See [Configuring](#page-24-0) Class Maps for Inspection Policies , on page 25.

When creating an H.323 policy map, in the Policy Object Manager, from the Match Condition and Action tab on the Add and Edit H.323 Map dialog boxes, right-click inside the table, then select **Add Row** or right-click a row, then select **Edit Row**. See [Configuring](#page-50-0) H.323 Maps , on page 51.

- [Understanding](csm-user-guide-425_chapter6.pdf#nameddest=unique_362) Map Objects
- [Configuring](#page-19-0) Protocols and Maps for Inspection , on page 20

#### **Field Reference**

#### **Table 29: H.323 Class and Policy Maps Add and Edit Match Condition and Action Dialog Boxes**

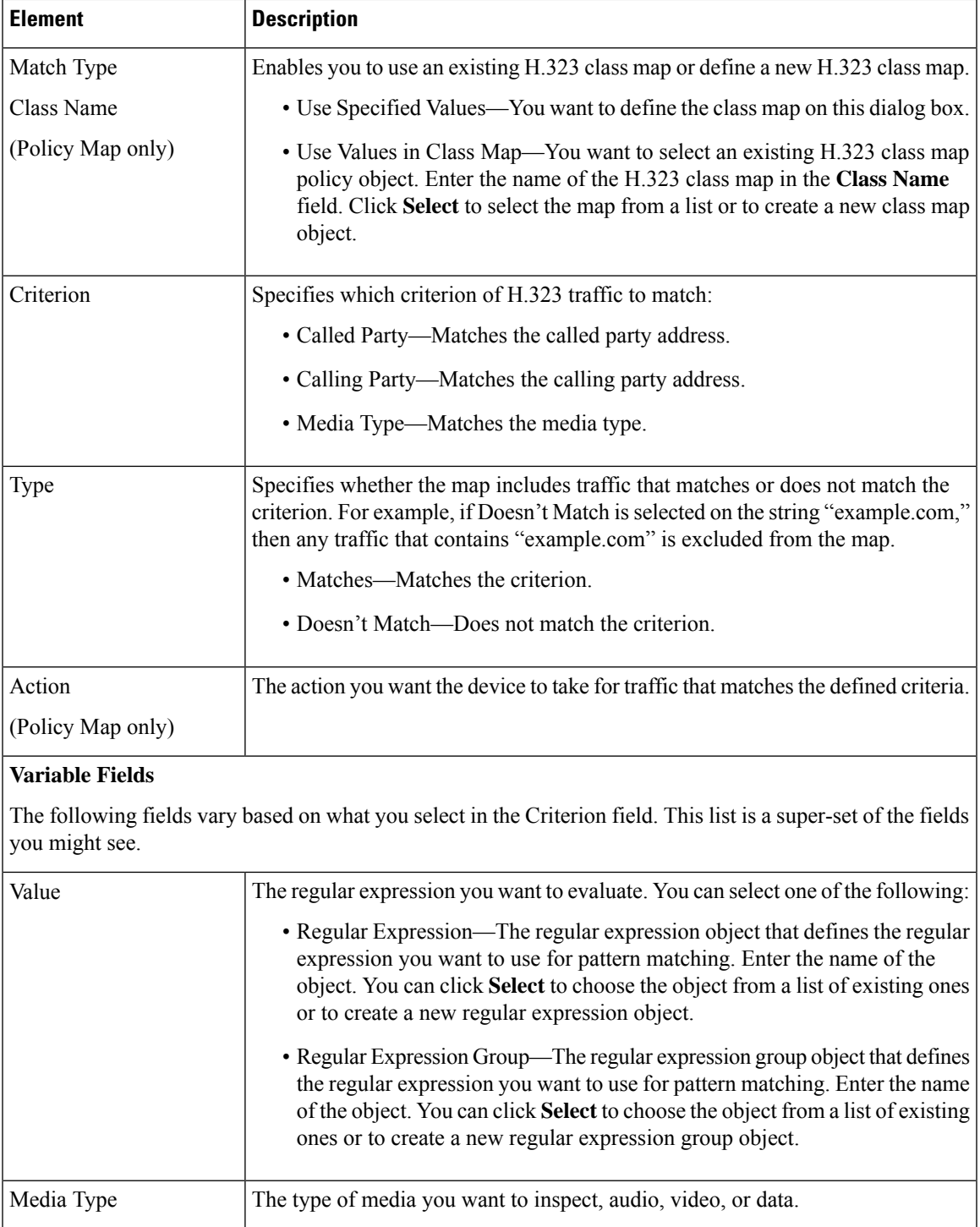

# <span id="page-55-0"></span>**Configuring HTTP Maps for ASA 7.1.x, PIX 7.1.x, FWSM 3.x and IOS Devices**

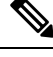

From version 4.17, though Cisco Security Manager continues to support PIX, FWSM, and IPS features/functionality, it does not support any enhancements. **Note**

Use the Add and Edit HTTP Map dialog boxes to define HTTP maps for ASA 7.1.x, PIX 7.1.x, FWSM 3.x, and IOS devices.

The enhanced HTTP inspection feature, which is also known as an application firewall, verifies that HTTP messages conform to RFC 2616, use RFC-defined methods, and comply with various other criteria. This can help prevent attackers from using HTTP messages for circumventing network security policy.

When you enable HTTP inspection with an HTTP map, strict HTTP inspection with the action reset and log is enabled by default. You can change the actions performed in response to inspection failure, but you cannot disable strict inspection as long as the HTTP map remains enabled. Security Manager uses the **http-map** command to configure the map on the device.

#### **Navigation Path**

Select **Manage > Policy Objects**, then select **Maps > Policy Maps > Inspect > HTTP (ASA 7.1.x/PIX 7.1.x/FWSM3.x/IOS)** from the Object Type selector. Right-click inside the work area, then select **New Object** or right-click a row and select **Edit Object**.

#### **Related Topics**

- [Understanding](csm-user-guide-425_chapter6.pdf#nameddest=unique_362) Map Objects
- [Configuring](#page-19-0) Protocols and Maps for Inspection , on page 20

#### **Field Reference**

#### **Table 30: Add and Edit HTTP Map Dialog Boxes for ASA 7.1.x/PIX 7.1.x/FWSM 3.x/IOS Devices**

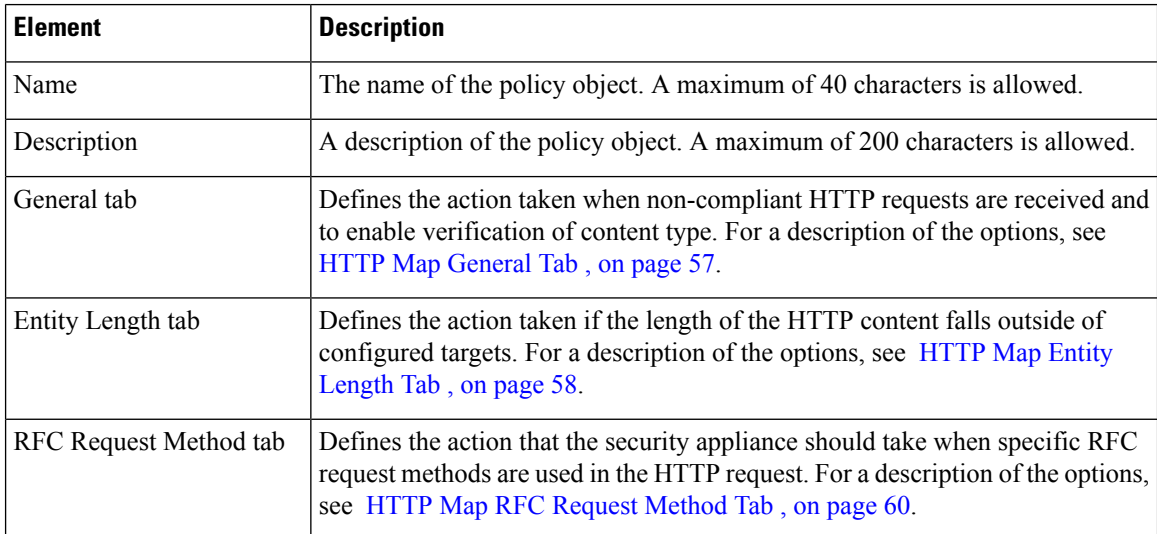

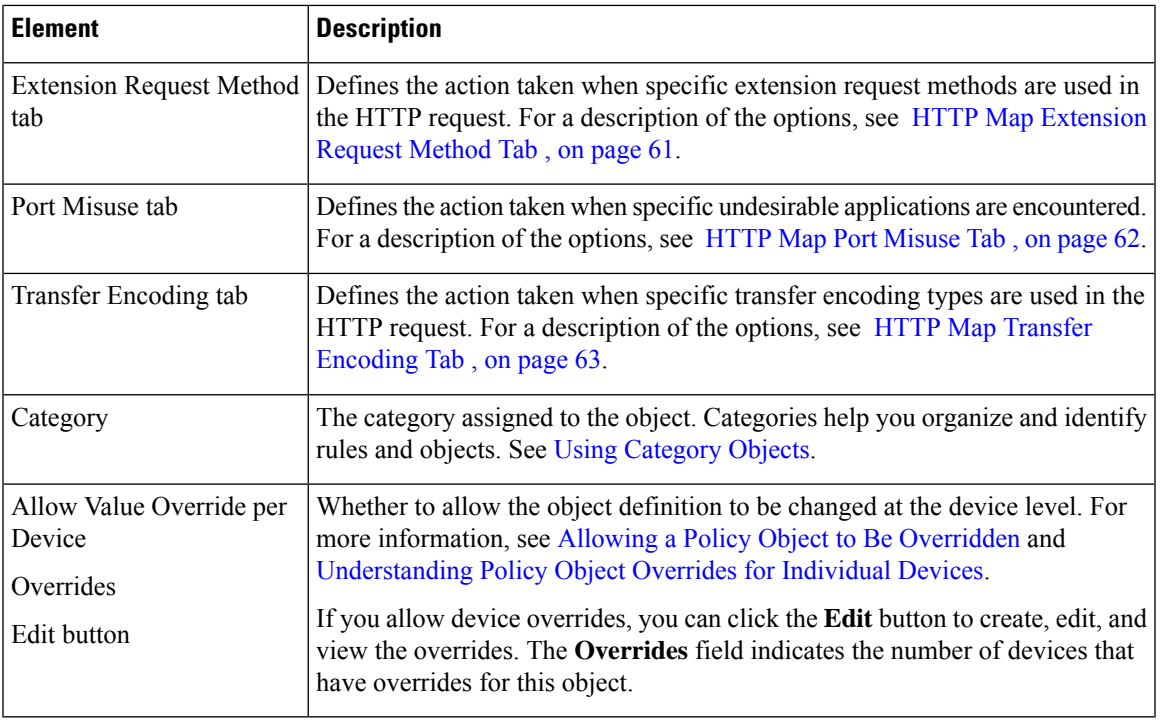

### <span id="page-56-0"></span>**HTTP Map General Tab**

Use the General tab to define the action taken when non-compliant HTTP requests are received and to enable verification of content type.

#### **Navigation Path**

Click the General tab on the Add and Edit HTTP Map dialog boxes for ASA 7.1.x/PIX 7.1.x/FWSM 3.x/IOS Devices. See [Configuring](#page-55-0) HTTP Maps for ASA 7.1.x, PIX 7.1.x, FWSM 3.x and IOS Devices , on page 56.

- For more information, see Allowing a Policy Object to Be [Overridden](csm-user-guide-425_chapter6.pdf#nameddest=unique_263) and [Understanding](csm-user-guide-425_chapter6.pdf#nameddest=unique_261) Policy Object Overrides for [Individual](csm-user-guide-425_chapter6.pdf#nameddest=unique_261) Devices.
- [Configuring](#page-19-0) Protocols and Maps for Inspection , on page 20

#### **Field Reference**

### **Table 31: HTTP Map General Tab**

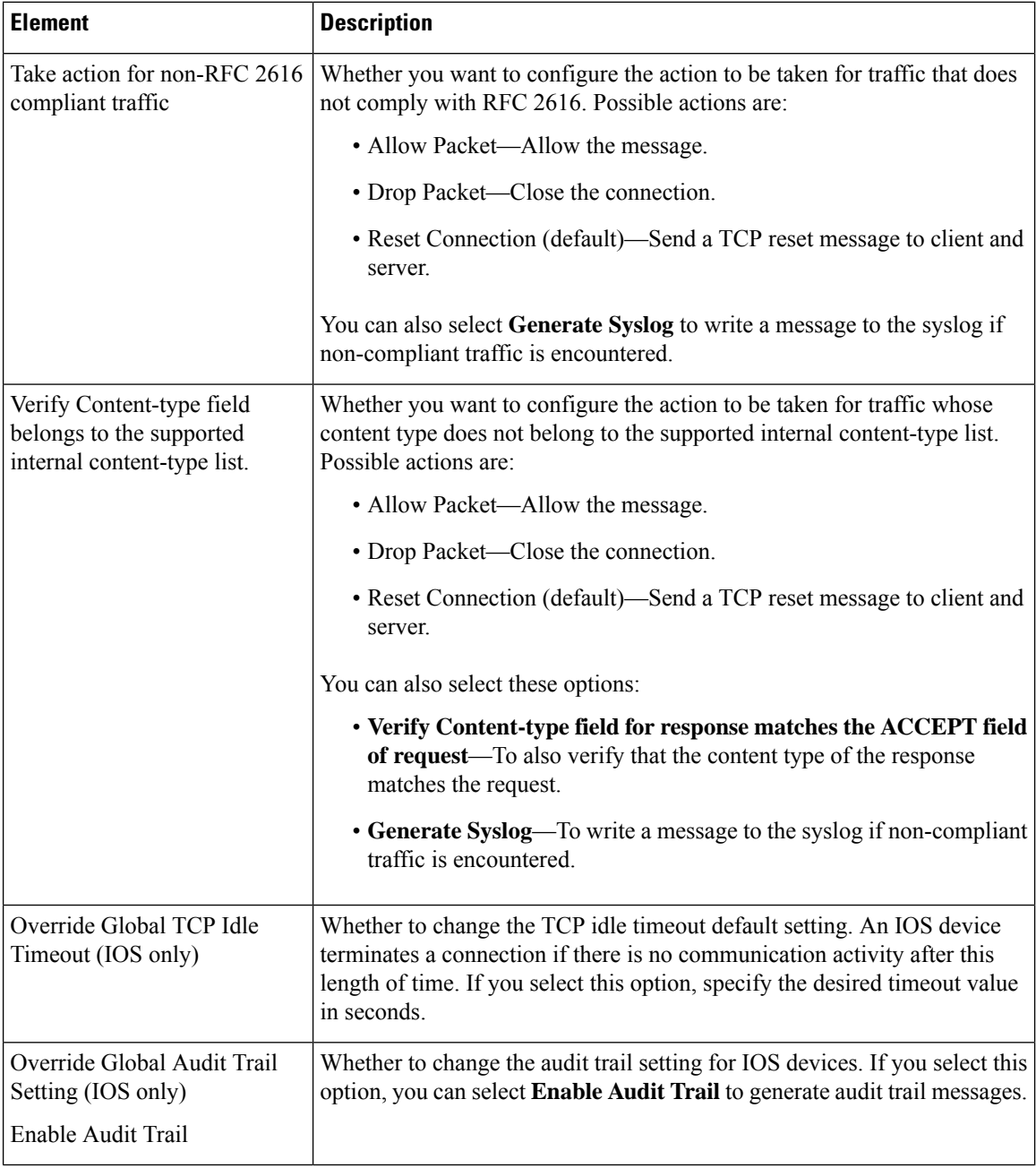

### <span id="page-57-0"></span>**HTTP Map Entity Length Tab**

Use the Entity Length tab to enable inspection based on the length of the HTTP content.

#### **Navigation Path**

Click the Entity Length tab on the Add and Edit HTTP Map dialog boxes for ASA 7.1.x/PIX 7.1.x/FWSM 3.x/IOS Devices. See [Configuring](#page-55-0) HTTP Maps for ASA 7.1.x, PIX 7.1.x, FWSM 3.x and IOS Devices , on [page](#page-55-0) 56.

### **Related Topics**

- [Understanding](csm-user-guide-425_chapter6.pdf#nameddest=unique_362) Map Objects
- [Configuring](#page-19-0) Protocols and Maps for Inspection , on page 20

#### **Field Reference**

#### **Table 32: HTTP Map Entity Length Tab**

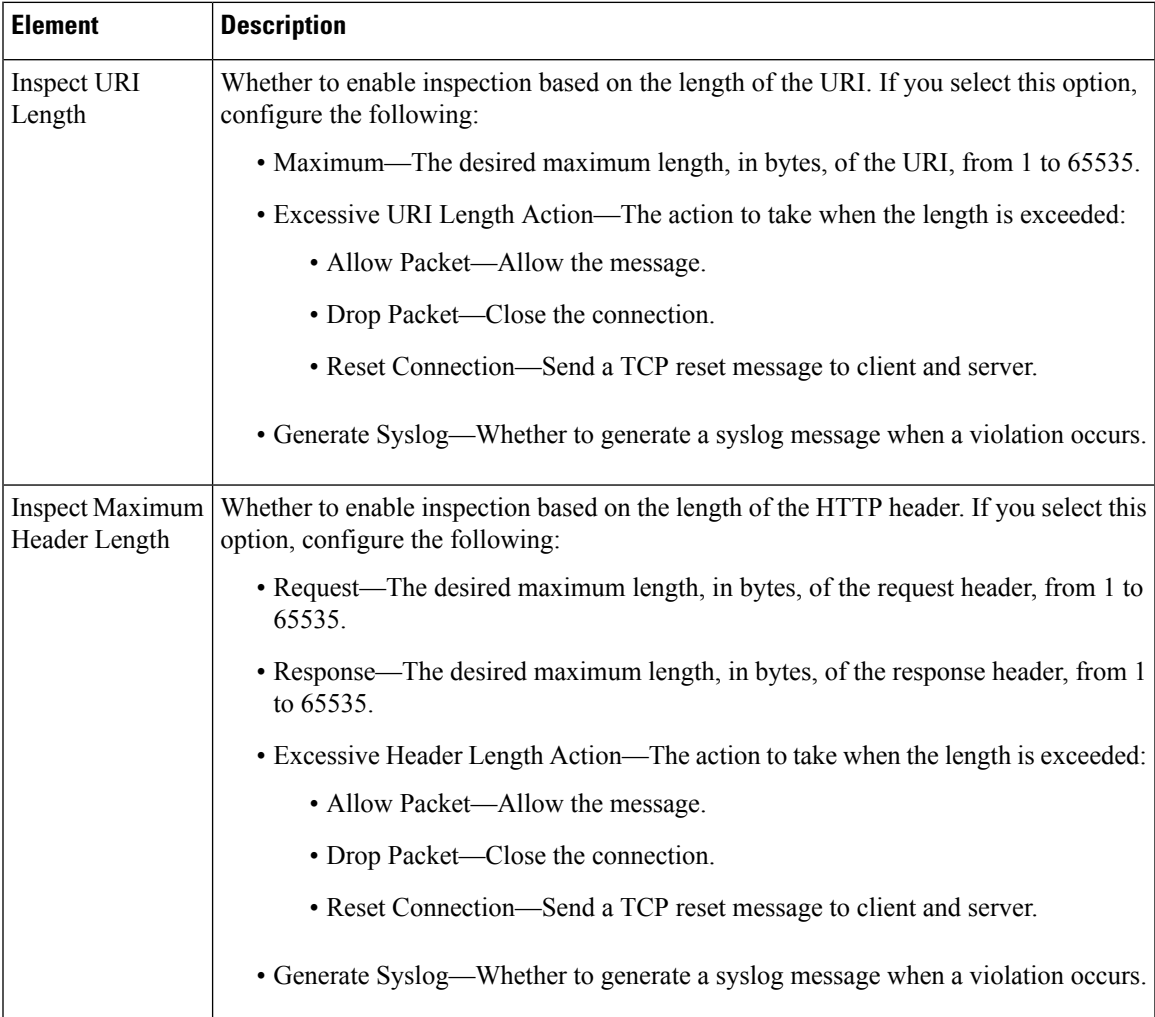

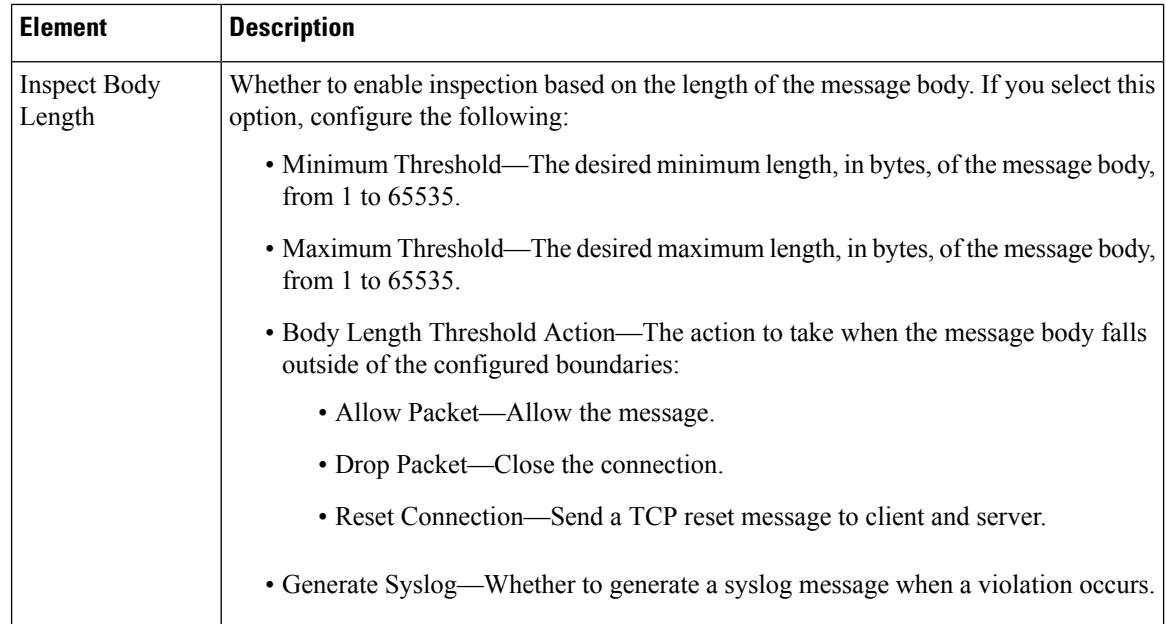

# <span id="page-59-0"></span>**HTTP Map RFC Request Method Tab**

Use the RFC Request Method tab to define the action to take when specific request methods are used in the HTTP request.

#### **Navigation Path**

Click the RFC Request Method tab on the Add and Edit HTTP Map dialog boxes for ASA 7.1.x/PIX 7.1.x/FWSM 3.x/IOS Devices. See [Configuring](#page-55-0) HTTP Maps for ASA 7.1.x, PIX 7.1.x, FWSM 3.x and IOS [Devices](#page-55-0) , on page 56.

- [Understanding](csm-user-guide-425_chapter6.pdf#nameddest=unique_362) Map Objects
- [Configuring](#page-19-0) Protocols and Maps for Inspection , on page 20

#### **Field Reference**

#### **Table 33: HTTP Map RFC Request Method**

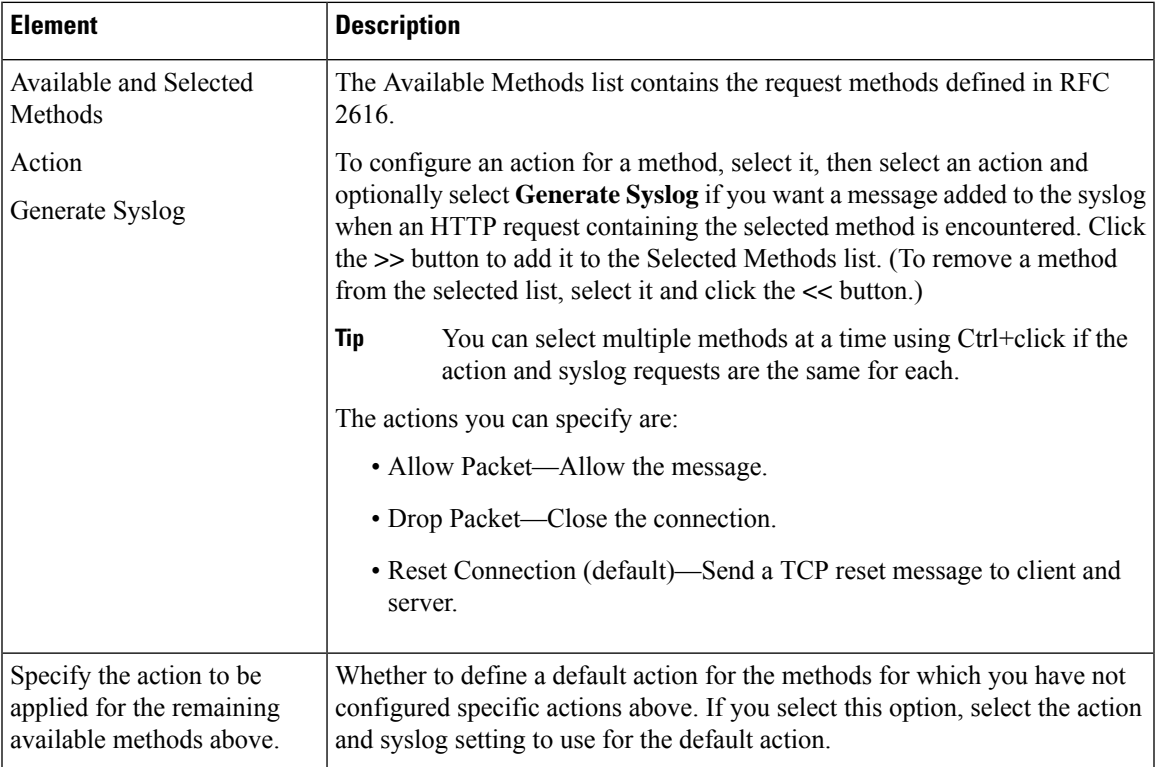

### <span id="page-60-0"></span>**HTTP Map Extension Request Method Tab**

Use the Extension Request Method tab to define the action taken when specific extension request methods are used in the HTTP request.

#### **Navigation Path**

Click the Extension Request Method tab on the Add and Edit HTTP Map dialog boxes for ASA 7.1.x/PIX 7.1.x/FWSM 3.x/IOS Devices. See [Configuring](#page-55-0) HTTP Maps for ASA 7.1.x, PIX 7.1.x, FWSM 3.x and IOS [Devices](#page-55-0) , on page 56.

- [Understanding](csm-user-guide-425_chapter6.pdf#nameddest=unique_362) Map Objects
- [Configuring](#page-19-0) Protocols and Maps for Inspection , on page 20

#### **Field Reference**

#### **Table 34: HTTP Map Extension Request Method Tab**

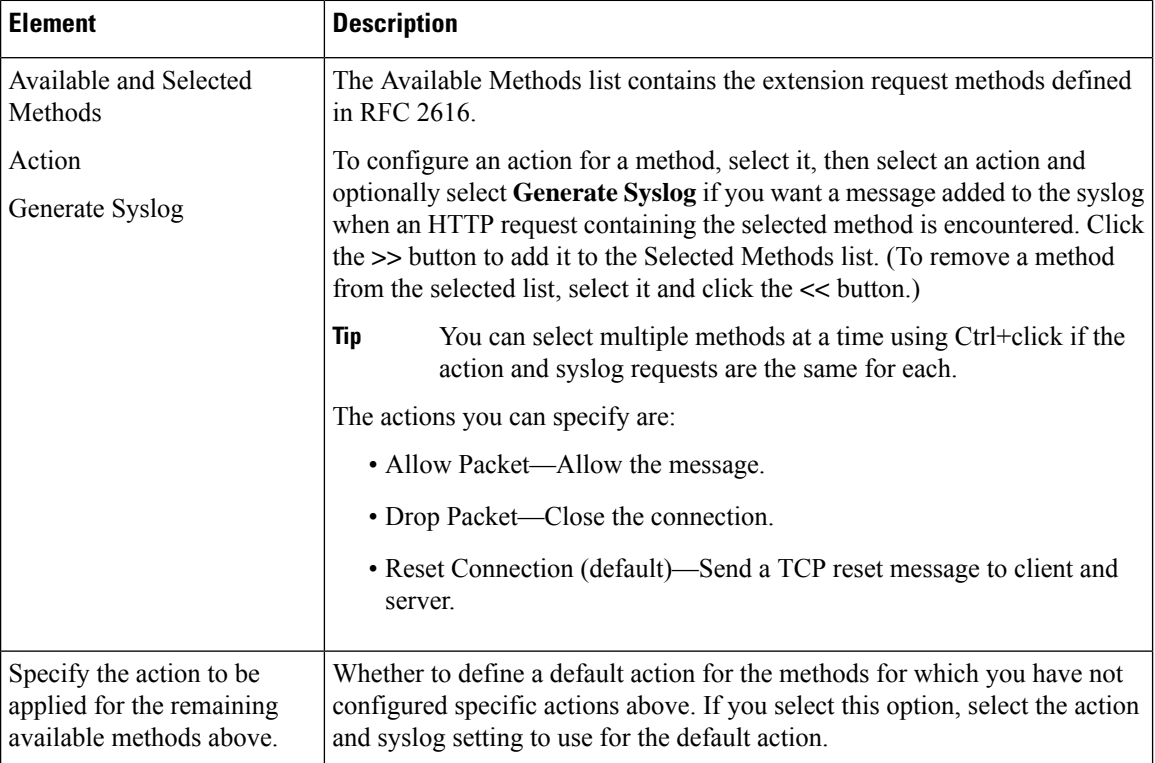

### <span id="page-61-0"></span>**HTTP Map Port Misuse Tab**

Use the Port Misuse tab to enable port misuse application firewall inspection. The application categories you can configure are:

- IM—Instant Messaging. The applications checked for are Yahoo! Messenger, AIM, and MSN IM.
- P2P—Peer-to-peer applications. The Kazaa application is checked.
- Tunneling—Tunneling applications. The applications checked for are HTTPort/HTTHost, GNU Httptunnel, GotoMyPC, Firethru, and Http-tunnel.com Client.

#### **Navigation Path**

Click the Port Misuse tab on the Add and Edit HTTP Map dialog boxes for ASA 7.1.x/PIX 7.1.x/FWSM 3.x/IOS Devices. See [Configuring](#page-55-0) HTTP Maps for ASA 7.1.x, PIX 7.1.x, FWSM 3.x and IOS Devices , on [page](#page-55-0) 56.

- [Understanding](csm-user-guide-425_chapter6.pdf#nameddest=unique_362) Map Objects
- [Configuring](#page-19-0) Protocols and Maps for Inspection , on page 20

Ш

#### **Field Reference**

#### **Table 35: HTTP Map Port Misuse Tab**

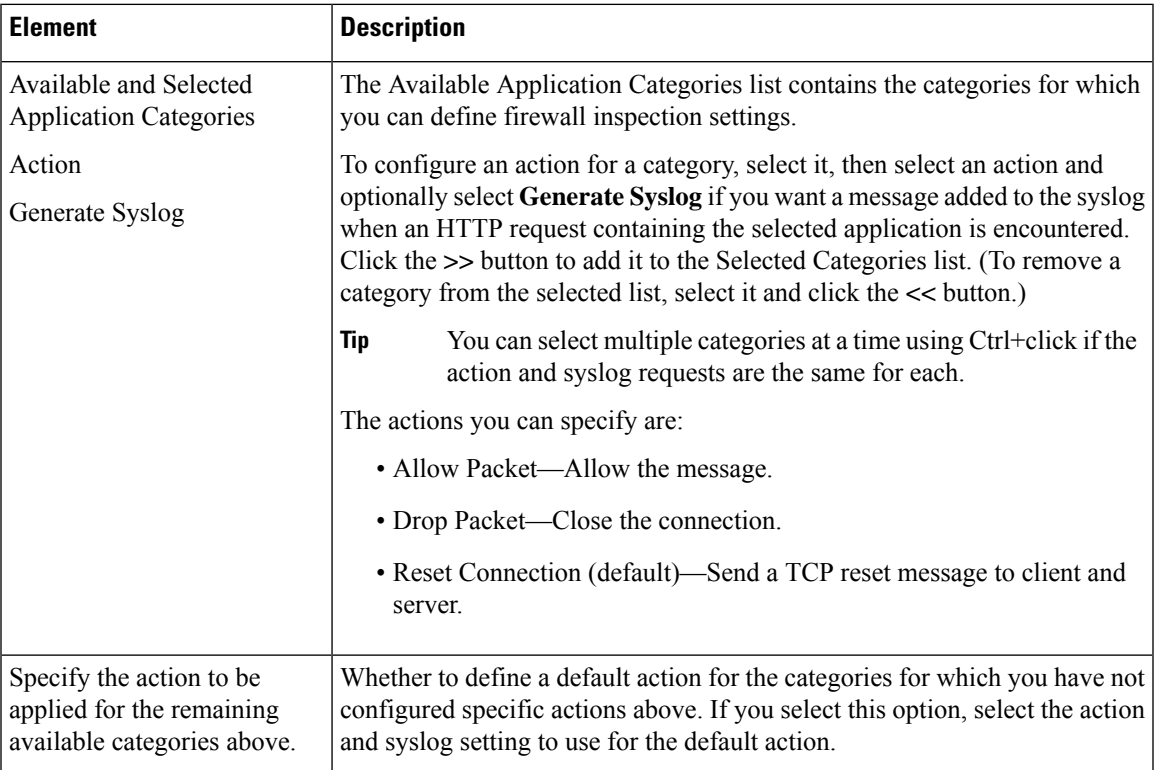

### <span id="page-62-0"></span>**HTTP Map Transfer Encoding Tab**

Use the Transfer Encoding tab to enable inspection based on the transfer encoding type. The encoding types that you can configure are:

- Chunked—Identifies the transfer encoding type in which the message body is transferred as a series of chunks.
- Compressed—Identifies the transfer encoding type in which the message body is transferred using UNIX file compression.
- Deflate—Identifies the transfer encoding type in which the message body is transferred using zlib format (RFC 1950) and deflate compression (RFC 1951).
- GZIP—Identifies the transfer encoding type in which the message body is transferred using GNU zip (RFC 1952).
- Identity—Identifies connections in which no transfer encoding is performed in the message body.

#### **Navigation Path**

Click the Transfer Encoding tab on the Add and Edit HTTP Map dialog boxesfor ASA 7.1.x/PIX 7.1.x/FWSM 3.x/IOS Devices. See [Configuring](#page-55-0) HTTP Maps for ASA 7.1.x, PIX 7.1.x, FWSM 3.x and IOS Devices , on [page](#page-55-0) 56.

#### **Related Topics**

- [Understanding](csm-user-guide-425_chapter6.pdf#nameddest=unique_362) Map Objects
- [Configuring](#page-19-0) Protocols and Maps for Inspection , on page 20

#### **Field Reference**

#### **Table 36: HTTP Map Transfer Encoding Tab**

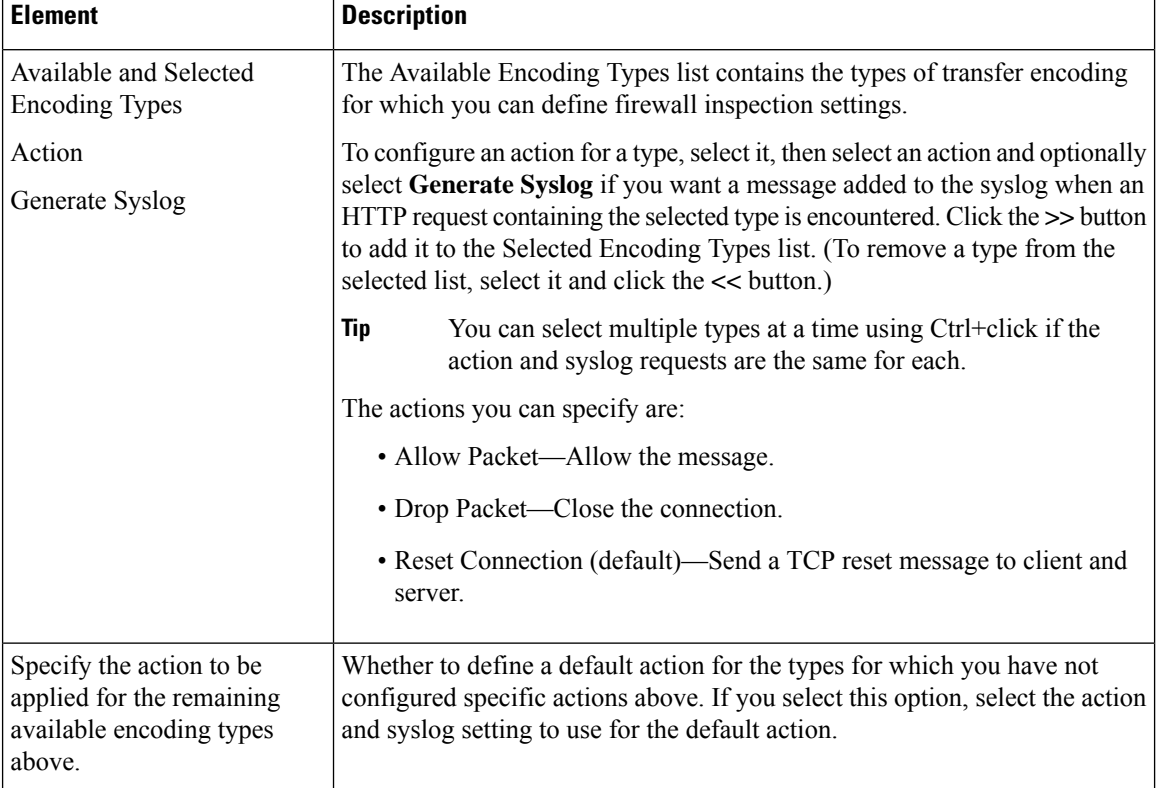

# <span id="page-63-0"></span>**Configuring HTTP Maps for ASA 7.2+ and PIX 7.2+ Devices**

**Note**

From version 4.17, though Cisco Security Manager continues to support PIX features/functionality, it does not support any enhancements.

Use the Add and Edit HTTP Map dialog boxes to define the match criterion and values for the HTTP inspect map for ASA and PIX software releases 7.2 and later.

#### **Navigation Path**

Select **Manage > Policy Objects**, then select **Maps > Policy Maps > Inspect > HTTP (ASA 7.2+/PIX 7.2+)** from the Object Type selector. Right-click inside the work area, then select **New Object** or right-click a row, then select **Edit Object**.

Ш

#### **Related Topics**

- [Understanding](csm-user-guide-425_chapter6.pdf#nameddest=unique_362) Map Objects
- [Configuring](#page-19-0) Protocols and Maps for Inspection , on page 20
- [Configuring](#page-24-0) Class Maps for Inspection Policies , on page 25

#### **Field Reference**

#### **Table 37: Add and Edit HTTP Map Dialog Boxes (ASA 7.2+/PIX 7.2+)**

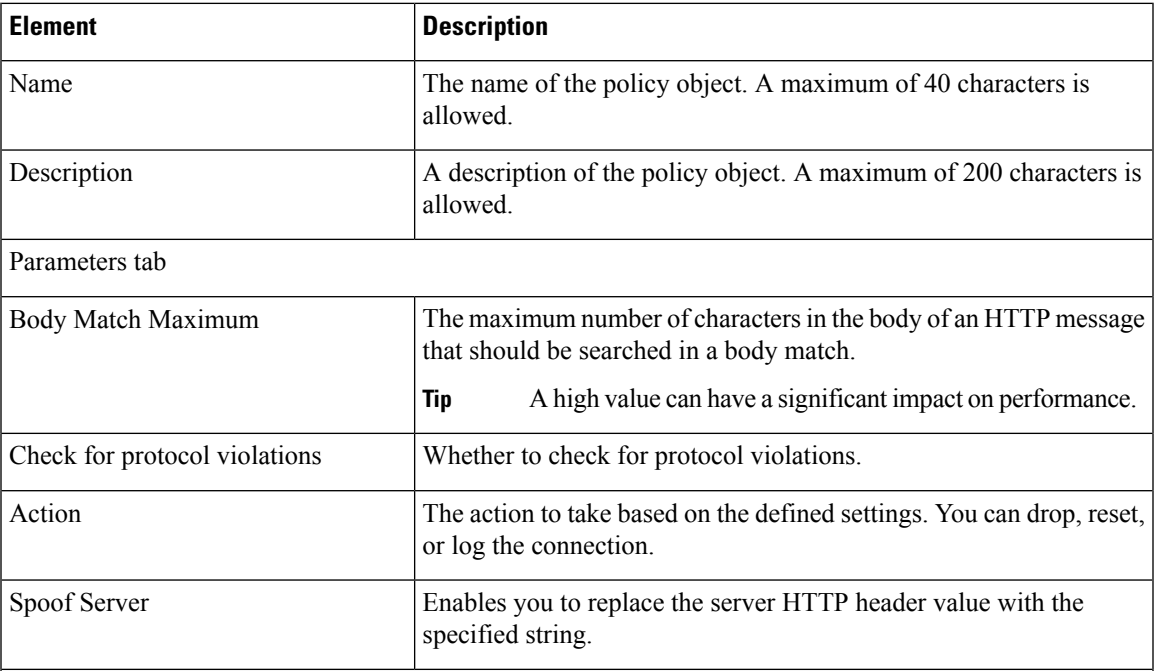

#### **Match Condition and Action Tab**

The Match All table lists the criteria included in the policy map. Each row indicates whether the inspection is looking for traffic that matches or does not match each criterion, the criterion and value that is inspected, and the action to be taken for traffic that satisfies the conditions.

- To add a criterion, click the Add button and fill in the Match Condition and Action dialog box (see HTTP Class and Policy Map (ASA 7.2+/PIX 7.2+) Add or Edit Match [Condition](#page-65-0) (and Action) Dialog [Boxes](#page-65-0) , on page 66).
- To edit a criterion, select it and click the Edit button.
- To delete a criterion, select it and click the Delete button.

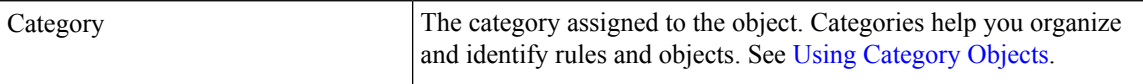

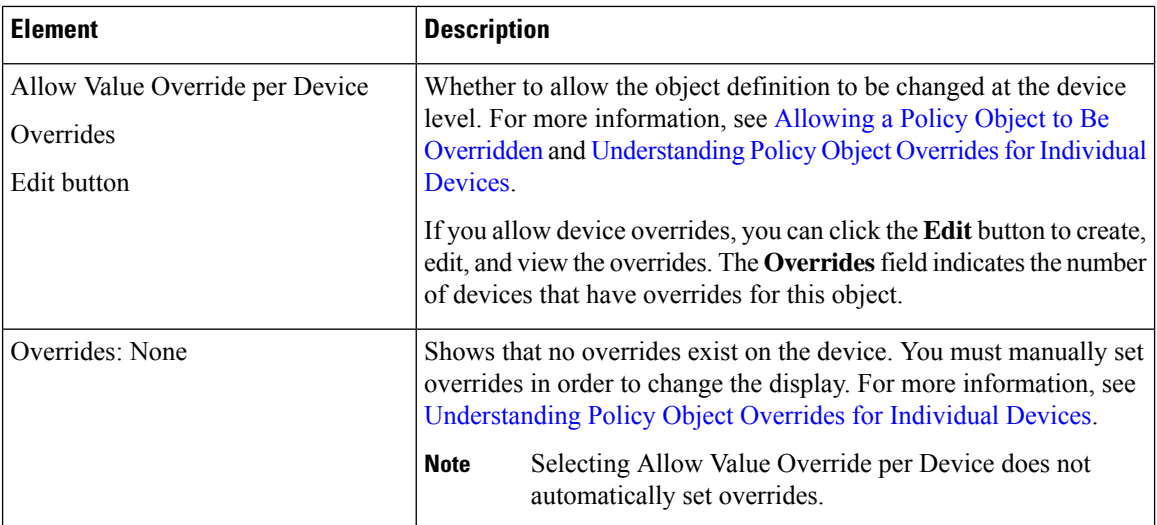

## <span id="page-65-0"></span>**HTTP Class and Policy Map (ASA 7.2+/PIX 7.2+) Add or Edit Match Condition (and Action) Dialog Boxes**

**Note**

From version 4.17, though Cisco Security Manager continues to support PIX features/functionality, it does not support any enhancements.

Use the Add or Edit HTTP Match Criterion (for HTTP class maps) or Match Condition and Action (for HTTP policy maps) dialog boxes to do the following:

- Define the match criterion and value for an HTTP class map.
- Select an HTTP class map when creating an HTTP policy map.
- Define the match criterion, value, and action directly in an HTTP policy map.

These types of maps are used only for devices running ASA 7.2 or later, or PIX 7.2 or later, operating systems.

The fields on this dialog box change based on the criterion you select and whether you are creating a class map or policy map. You can use the following criteria:

- Request/Response Content Type Mismatch—Specifies that the content type in the response must match one of the MIME types in the accept field of the request.
- Request Arguments—Applies the regular expression match to the arguments of the request.
- Request Body—Applies the regular expression match to the body of the request.
- Request Body Length—Specifies that the body length of the request be matched as greater than or less than the specified number of bytes.
- Request Header Count—Specifies that the number of headers in the request be matched as greater than or less than the specified number.
- Request Header Length—Specifies that the header length of the request be matched as greater than or less than the specified number of bytes.
- Request Header Field—Applies the regular expression match to the header of the request.
- Request Header Field Count—Applies the regular expression match to the header of the request based on a specified number of header fields.
- Request Header Field Length—Applies the regular expression match to the header of the request based on a specified field length.
- Request Header Content Type—Specifies the content type to evaluate in the content-type header field of the request.
- Request Header Transfer Encoding—Specifies the transfer encoding to evaluate in the transfer-encoding header field of the request.
- Request Header Non-ASCII—Specifies whether there are non-ASCII characters in the header of the request.
- Request Method—Specifies the method of the request to match.
- Request URI—Applies the regular expression match to the URI of the request.
- Request URI Length—Specifies that the URI length of the request be matched as greater than or less than the specified number of bytes.
- Response Body ActiveX—Specifies whether there is ActiveX content in the body of the request.
- Response Body Java Applet—Specifies whether there is a Java applet in the body of the request.
- Response Body—Applies the regular expression match to the body of the response.
- Response Body Length—Specifies that the body length of the response be matched as greater than or less than the specified number of bytes.
- Response Header Count—Specifies that the number of headers in the response be matched as greater than or less than the specified number.
- Response Header Length—Specifies that the header length of the response be matched as greater than or less than the specified number of bytes.
- Response Header Field—Applies the regular expression match to the header of the response.
- Response Header Field Count—Applies the regular expression match to the header of the response based on a specified number of header fields.
- Response Header Field Length—Applies the regular expression match to the header of the response based on a specified field length.
- Response Header Content Type—Specifies the content type to evaluate in the content-type header field of the response.
- Response Header Transfer Encoding—Specifiesthe transfer encoding to evaluate in the transfer-encoding header field of the response.
- Response Header Non-ASCII—Specifies whether there are non-ASCII characters in the header of the response.
- Response Status Line—Applies the regular expression match to the status line of the response.

#### **Navigation Path**

When creating an HTTP class map, in the Policy Object Manager, from the Add or Edit Class Maps dialog boxes for HTTP, right-click inside the table, then select **Add Row** or right-click a row, then select **Edit Row**. See [Configuring](#page-24-0) Class Maps for Inspection Policies , on page 25.

When creating an HTTP policy map, in the Policy Object Manager, from the Match Condition and Action tab on the Add and Edit HTTP Map dialog boxes for ASA/PIX 7.2+ devices, right-click inside the table, then select **Add Row** or right-click a row, then select **Edit Row**. See [Configuring](#page-63-0) HTTP Maps for ASA 7.2+ and PIX 7.2+ [Devices](#page-63-0), on page 64.

#### **Related Topics**

- [Understanding](csm-user-guide-425_chapter6.pdf#nameddest=unique_362) Map Objects
- [Configuring](#page-19-0) Protocols and Maps for Inspection , on page 20

#### **Field Reference**

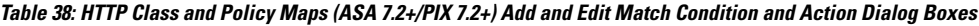

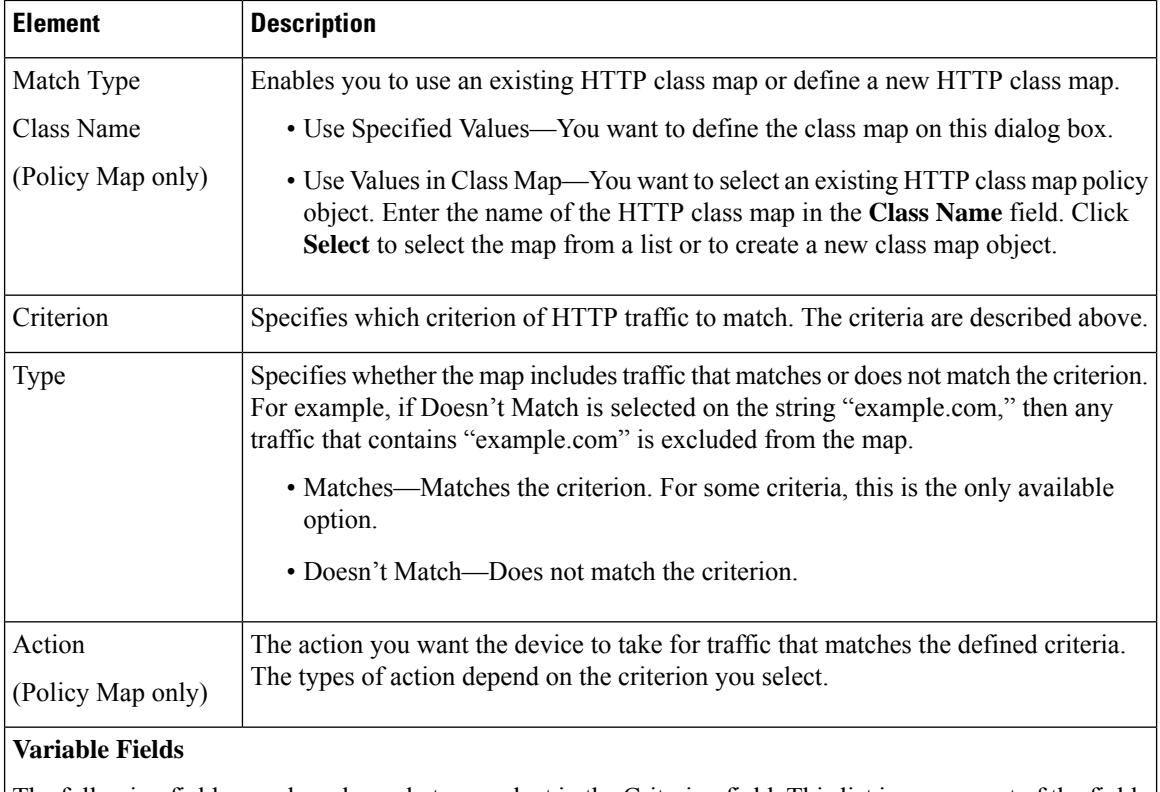

The following fields vary based on what you select in the Criterion field. This list is a super-set of the fields you might see.

 $\mathbf l$ 

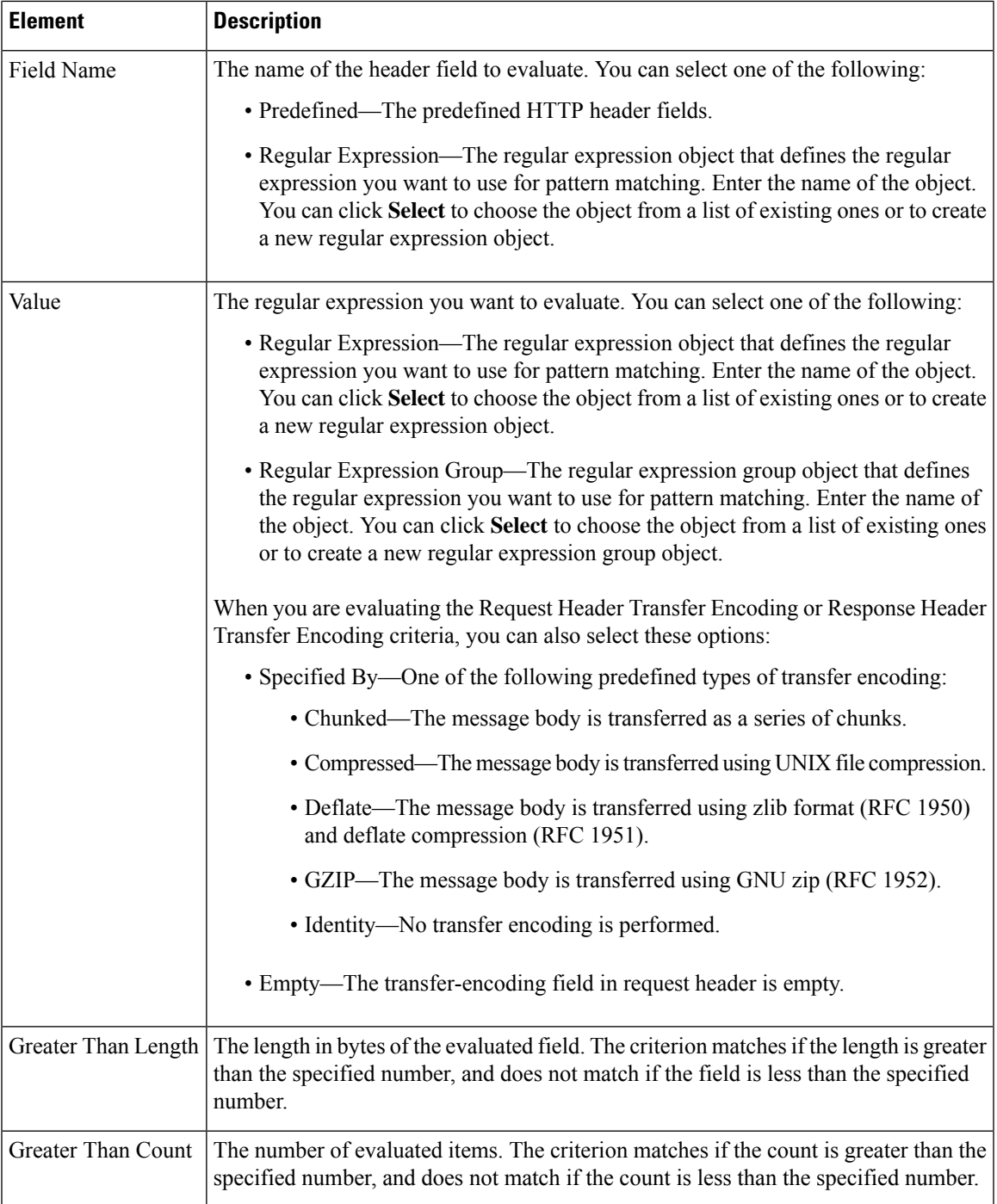

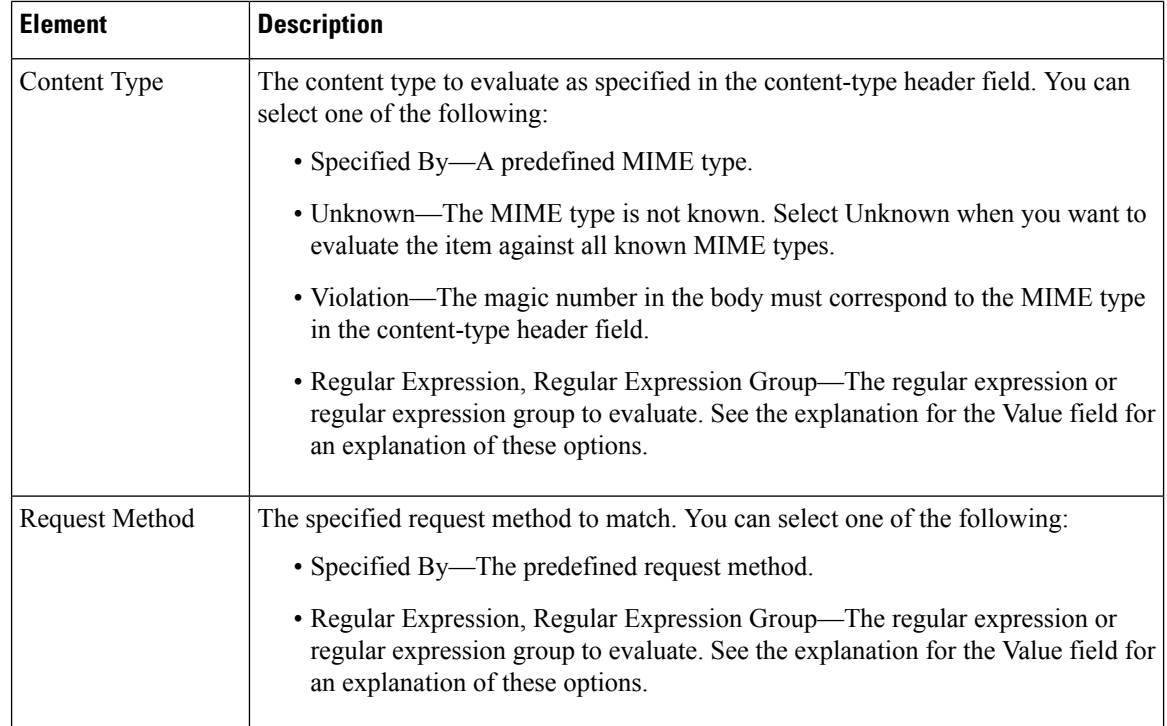

# <span id="page-69-0"></span>**Configuring IM Maps for ASA 7.2+, PIX 7.2+ Devices**

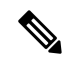

From version 4.17, though Cisco Security Manager continues to support PIX features/functionality, it does not support any enhancements. **Note**

Use the Add and Edit IM Map dialog boxes to define settings for define an Instant Messenger (IM) inspect map for devices running ASA/PIX 7.2 or later. An IM map lets you change the default configuration values used for IM application inspection.

Instant Messaging causes concern due to its use of clear text when conducting business and the potential for network attacks and the spreading of viruses. Thus, you might want to block certain types of instant messages from occurring, while allowing others.

For ASA and PIX devices, IM application inspection provides detailed access control to control network usage. You can use regular expressionsto help stop leakage of confidential data and the propagation of network threats. You can inspect Yahoo! Messenger or MSN Messenger traffic.

#### **Navigation Path**

Select **Manage > Policy Objects**, then select **Maps > Policy Maps > Inspect > IM (ASA 7.2+/PIX 7.2+)** from the Object Type selector. Right-click inside the work area, then select **New Object** or right-click a row and select **Edit Object**.

#### **Related Topics**

• [Understanding](csm-user-guide-425_chapter6.pdf#nameddest=unique_362) Map Objects

#### • [Configuring](#page-19-0) Protocols and Maps for Inspection , on page 20

#### **Field Reference**

**Table 39: Add and Edit IM Map Dialog Boxes**

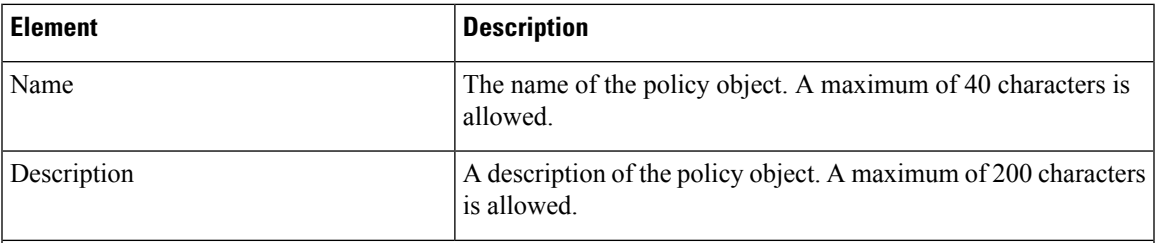

#### **Match Condition and Action Tab**

The Match All table lists the criteria included in the policy map. Each row indicates whether the inspection is looking for traffic that matches or does not match each criterion, the criterion and value that is inspected, and the action to be taken for traffic that satisfies the conditions.

- To add a criterion, click the Add button and fill in the Match Condition and Action dialog box (see IM Class and Policy Map (ASA 7.2+/PIX 7.2+) Add or Edit Match [Condition](#page-70-0) (and Action) Dialog [Boxes](#page-70-0) , on page 71).
- To edit a criterion, select it and click the Edit button.
- To delete a criterion, select it and click the Delete button.

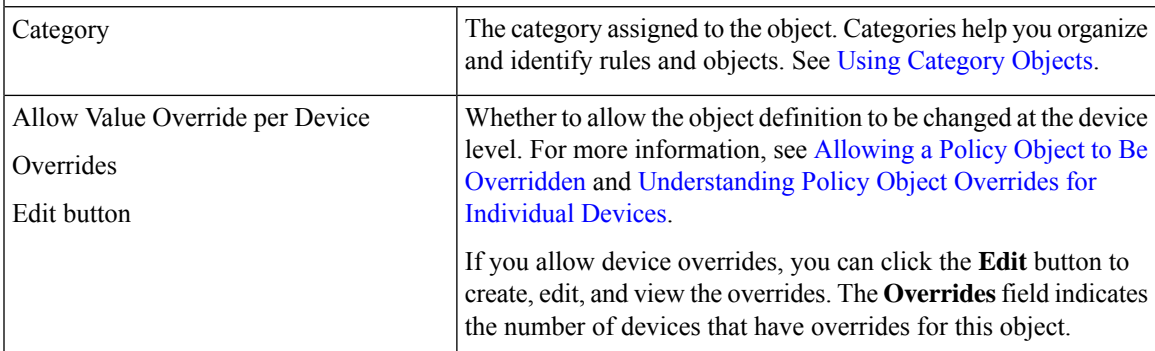

## <span id="page-70-0"></span>**IM Class and Policy Map (ASA 7.2+/PIX 7.2+) Add or Edit Match Condition (and Action) Dialog Boxes**

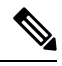

**Note**

From version 4.17, though Cisco Security Manager continues to support PIX features/functionality, it does not support any enhancements.

Use the Add or Edit IM Match Criterion (for IM class maps) or Match Condition and Action (for IM policy maps) dialog boxes to do the following:

• Define the match criterion and value for an IM class map.

- Select an IM class map when creating an IM policy map.
- Define the match criterion, value, and action directly in an IM policy map.

These types of maps are used only for devices running ASA 7.2 or later, or PIX 7.2 or later, operating systems.

The fields on this dialog box change based on the criterion you select and whether you are creating a class map or policy map.

#### **Navigation Path**

When creating an IM class map, in the Policy Object Manager, from the Add or Edit Class Maps dialog boxes for IM, right-click inside the table, then select **Add Row** or right-click a row, then select **Edit Row**. See [Configuring](#page-24-0) Class Maps for Inspection Policies , on page 25.

When creating an IM policy map, in the Policy Object Manager, from the Match Condition and Action tab on the Add and Edit IM Map dialog boxes for ASA 7.2/PIX 7.2, right-click inside the table, then select **Add Row** or right-click a row, then select **Edit Row**. See [Configuring](#page-69-0) IM Maps for ASA 7.2+, PIX 7.2+ Devices , on [page](#page-69-0) 70.

#### **Related Topics**

- [Understanding](csm-user-guide-425_chapter6.pdf#nameddest=unique_362) Map Objects
- [Configuring](#page-19-0) Protocols and Maps for Inspection , on page 20

#### **Field Reference**

Table 40: IM Class and Policy Map (ASA 7.2+/PIX 7.2+) Add or Edit Match Condition (and Action) Dialog Boxes

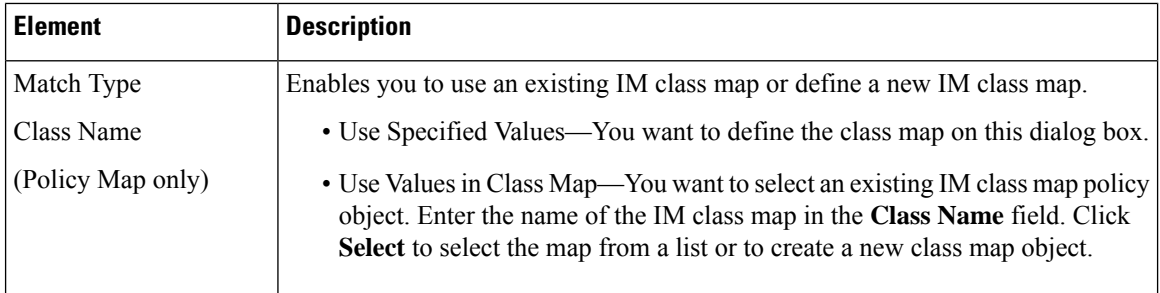
I

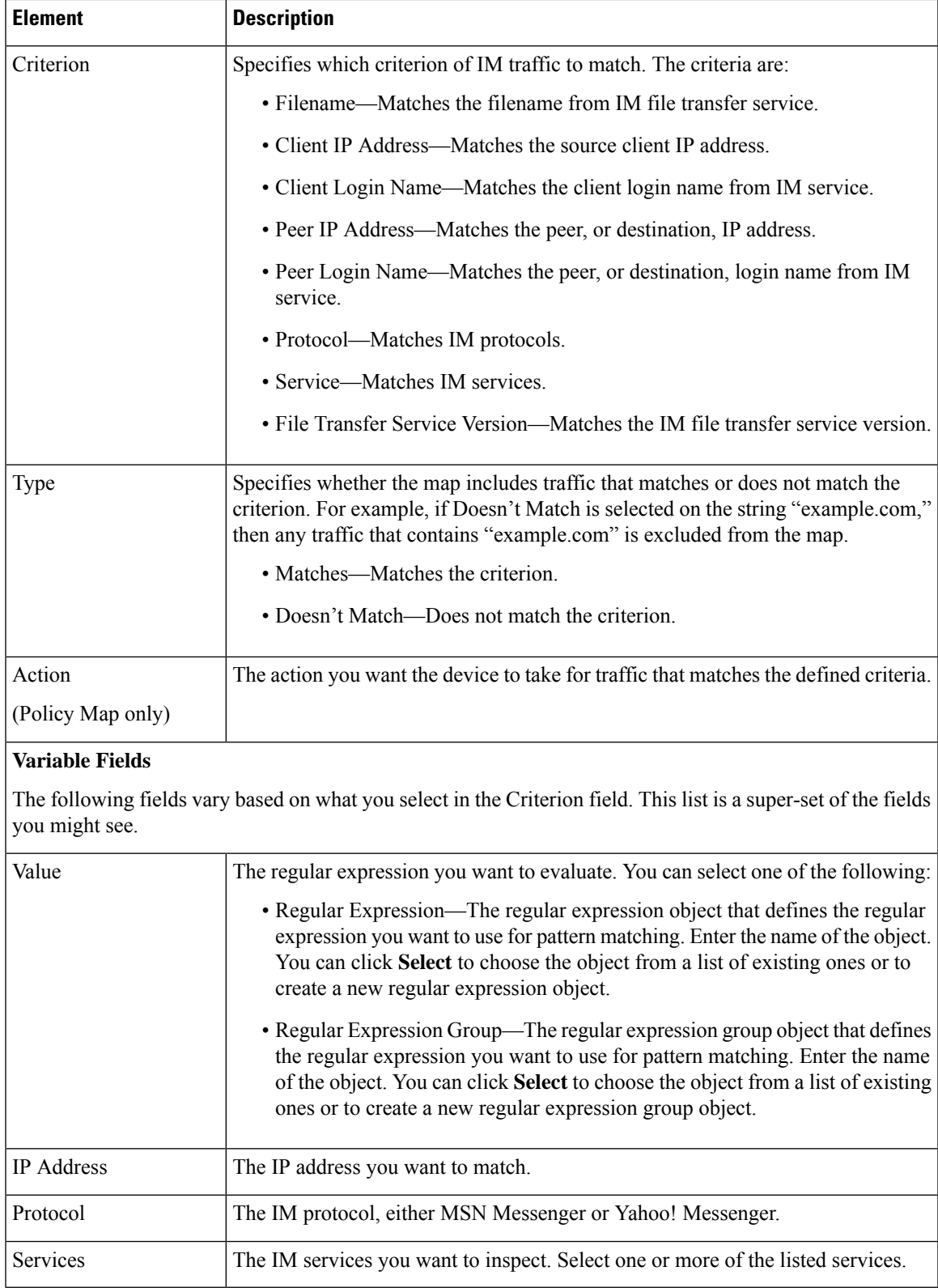

# **Configuring IM Maps for IOS Devices**

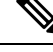

From version 4.17, though Cisco Security Manager continues to support PIX, FWSM, and IPS features/functionality, it does not support any enhancements. **Note**

Use the Add and Edit IM Map (IOS) dialog boxes to configure Instant Messaging (IM) inspection policy map objects for IOS devices. An IM map lets you change the default configuration values used for IM application inspection.

Instant Messaging causes concern due to its use of clear text when conducting business and the potential for network attacks and the spreading of viruses. Thus, you might want to block certain types of instant messages from occurring, while allowing others.

IM application inspection provides detailed access control to control network usage. It also helps stop leakage of confidential data and the propagation of network threats. The scope can be limited by identifying permitted or denied servers. Inspection of Yahoo! Messenger, MSN Messenger, and AOL instant messages are supported.

### **Navigation Path**

Select **Manage > Policy Objects**, then select **Maps > Policy Maps > Inspect > IM (IOS)** from the Object Type selector. Right-click inside the work area, then select **New Object** or right-click a row, then select **Edit Object**.

### **Related Topics**

- [Understanding](csm-user-guide-425_chapter6.pdf#nameddest=unique_362) Map Objects
- [Configuring](#page-19-0) Protocols and Maps for Inspection , on page 20

### **Field Reference**

#### **Table 41: Add and Edit IM Map (IOS) Dialog Boxes**

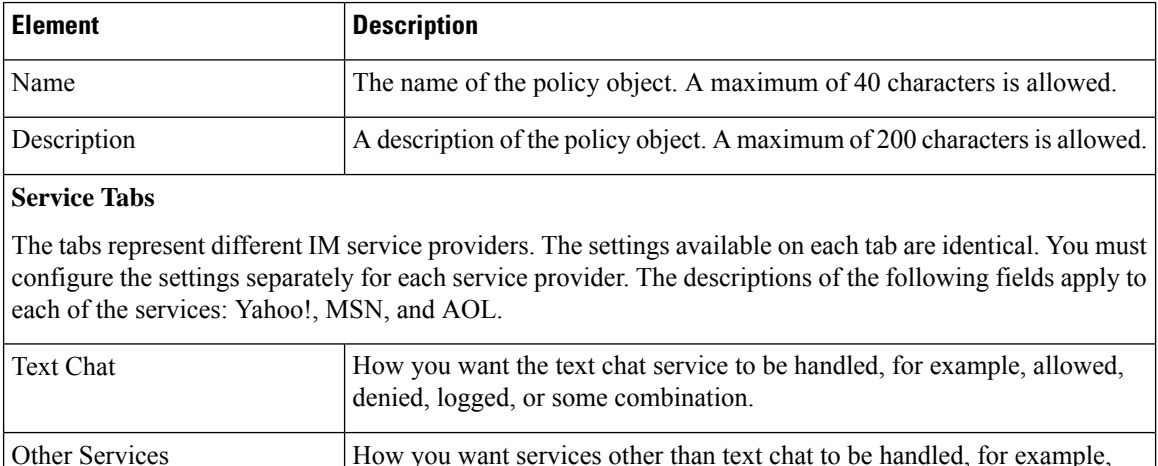

allowed, denied, logged, or some combination. IOS software recognizes all services other than text chat, such as voice-chat, video-chat, file sharing and transferring, and gaming as a single group.

Ш

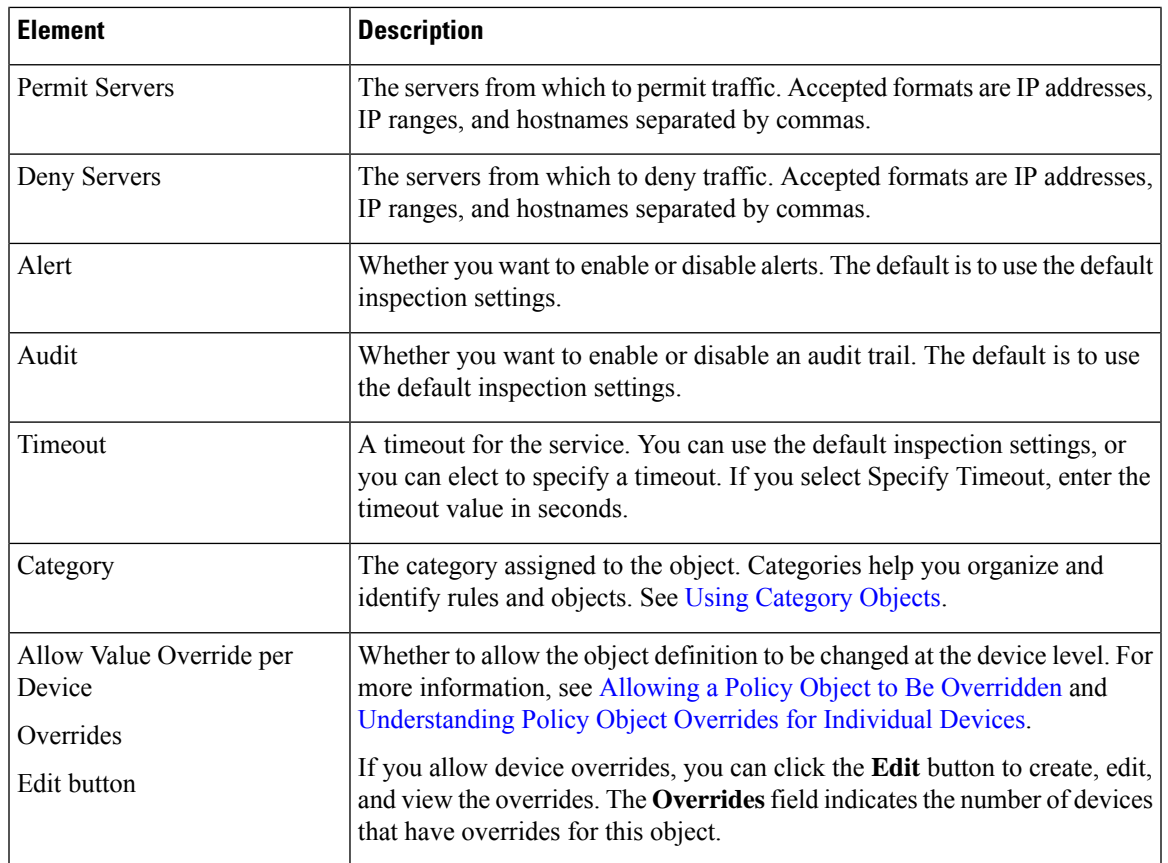

# **Configuring IP Options Maps**

Use the Add and Edit IP Options Map dialog boxes to define maps for the inspection of the options in an IP packet header on ASA 8.2(2)+ devices. The options field provides for control functions that are required in some situations but unnecessary for most common communications.

If you do not configure IPoptions inspection, the ASA device drops packets that have any options configured, with one exception. In routed mode, packets that contain the router alert option are allowed. (To disallow router alert packets, create an IP options map with router alert deselected, and configure an inspection rule to inspect IP Options using the policy map.)

$$
\boldsymbol{\mathcal{L}}
$$

Because the no operation (NOP) option might be used as padding to ensure proper packet-header size and alignment, you might want to allow NOP. **Tip**

For each option, you can select whether to:

- **Allow**—Allow the packet and do not change the IP header options field.
- **Clear**—Allow the packet and clear the option from the IP header options field.

If you do not select an option, the option is prohibited, and packets containing the option are dropped. Any option not listed here also results in a dropped packet; you cannot change this behavior.

### **Navigation Path**

Select **Manage > Policy Objects**, then select **Maps > Policy Maps > Inspect > IP Options** from the Object Type selector. Right-click inside the work area, then select **New Object**, or right-click a row and select **Edit Object**.

### **Related Topics**

- [Understanding](csm-user-guide-425_chapter6.pdf#nameddest=unique_362) Map Objects
- [Configuring](#page-19-0) Protocols and Maps for Inspection , on page 20

### **Field Reference**

### **Table 42: Add and Edit IP Options Map Dialog Boxes**

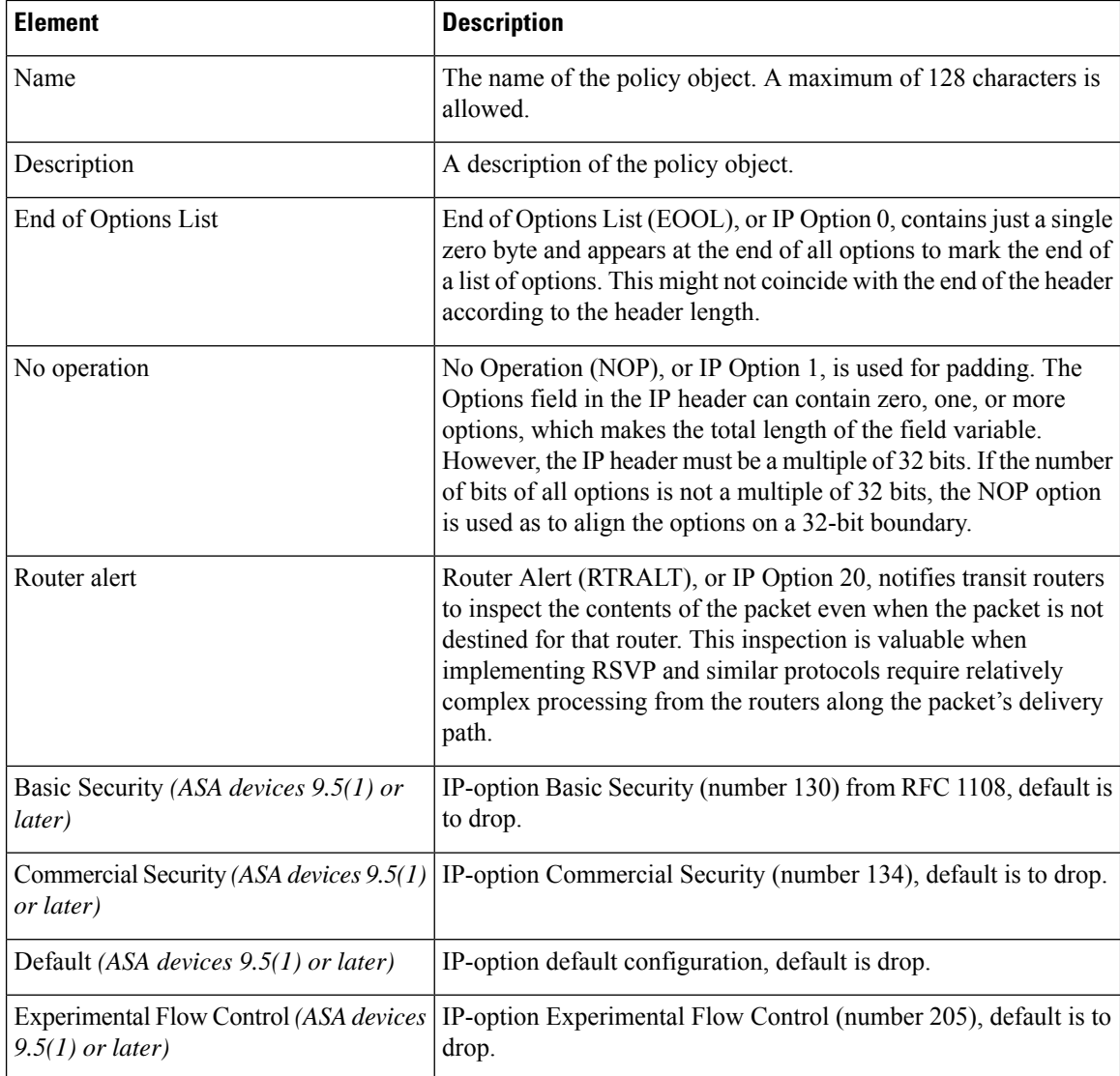

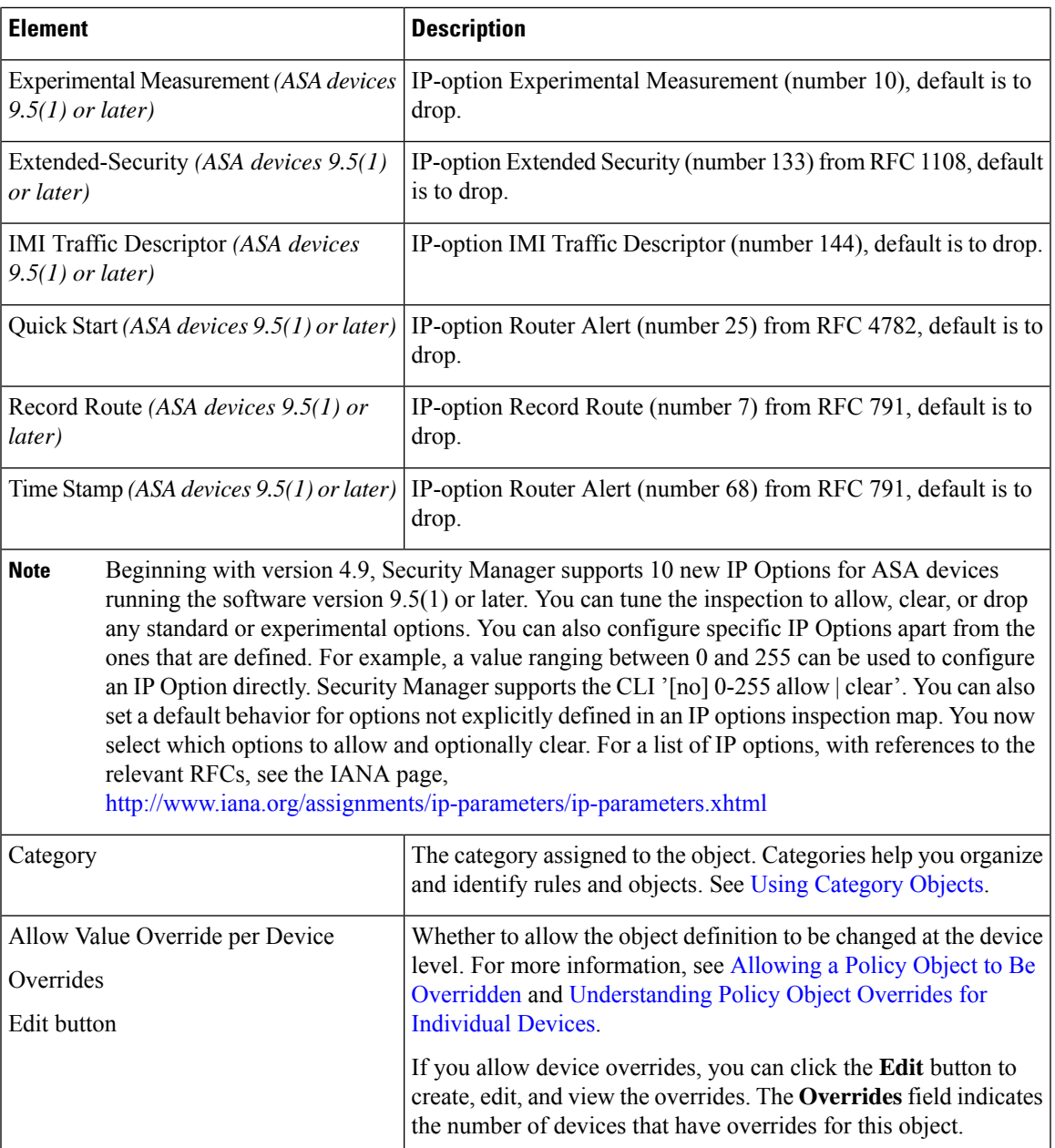

# <span id="page-76-0"></span>**Configuring IPv6 Maps**

Use the Add and Edit IPv6 Map dialog boxes to define the match criteria and values for an IPv6 inspect map. You can use an IPv6 map to selectively drop IPv6 packets based on following types of extension headers found anywhere in the IPv6 packet:

- Hop-by-Hop Options
- Routing (Type 0)
- Fragment
- Destination Options
- Authentication
- Encapsulating Security Payload

Service objects corresponding to these protocols are available in the Services table in the Policy [Object](csm-user-guide-425_chapter6.pdf#nameddest=unique_50) [Manager](csm-user-guide-425_chapter6.pdf#nameddest=unique_50).

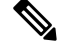

**Note**

With the release of Security Manager 4.4 and versions 9.0 and later of the ASA, the separate policies for configuring IPv4 and IPv6 inspection rules were unified. However, IPv6 maps are still provided in support of earlier versions.

### **Navigation Path**

Select **Manage > Policy Objects**, then select **Maps > Policy Maps > Inspect > IPv6** from the Object Type selector. Right-click inside the table, then select **New Object** or right-click a row, then select **Edit Object**.

### **Related Topics**

- [Understanding](csm-user-guide-425_chapter6.pdf#nameddest=unique_362) Map Objects
- [Configuring](#page-19-0) Protocols and Maps for Inspection , on page 20

### **Field Reference**

### **Table 43: Add and Edit IPv6 Map Dialog Boxes**

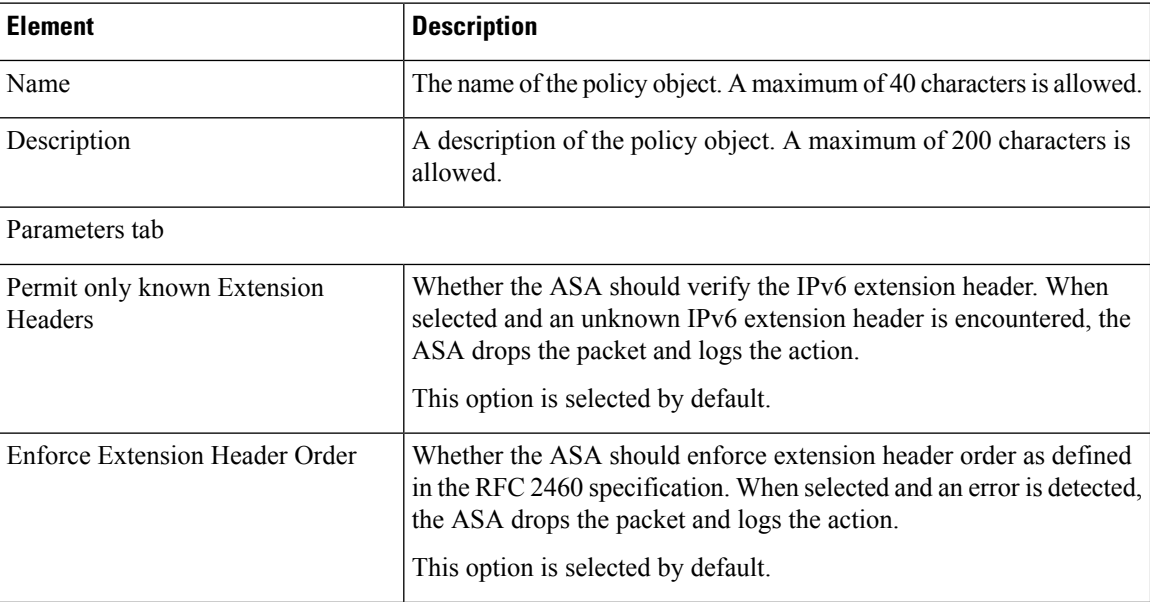

Ш

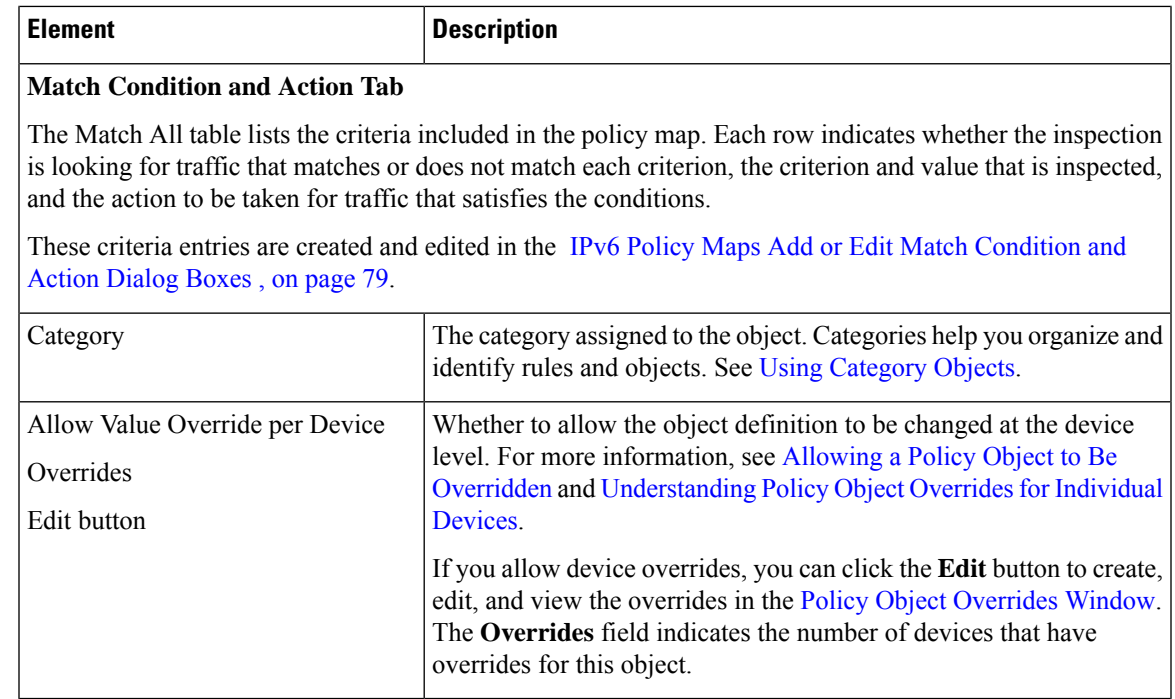

## <span id="page-78-0"></span>**IPv6 Policy Maps Add or Edit Match Condition and Action Dialog Boxes**

Use the Add or Edit Match Condition and Action dialog boxes to define an Extension Header match criterion and action for an IPv6 policy map. The contents of the Extension Headers are not processed; an action is applied based solely on the presence of a specified EH type.

The fields in these dialog boxes change based on the criterion you select.

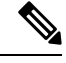

**Note** You can apply multiple match definitions to one IPv6 policy map.

### **Navigation Path**

In the Policy Object Manager, from the Match Condition and Action tab on the Add or Edit IPv6 Map dialog boxes, right-click inside the table, then select **Add Row** or right-click a row, then select **Edit Row**. See [Configuring](#page-76-0) IPv6 Maps , on page 77.

### **Related Topics**

- [Understanding](csm-user-guide-425_chapter6.pdf#nameddest=unique_362) Map Objects
- [Configuring](#page-19-0) Protocols and Maps for Inspection , on page 20

### **Field Reference**

### **Table 44: IPv6 Policy Maps Add or Edit Match Condition and Action Dialog Boxes**

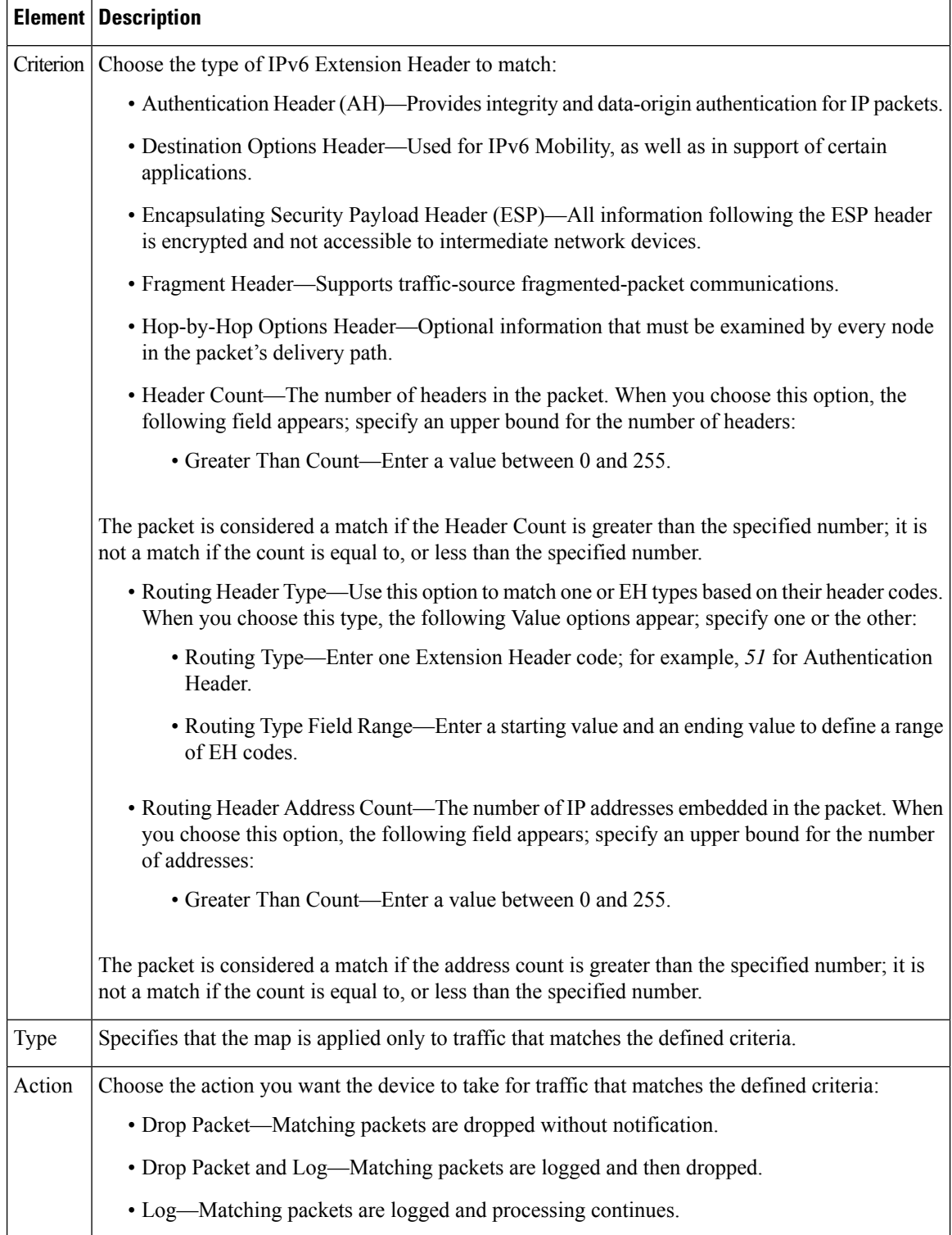

 $\mathsf{l}$ 

# **Configuring IPsec Pass Through Maps**

Use the Add and Edit IPsec Pass Through Map dialog boxes to configure settings for the IPsec Pass Through Map policy object. An IPsec Pass Through policy map lets you change the default configuration values used for IPsec Pass Through inspection.

The IPSec Pass Through inspection engine lets the security appliance pass ESP (IP protocol 50) and AH (IP protocol 51) traffic that is formed between two hosts because of successful IKE (UDP port 500) negotiation without the requirement of specific ESP or AH access lists.

The ESP or AH traffic is permitted by the inspection engine with the configured idle timeout if there is an existing control flow and it is within the connection limit defined in the MPF framework. A new control flow is created for IKE UDP port 500 traffic with the configured UDP idle timeout if there is not one, or it uses the existing flow.

To ensure that the packet arrives into the inspection engine, a hole is punched for all such traffic (ESP and AH). This inspect is attached to the control flow. The control flow is present as long as there is at least one data flow (ESP or AH) established, but the traffic always flows on the same connection. Because this IKE connection is kept open aslong as data flows, a rekey would alwayssucceed. The flows are created irrespective of whether NAT is being used. However, PAT is not supported.

### **Navigation Path**

Select **Manage > Policy Objects**, then select **Maps > Policy Maps > Inspect > IPsec Pass Through** from the Object Type selector. Right-click inside the work area, then select **New Object** or right-click a row and select **Edit Object**.

### **Related Topics**

- [Understanding](csm-user-guide-425_chapter6.pdf#nameddest=unique_362) Map Objects
- [Configuring](#page-19-0) Protocols and Maps for Inspection , on page 20

### **Field Reference**

### **Table 45: Add and Edit IPsec Pass Through Map Dialog Boxes**

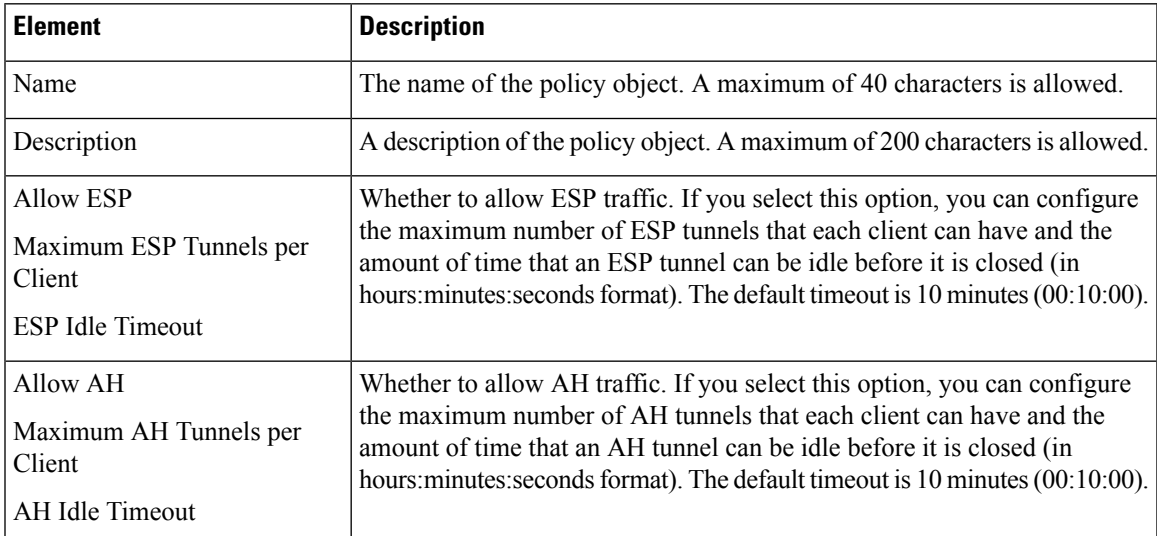

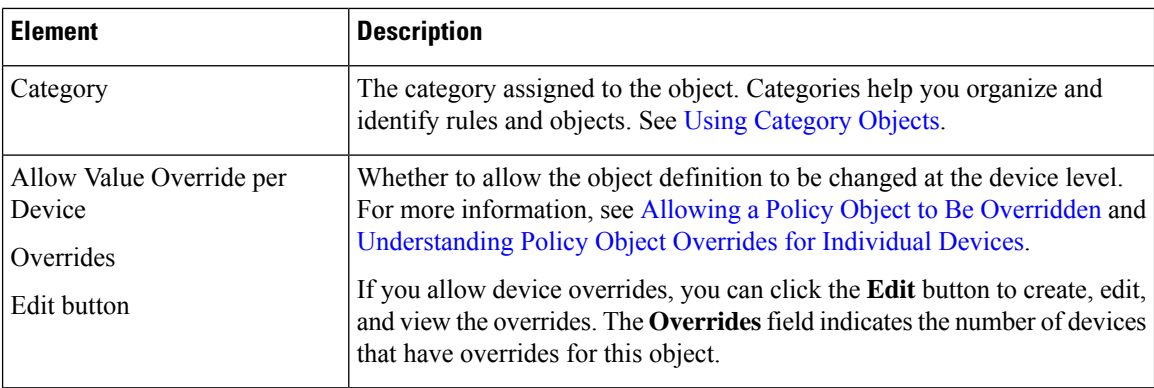

## **Configuring NetBIOS Maps**

Use the Add or Edit NetBIOS Map dialog boxes to define maps for NetBIOS inspection. A NetBIOS policy map lets you change the default configuration values used for NetBIOS inspection.

The NetBIOS inspection engine translates IP addresses in the NetBIOS name service (NBNS) packets according to the security appliance NAT configuration.

### **Navigation Path**

Select **Manage > Policy Objects**, then select **Maps > Policy Maps > Inspect > NetBIOS** from the Object Type selector. Right-click inside the work area, then select **New Object** or right-click a row and select **Edit Object**.

### **Related Topics**

- [Understanding](csm-user-guide-425_chapter6.pdf#nameddest=unique_362) Map Objects
- [Configuring](#page-19-0) Protocols and Maps for Inspection , on page 20

### **Field Reference**

### **Table 46: Add or Edit NetBIOS Map Dialog Boxes**

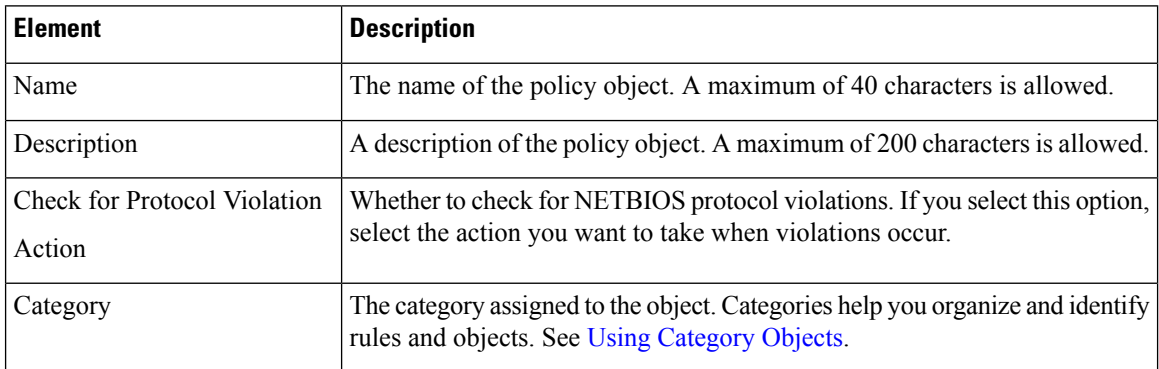

П

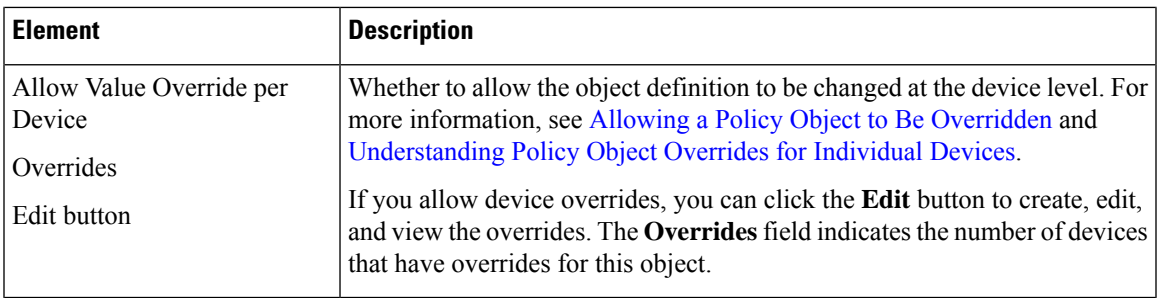

# **Configuring ScanSafe Maps**

Use the Add or Edit ScanSafe Map dialog boxes to define maps for ScanSafe inspection. A ScanSafe policy map lets you change the default configuration values used for ScanSafe inspection.

The fields on this dialog box change, depending upon whether you are creating a class map or a policy map.

### **Navigation Path**

Select **Manage > Policy Objects**, then select **Maps > Policy Maps > Inspect > ScanSafe** from the Object Type selector. Right-click inside the work area, then select **New Object** or right-click a row and select **Edit Object**.

### **Related Topics**

- [Understanding](csm-user-guide-425_chapter6.pdf#nameddest=unique_362) Map Objects
- [Configuring](#page-19-0) Protocols and Maps for Inspection , on page 20

### **Field Reference**

### **Table 47: ScanSafe Add Match Condition and Action Dialog Box**

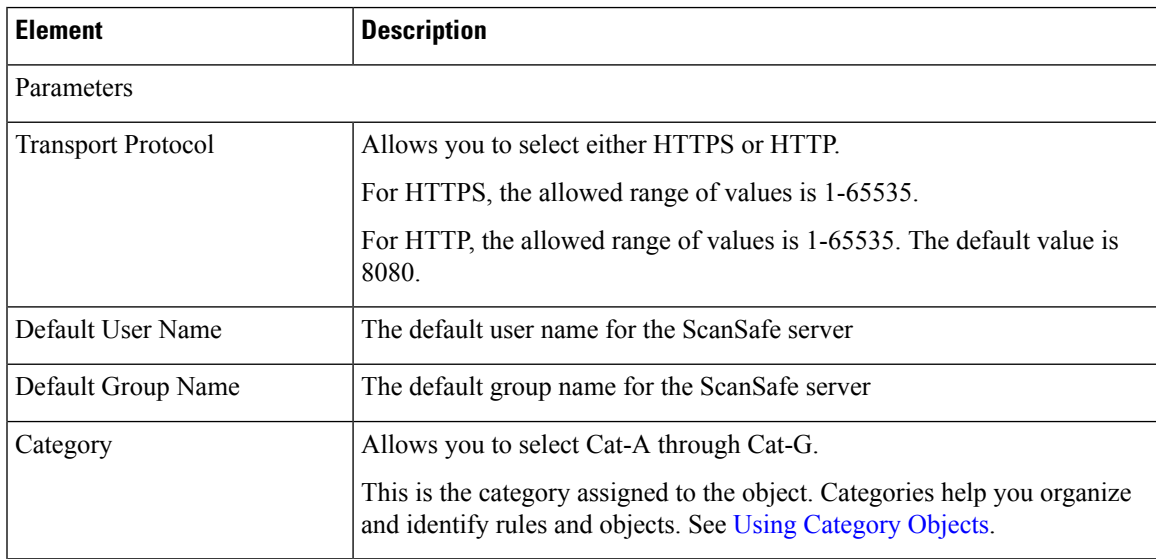

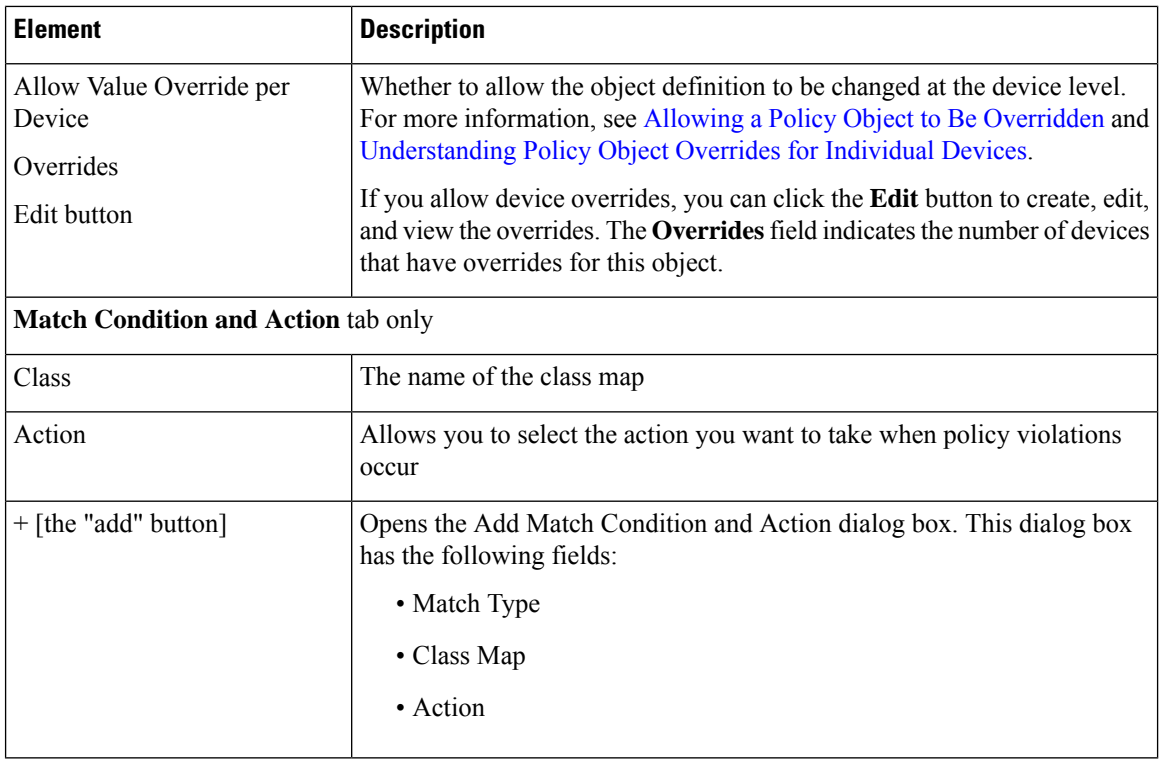

## <span id="page-83-0"></span>**Configuring SIP Maps**

Use the Add and Edit SIP Map dialog boxes to configure values used for SIP application inspection. A SIP inspection map lets you change the default configuration values used for SIP application inspection.

SIP is a widely used protocol for Internet conferencing, telephony, presence, events notification, and instant messaging. Partially because of its text-based nature and partially because of its flexibility, SIP networks are subject to a large number of security threats.

SIP application inspection provides address translation in message header and body, dynamic opening of ports and basic sanity checks. It also supports application security and protocol conformance, which enforce the sanity of the SIP messages, as well as detect SIP-based attacks.

### **Navigation Path**

Select **Manage > Policy Objects**, then select **Maps > Policy Maps > Inspect > SIP (ASA/PIX/FWSM)** from the Object Type selector. Right-click inside the work area, then select **New Object** or right-click a row and select **Edit Object**.

### **Related Topics**

- [Understanding](csm-user-guide-425_chapter6.pdf#nameddest=unique_362) Map Objects
- [Configuring](#page-19-0) Protocols and Maps for Inspection , on page 20
- [Configuring](#page-24-0) Class Maps for Inspection Policies , on page 25

I

### **Field Reference**

### **Table 48: Add and Edit SIP Map Dialog Box**

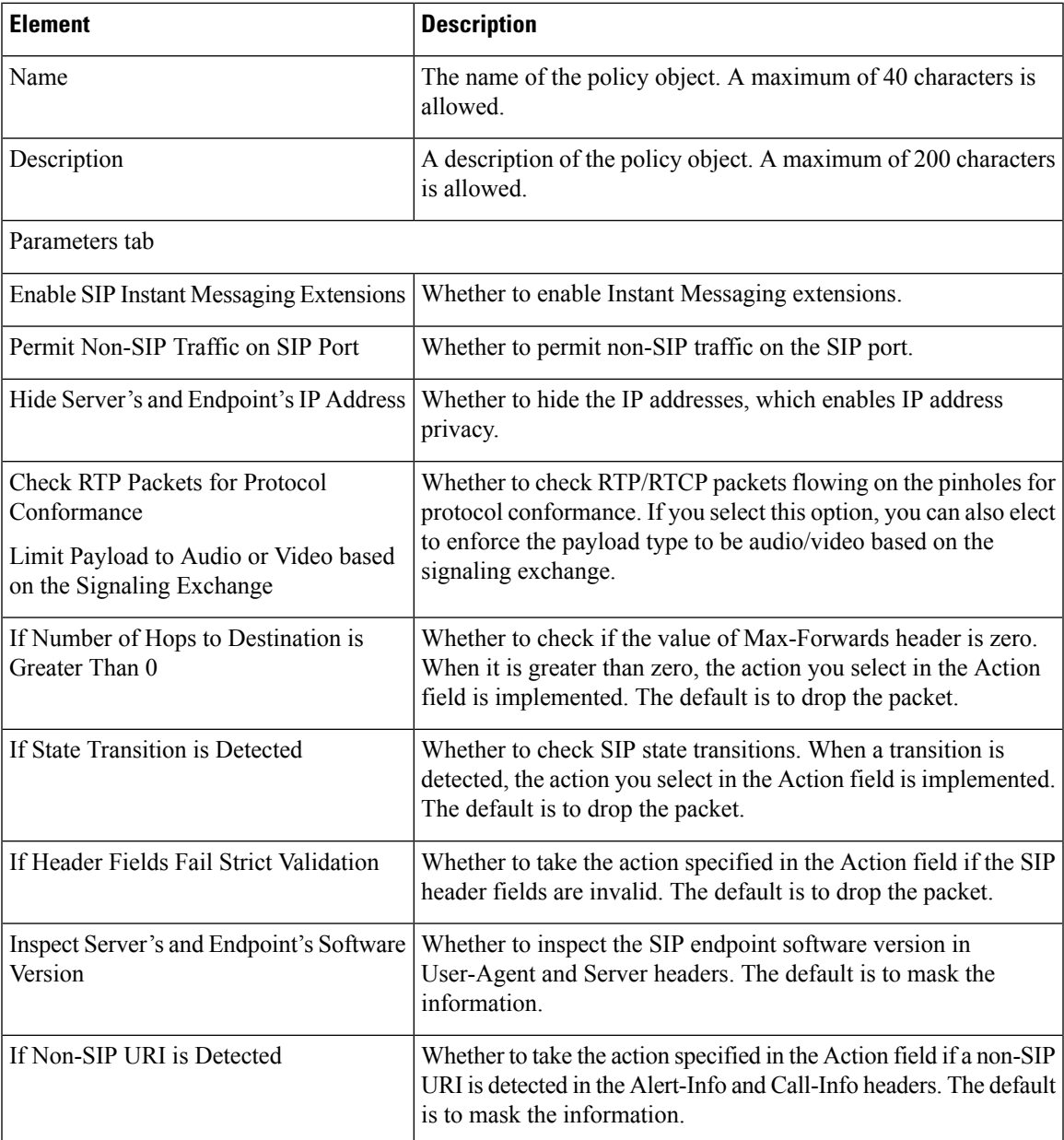

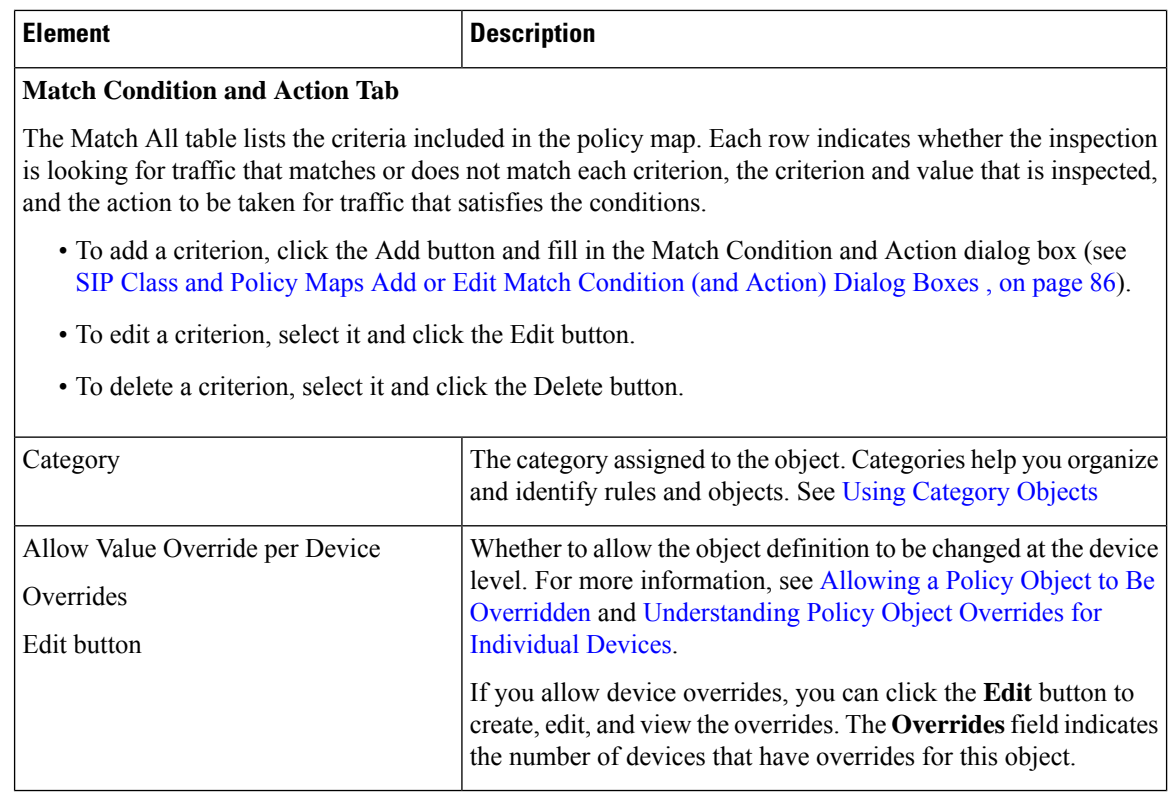

## <span id="page-85-0"></span>**SIP Class and Policy Maps Add or Edit Match Condition (and Action) Dialog Boxes**

Use the Add or Edit SIP Match Criterion (for SIP class maps) or Match Condition and Action (for SIP policy maps) dialog boxes to do the following:

- Define the match criterion and value for a SIP class map.
- Select a SIP class map when creating a SIP policy map.
- Define the match criterion, value, and action directly in a SIP policy map.

The fields on this dialog box change based on the criterion you select and whether you are creating a class map or policy map.

### **Navigation Path**

When creating a SIP class map, in the Policy Object Manager, from the Add or Edit Class Maps dialog boxes for SIP, right-click inside the table, then select **Add Row** or right-click a row, then select **Edit Row**. See [Configuring](#page-24-0) Class Maps for Inspection Policies , on page 25.

When creating a SIP policy map, in the Policy Object Manager, from the Match Condition and Action tab on the Add and Edit SIP Map dialog boxes, right-click inside the table, then select **Add Row** or right-click a row, then select **Edit Row**. See [Configuring](#page-83-0) SIP Maps , on page 84.

### **Related Topics**

- [Understanding](csm-user-guide-425_chapter6.pdf#nameddest=unique_362) Map Objects
- [Configuring](#page-19-0) Protocols and Maps for Inspection , on page 20

### **Field Reference**

### **Table 49: SIP Class and Policy Maps Add and Edit Match Condition and Action Dialog Boxes**

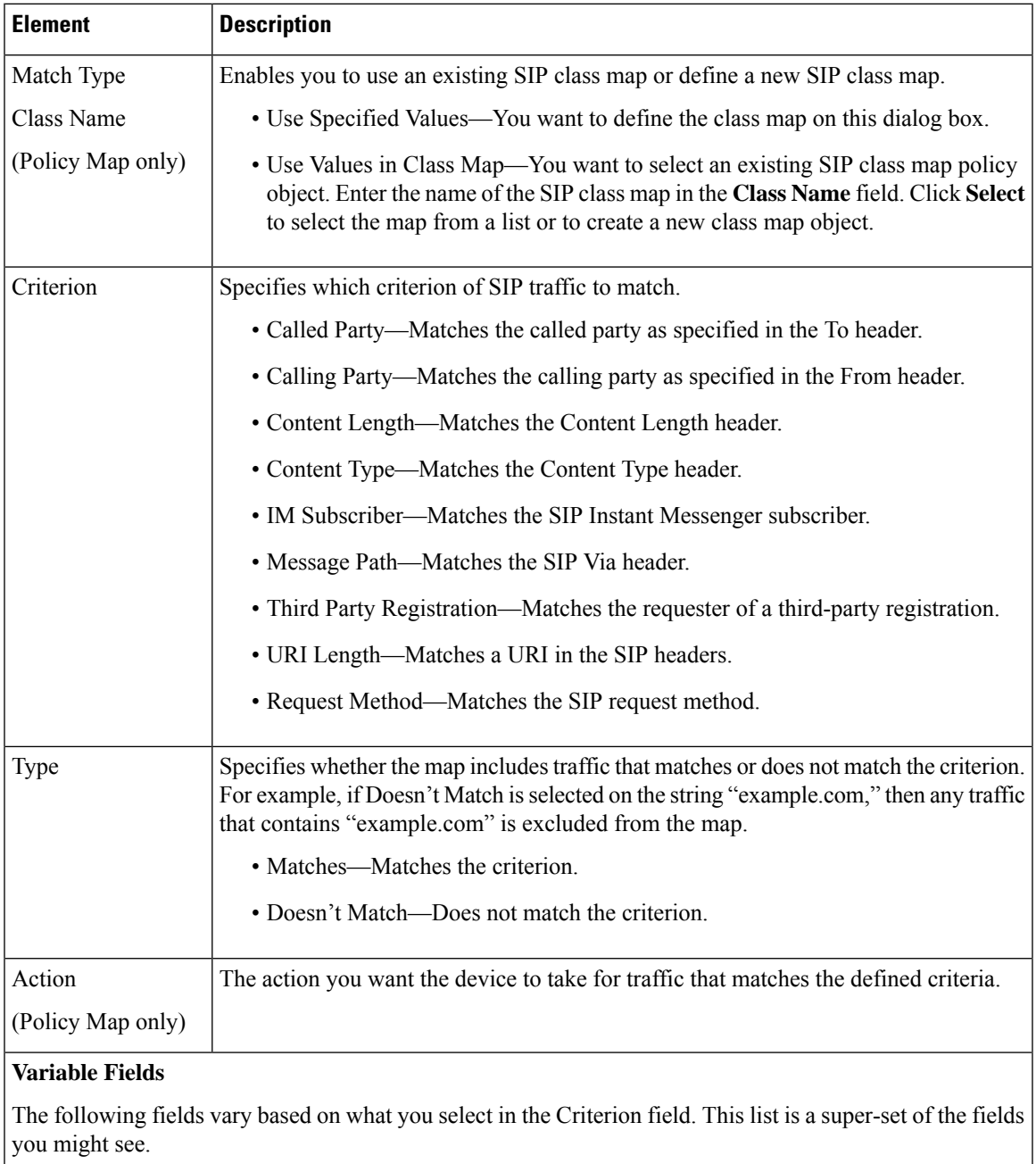

L

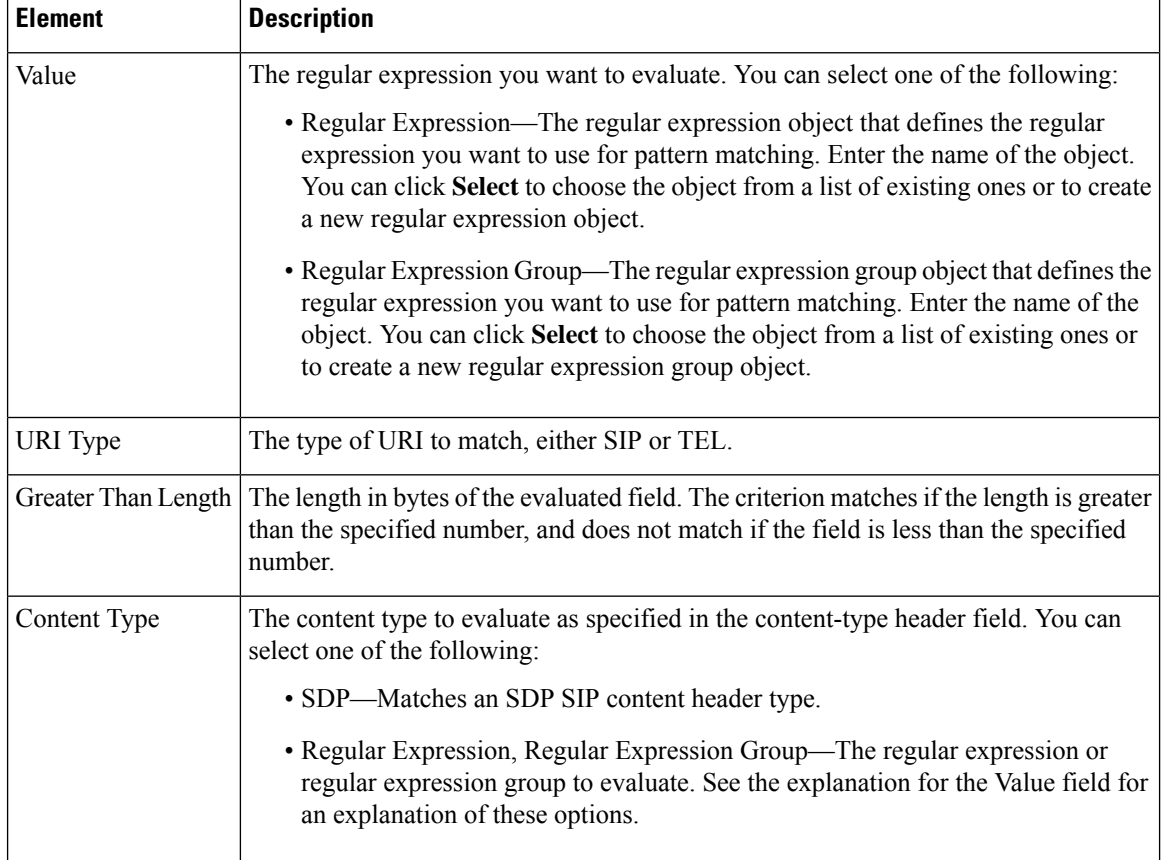

i.

Ш

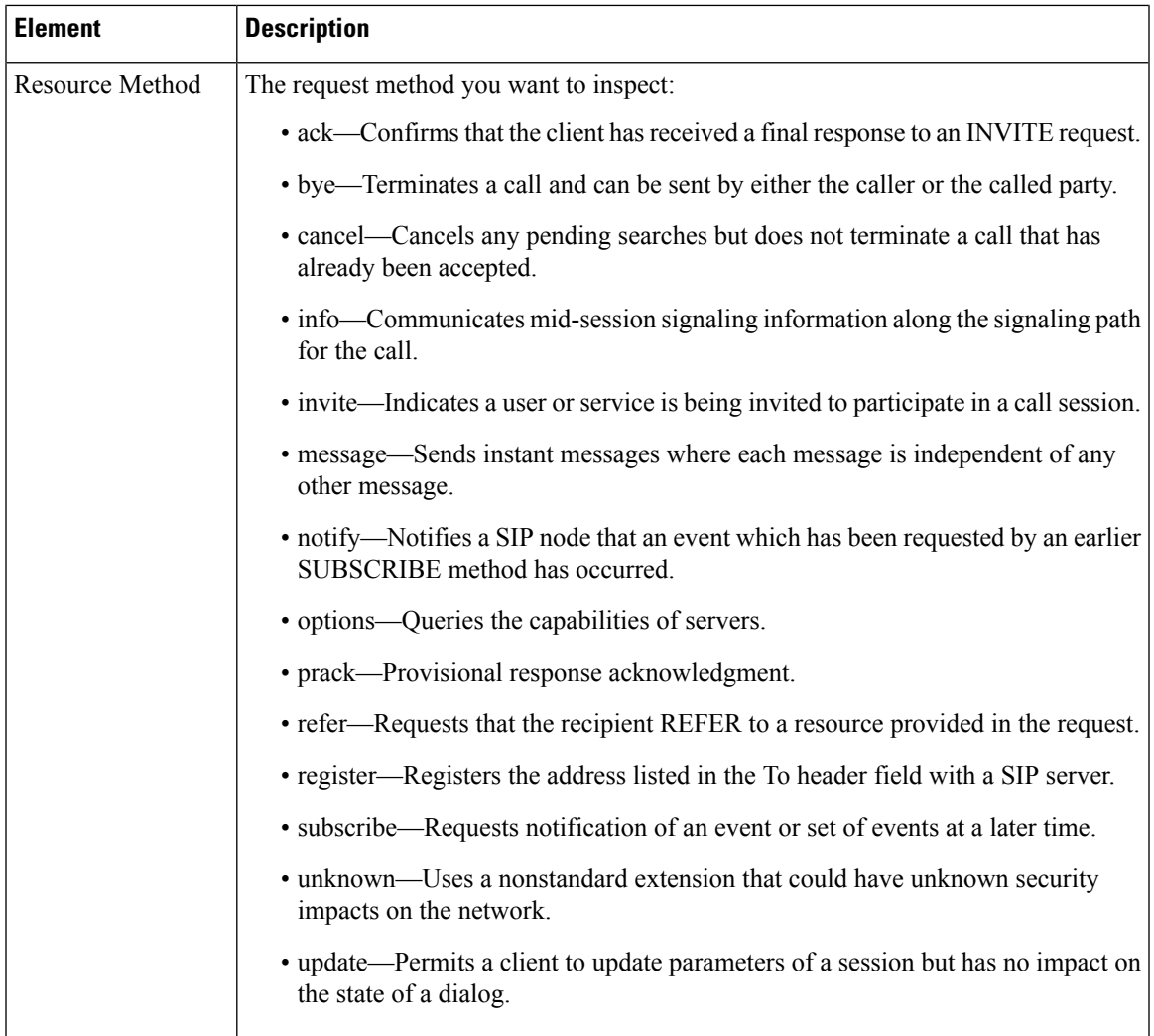

# <span id="page-88-0"></span>**Configuring Skinny Maps**

Use the Add or Edit Skinny Map dialog boxes to define Skinny maps for Skinny inspection. A Skinny policy map lets you change the default configuration values used for Skinny inspection.

Skinny (SCCP) is a simplified protocol used in VoIP networks. Cisco IP Phones using SCCP can coexist in an H.323 environment. When used with Cisco CallManager, the SCCP client can interoperate with H.323 compliant terminals. Application layer functions in the security appliance recognize SCCP version 3.3. There are 5 versions of the SCCP protocol: 2.4, 3.0.4, 3.1.1, 3.2, and 3.3.2.

The security appliance supports all versions through 3.3.2. The security appliance supports PAT and NAT for SCCP. PAT is necessary if you have more IP phones than global IP addresses for the IP phones to use. By supporting NAT and PAT of SCCP Signaling packets, Skinny application inspection ensures that all SCCP signaling and media packets can traverse the security appliance.

Normal traffic between Cisco CallManager and Cisco IP Phones uses SCCP and is handled by SCCP inspection without any special configuration. The security appliance also supports DHCP options 150 and 66, which it

accomplishes by sending the location of a TFTP server to Cisco IP Phones and other DHCP clients. Cisco IP Phones might also include DHCP option 3 in their requests, which sets the default route.

### **Navigation Path**

Select **Manage > Policy Objects**, then select **Maps > Policy Maps > Inspect > Skinny** from the Object Type selector. Right-click inside the work area, then select **New Object** or right-click a row, then select **Edit Object**.

### **Related Topics**

- [Understanding](csm-user-guide-425_chapter6.pdf#nameddest=unique_362) Map Objects
- [Configuring](#page-19-0) Protocols and Maps for Inspection , on page 20

### **Field Reference**

### **Table 50: Add and Edit Skinny Map Dialog Boxes**

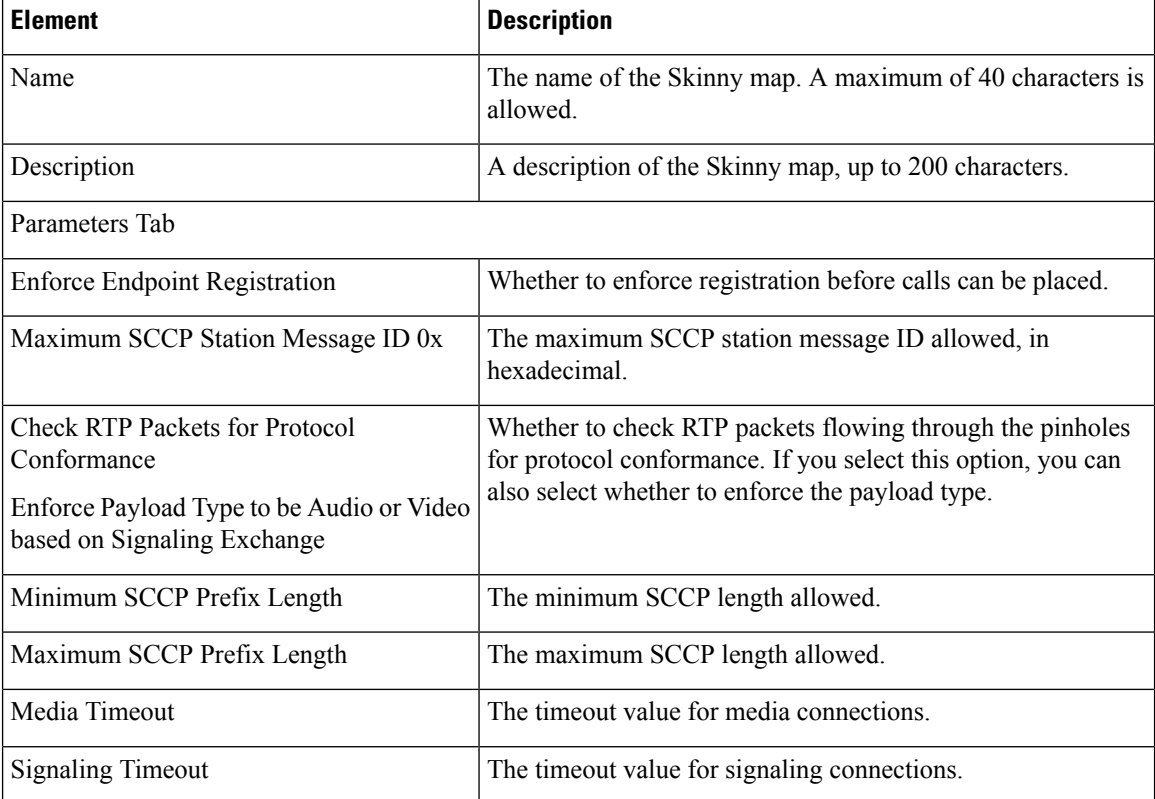

Ш

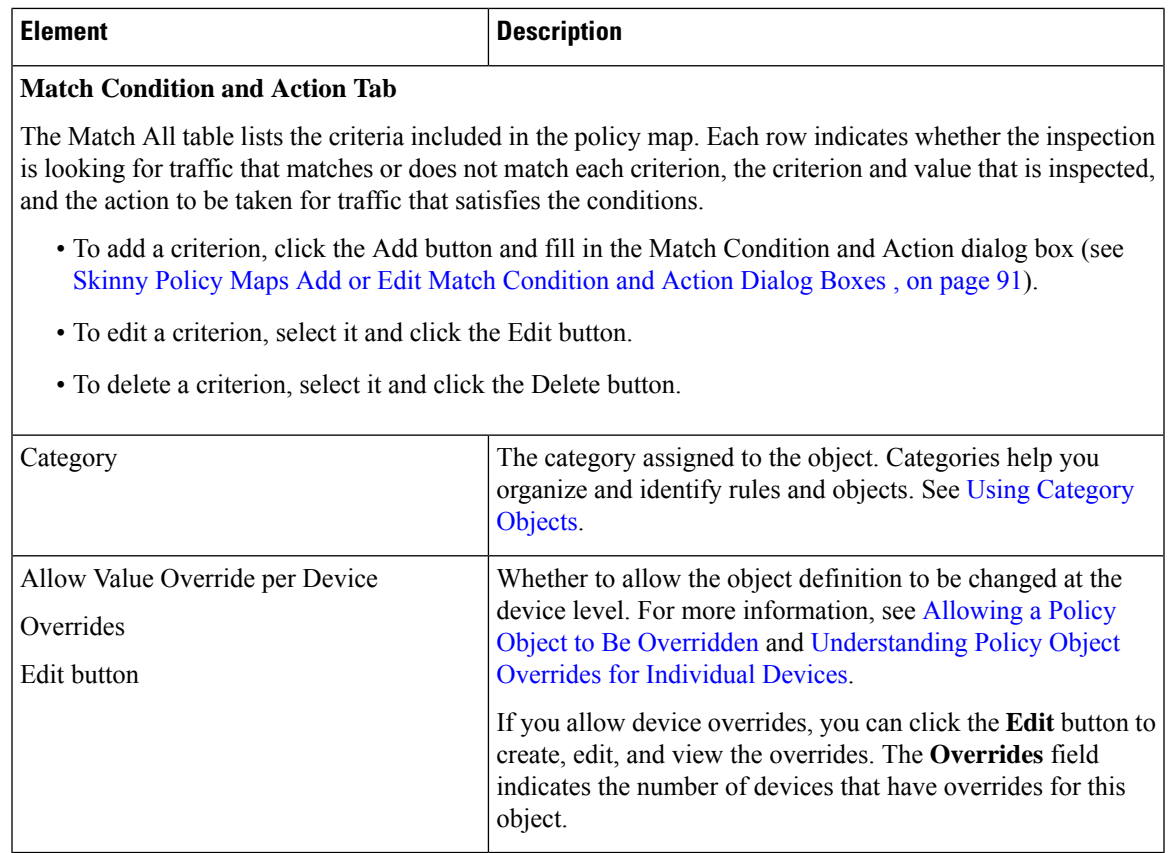

## <span id="page-90-0"></span>**Skinny Policy Maps Add or Edit Match Condition and Action Dialog Boxes**

Use the Add or Edit Match Condition and Action dialog boxes to define the match criterion, value, and action for a Skinny policy map.

### **Navigation Path**

In the Policy Object Manager, from the Match Condition and Action tab on the Add or Edit Skinny Map dialog boxes, right-click inside the table, then select **Add Row** or right-click a row, then select **Edit Row**. See [Configuring](#page-88-0) Skinny Maps , on page 89.

### **Related Topics**

- [Understanding](csm-user-guide-425_chapter6.pdf#nameddest=unique_362) Map Objects
- [Configuring](#page-19-0) Protocols and Maps for Inspection , on page 20

### **Field Reference**

### **Table 51: Skinny Policy Maps Add and Edit Match Condition and Action Dialog Boxes**

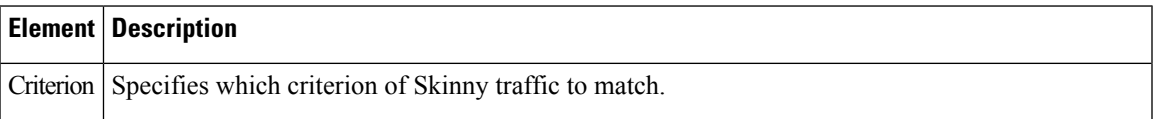

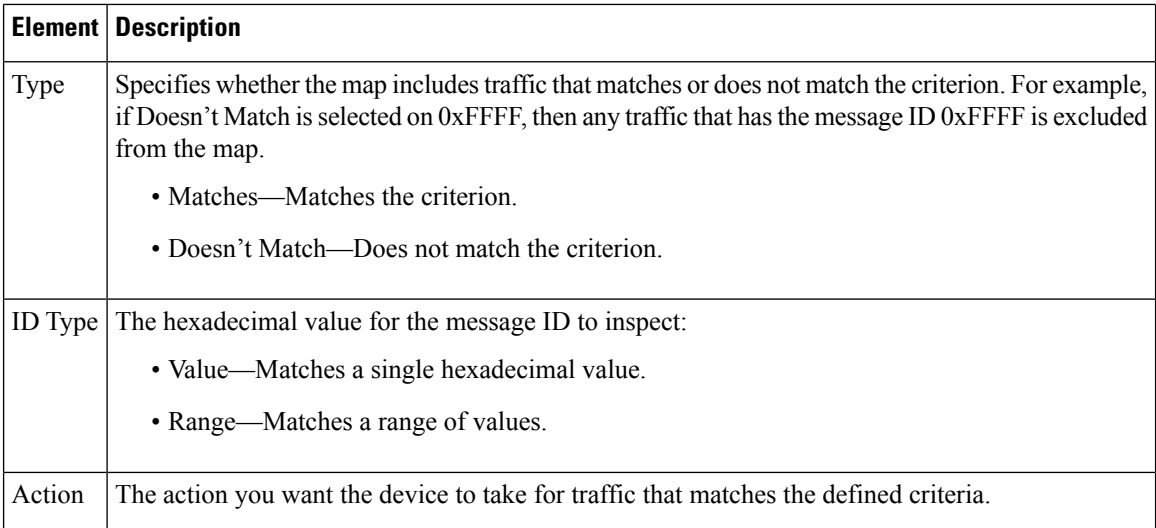

# **Configuring SNMP Maps**

Use the Add and Edit SNMP Map dialog boxes to define maps for SNMP inspection. An SNMP policy map lets you change the default configuration values used for SNMP application inspection.

SNMP application inspection lets you restrict SNMP traffic to a specific version of SNMP. Earlier versions of SNMP are less secure; therefore, denying certain SNMP versions may be required by your security policy. The security appliance can deny SNMP versions 1, 2, 2c, or 3. You control the versions permitted by creating an SNMP map. You then apply the SNMP map when you enable SNMP inspection.

### **Navigation Path**

Select **Manage > Policy Objects**, then select **Maps > Policy Maps > Inspect > SNMP** from the Object Type selector. Right-click inside the work area, then select **New Object**, or right-click a row and select **Edit Object**.

### **Related Topics**

- [Understanding](csm-user-guide-425_chapter6.pdf#nameddest=unique_362) Map Objects
- [Configuring](#page-19-0) Protocols and Maps for Inspection , on page 20

### **Field Reference**

### **Table 52: Add and Edit SNMP Map Dialog Boxes**

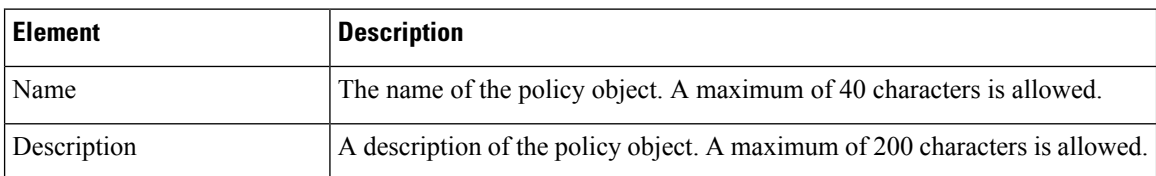

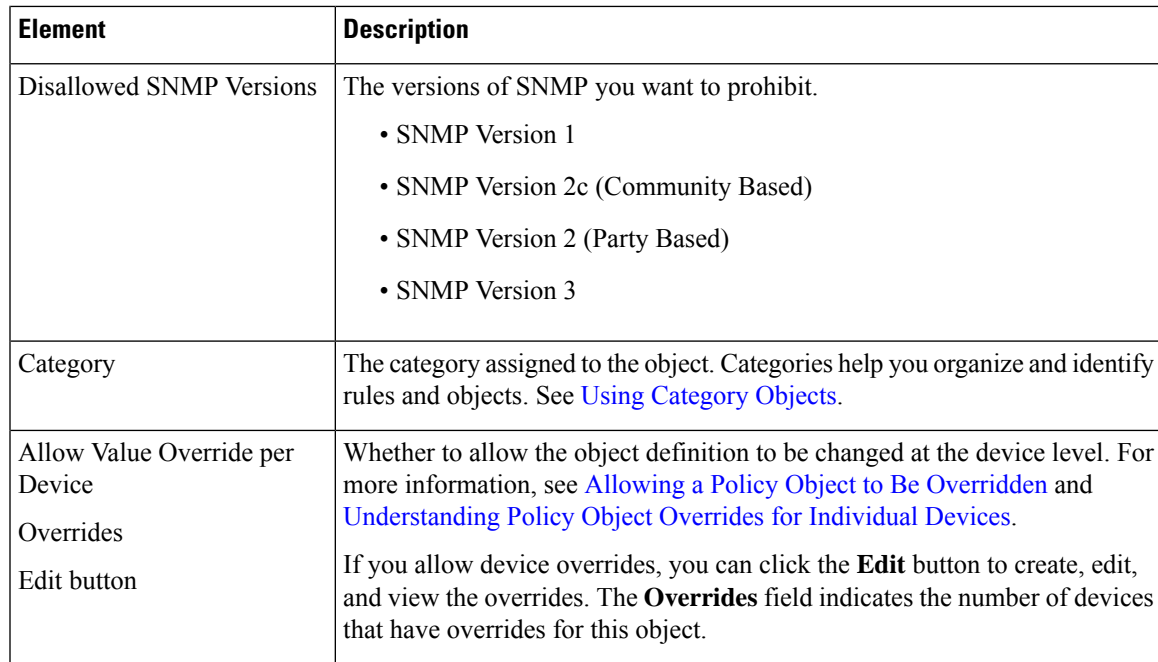

# **Configuring SCTP Maps**

SCTP is a transport-layer protocol operating on top of IP in the protocol stack, similar to TCP and UDP. SCTP creates a logical communication channel, called an association, between two end nodes over multiple source or destination IPaddresses. An association defines a set of IPaddresses on each node (source and destination) and a port on each node. Any IP address can be used as either a source or a destination IP address of data packets in the association. Messages can be transmitted between a pair of IP addresses, which is defined as a stream.

If you have SCTP traffic going through the ASA, you can configure Cisco Security Manager to control access based on SCTP ports, and implement application layer inspection to enable connections and to optionally filter on payload protocol ID (PPID) to selectively drop, log, or rate limit applications.

You can refine your access rules by adding an SCTP inspect map and filtering on SCTP applications.You can selectively drop, log, or rate limit SCTP traffic classes based on the payload protocol identifier (PPID).

When you filter on PPID, keep the following in mind:

- PPIDs are in data chunks, and a given packet can have multiple data chunks. If a packet includes data chunks with different PPIDs, the packet will not be filtered, and the assigned action will not be applied to the packet.
- If you use PPID filtering to drop or rate-limit packets, be aware that the transmitter will resend any dropped packets. Although a packet for a rate-limited PPID might make it through on the next attempt, a packet for a droppedPPID will again be dropped. You might want to evaluate the eventual consequence of these repeated drops on your network.

Use the Add and Edit SCTP Map dialog boxes to define the match criteria and values for an SCTP inspect map. You can use an SCTP map to inspect packets based on the Payload PID criteria. You can perform the following actions on the packets, based on the PPID match criteria:

• No Action

- Drop Packet
- Log Packet
- Rate Limit

Service objects corresponding to the SCTP protocol are available in the Services table in the [Understanding](csm-user-guide-425_chapter6.pdf#nameddest=unique_362) Map [Objects.](csm-user-guide-425_chapter6.pdf#nameddest=unique_362)

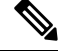

**Note** SCTP inspect maps are supported from Security Manager 4.10 and ASA versions 9.5.2 and later.

### **Navigation Path**

Select **Manage > Policy Objects**, then select **Maps > Policy Maps > Inspect > SCTP** from the Object Type selector. Right-click inside the table, then select **New Object** or right-click a row, then select **Edit Object**.

### **Related Topics**

- Policy Object [Manager](csm-user-guide-425_chapter6.pdf#nameddest=unique_50)
- [Configuring](#page-19-0) Protocols and Maps for Inspection , on page 20

#### **Field Reference**

#### **Table 53: Add and Edit SCTP Map Dialog Boxes**

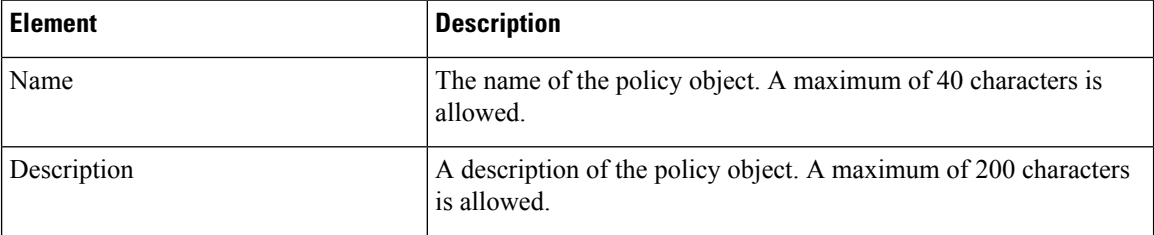

### **Match Condition and Action Tab**

The Match All table lists the criteria included in the policy map. Each row indicates whether the inspection is looking for traffic that matches or does not match each criterion, the criterion and value that is inspected, and the action to be taken for traffic that satisfies the conditions.

These criteria entries are created and edited in the SCTP Policy Maps Add or Edit Match [Condition](#page-94-0) and Action [Dialog](#page-94-0) Boxes , on page 95.

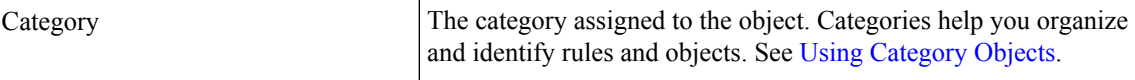

П

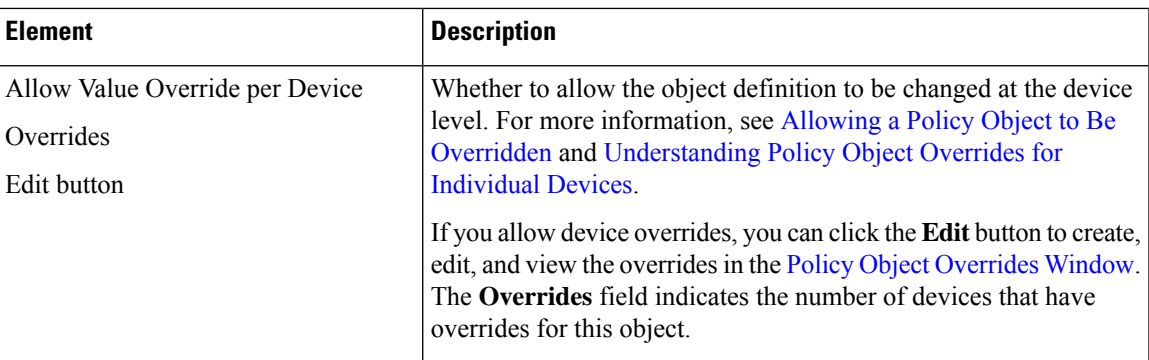

## <span id="page-94-0"></span>**SCTP Policy Maps Add or Edit Match Condition and Action Dialog Boxes**

Use the Add or Edit Match Condition and Action dialog boxes to define a Payload PID match criterion and action for a SCTP policy map. Repeat the process until you identify all PPIDs you want to selectively handle.

### **Navigation Path**

In the Policy Object Manager, from the Match Condition and Action tab on the Add or Edit IPv6 Map dialog boxes, right-click inside the table, then select **Add Row** or right-click a row, then select **Edit Row**. See [Configuring](#page-76-0) IPv6 Maps , on page 77.

### **Related Topics**

- [Understanding](csm-user-guide-425_chapter6.pdf#nameddest=unique_362) Map Objects
- [Configuring](#page-19-0) Protocols and Maps for Inspection , on page 20

### **Field Reference**

### **Table 54: IPv6 Policy Maps Add or Edit Match Condition and Action Dialog Boxes**

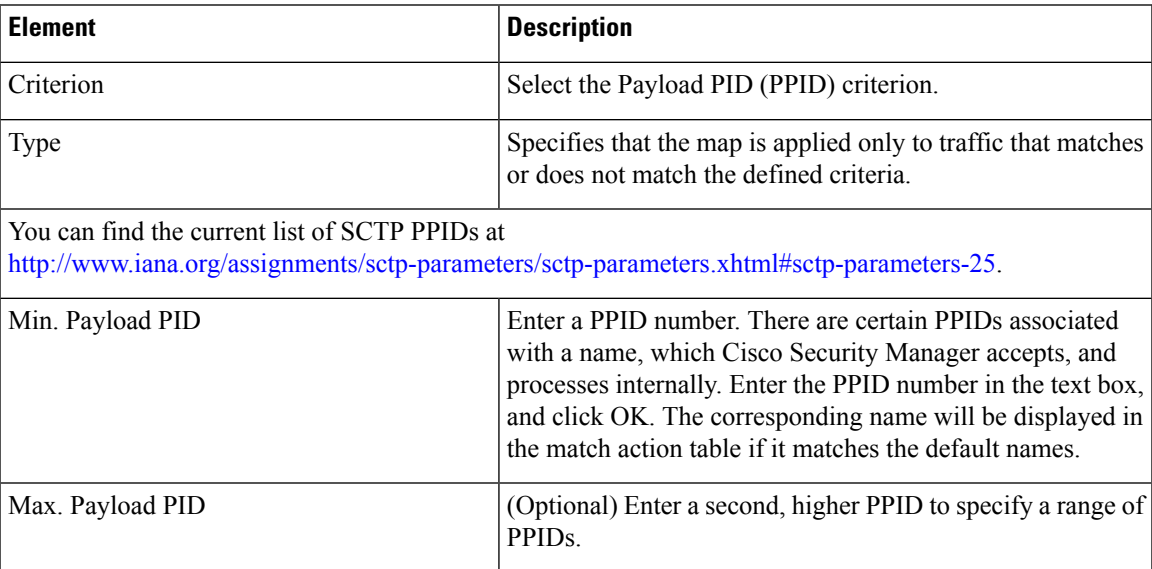

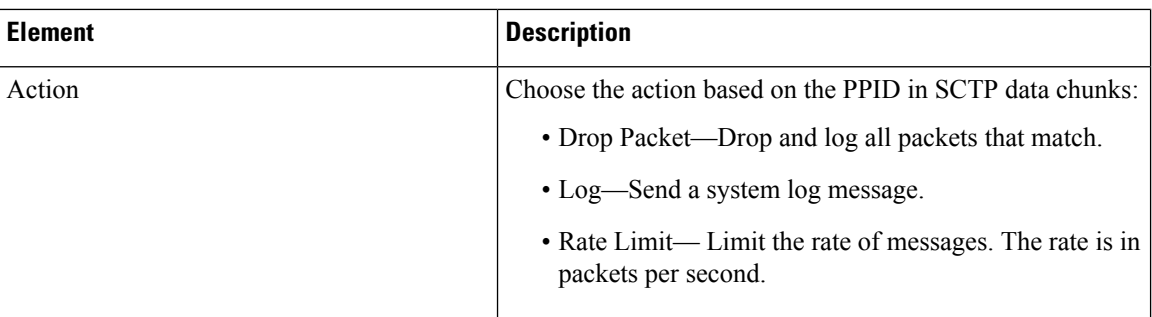

## <span id="page-95-0"></span>**Configuring Diameter Maps**

Diameter is an Authentication, Authorization, and Accounting (AAA) protocol used in next-generation mobile and fixed telecom networks such as EPS (Evolved Packet System) for LTE (Long Term Evolution) and IMS (IP Multimedia Subsystem). It replaces RADIUS and TACACS in these networks.

Diameter uses TCP and SCTP as the transport layer, and secures communications using TCP/TLS and SCTP/DTLS. It can optionally provide data object encryption as well. For detailed information on Diameter, see RFC 6733.

Diameter applications perform service management tasks such as deciding user access, service authorization, quality of service, and rate of charging. Although Diameter applications can appear on many different control-plane interfacesin the LTE architecture, the ASA inspects Diameter command codes and attribute-value pairs (AVP) for the following interfaces only:

- S6a: Mobility Management Entity (MME) Home Subscription Service (HSS).
- S9: PDN Gateway (PDG) 3GPP AAA Proxy/Server.
- Rx: Policy Charging Rules Function (PCRF) Call Session Control Function (CSCF).

Diameter inspection opens pinholes for Diameter endpoints to allow communication. The inspection supports 3GPP version 12 and is RFC 6733 compliant.

You can use the Add and Edit Diameter Map dialog boxes to filter traffic based on application ID, command codes, and AVP, to apply special actions such as dropping packets or connections, or logging them. You can create custom AVP for newly-registered Diameter applications. Filtering lets you fine-tune the traffic you allow on your network. For more information see Create and Add [Custom](#page-99-0) AVPs, on page 100.

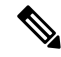

Diameter messages for applications that run on other interfaces will be allowed and passed through by default. However, you can configure a Diameter inspection policy map to drop these applications by application ID, although you can specify actions based on the command codes or AVP for these unsupported applications. **Note**

### **Navigation Path**

Select **Manage > Policy Objects**, then select **Maps > Policy Maps > Inspect > Diameter** from the Object Type selector. Right-click inside the work area, then select **New Object** or right-click a row and select **Edit Object**.

### **Related Topics**

- [Understanding](csm-user-guide-425_chapter6.pdf#nameddest=unique_362) Map Objects
- [Configuring](#page-19-0) Protocols and Maps for Inspection , on page 20
- [Configuring](#page-24-0) Class Maps for Inspection Policies , on page 25
- Create and Add [Custom](#page-99-0) AVPs, on page 100

### **Field Reference**

### **Table 55: Add and Edit Diameter Map Dialog Box**

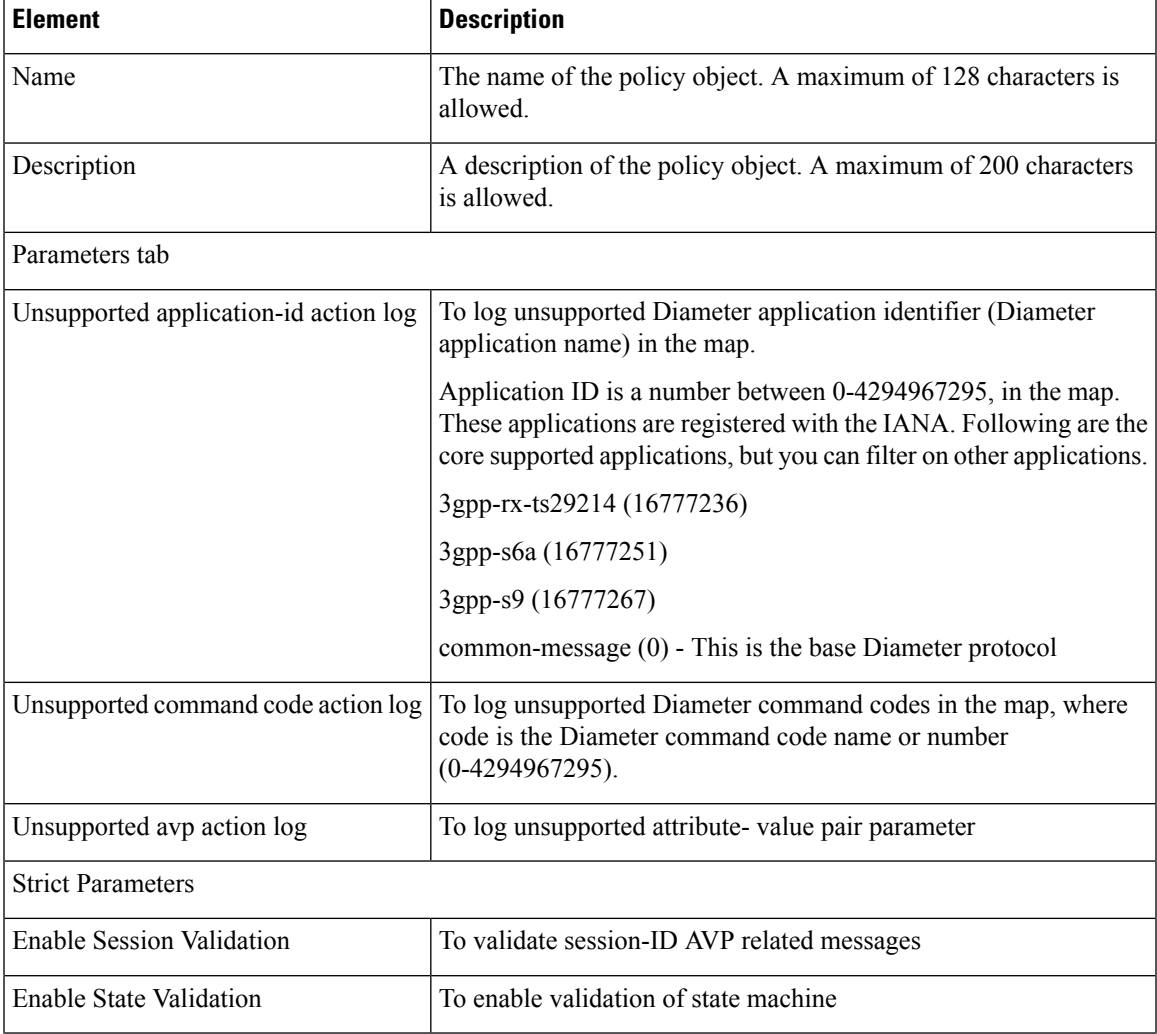

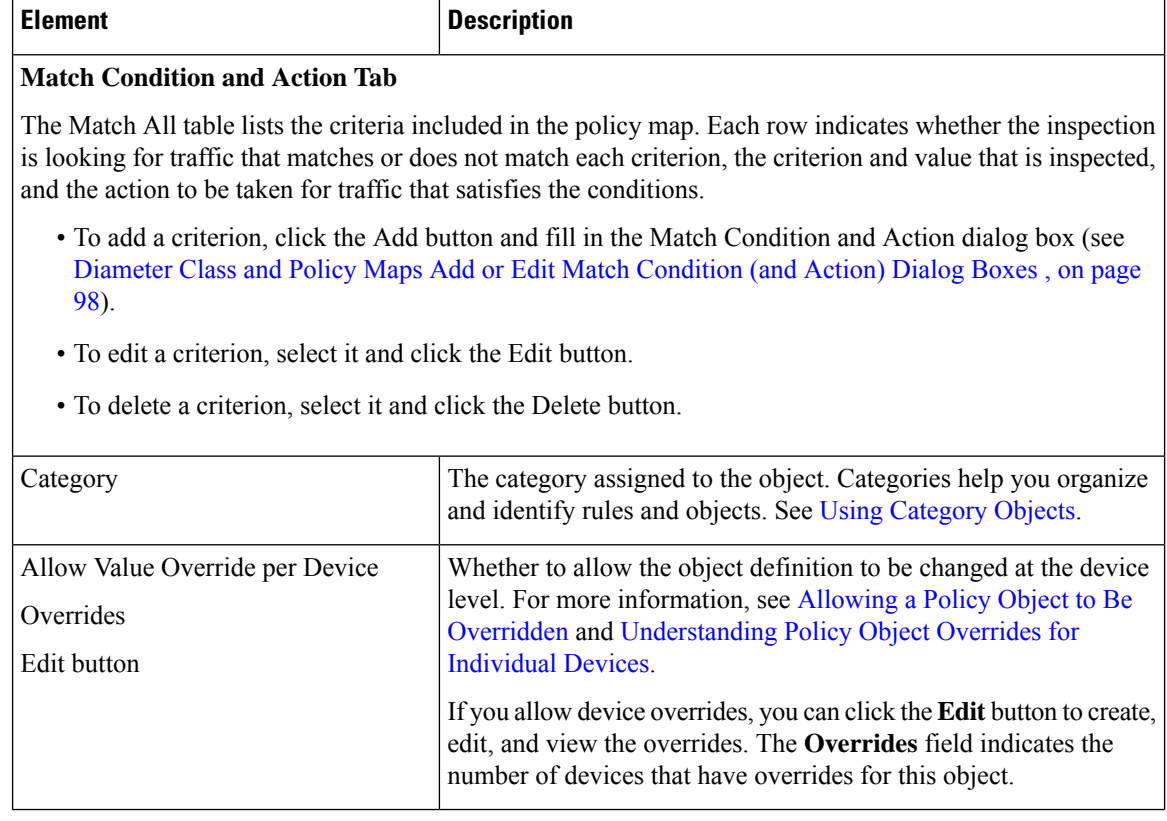

## <span id="page-97-0"></span>**Diameter Class and Policy Maps Add or Edit Match Condition (and Action) Dialog Boxes**

Use the Add or Edit Diameter Match Criterion (for Diameter class maps) or Match Condition and Action (for Diameter policy maps) dialog boxes to do the following:

- Define the match criterion and value for a Diameter class map.
- Select a Diameter class map when creating a Diameter policy map.
- Define the match criterion, value, and action directly in a Diameter policy map.

The fields on this dialog box change based on the criterion you select and whether you are creating a class map or policy map.

### **Navigation Path**

When creating a Diameter class map, in the Policy Object Manager, from the Add or Edit Class Maps dialog boxes for Diameter, right-click inside the table, then select **Add Row** or right-click a row, then select **Edit Row**. See [Configuring](#page-24-0) Class Maps for Inspection Policies , on page 25.

When creating a Diameter policy map, in the Policy Object Manager, from the Match Condition and Action tab on the Add and Edit Diameter Map dialog boxes, right-click inside the table, then select **Add Row** or right-click a row, then select **Edit Row**. See [Configuring](#page-95-0) Diameter Maps , on page 96.

### **Related Topics**

• [Understanding](csm-user-guide-425_chapter6.pdf#nameddest=unique_362) Map Objects

### • [Configuring](#page-19-0) Protocols and Maps for Inspection , on page 20

### **Field Reference**

### **Table 56: Diameter Class and Policy Maps Add and Edit Match Condition and Action Dialog Boxes**

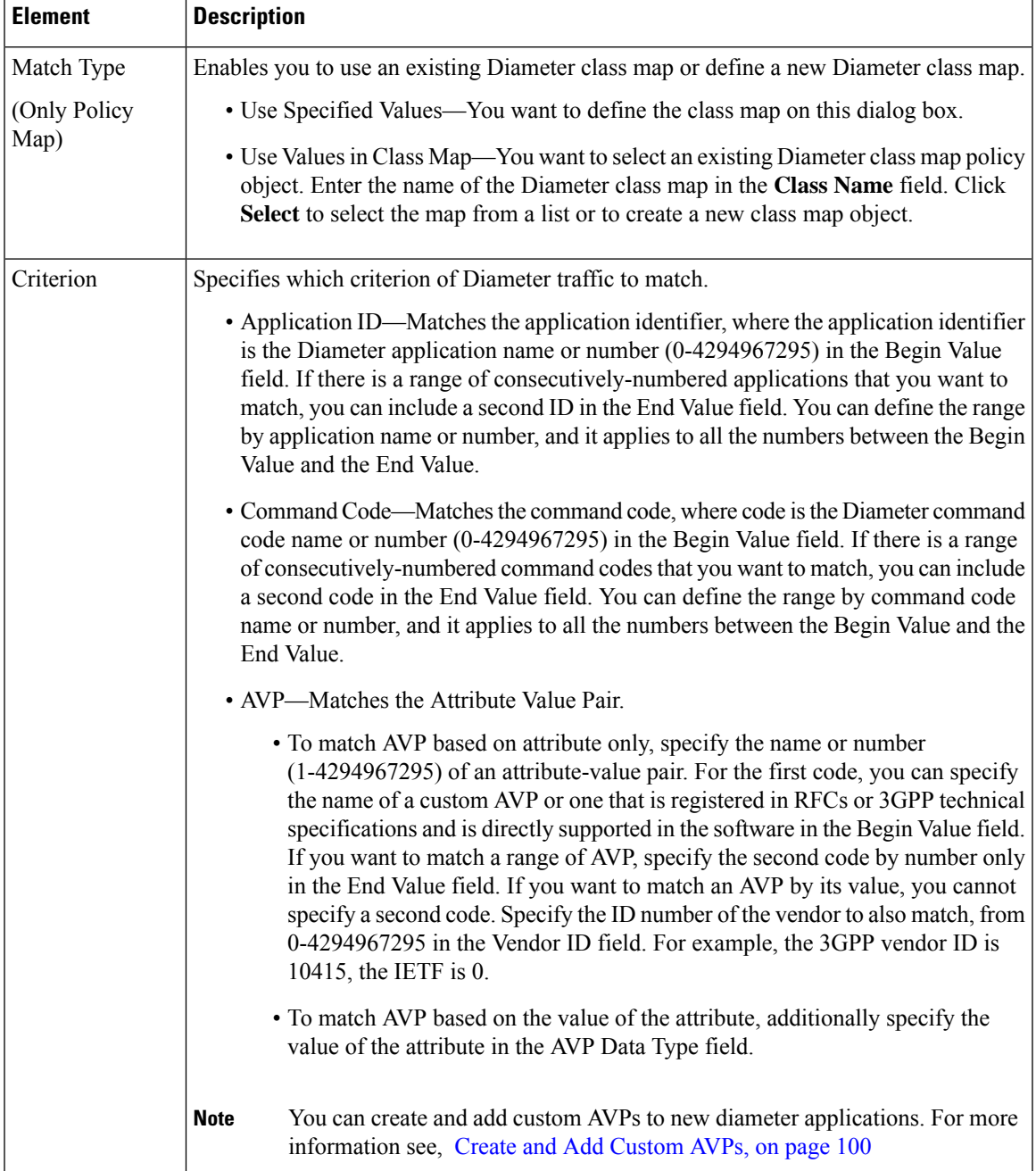

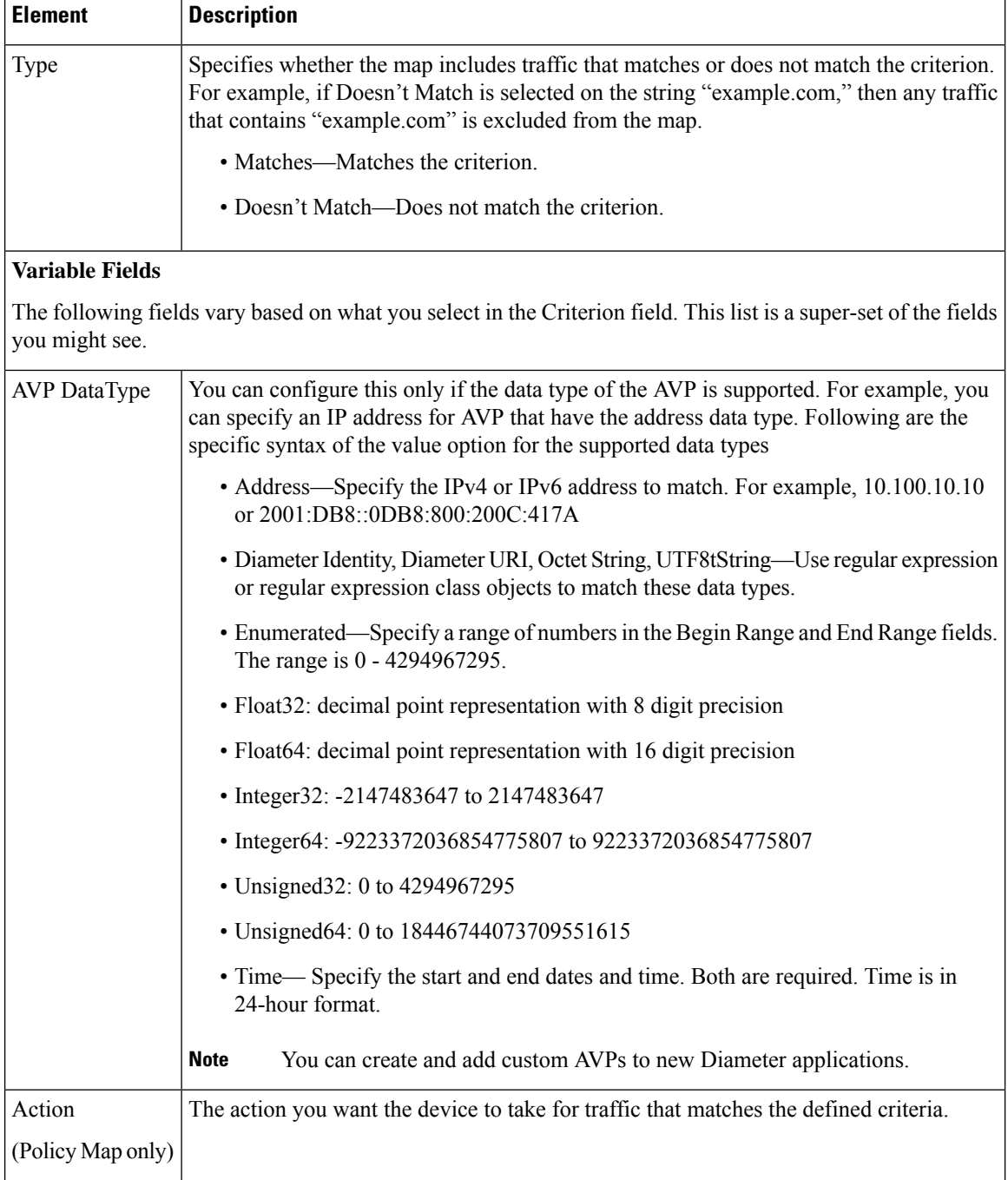

## <span id="page-99-0"></span>**Create and Add Custom AVPs**

Use the Add AVP dialog boxes to create and add custom AVPs. These can be registered with the IETF and added to new Diameter applications.

Ш

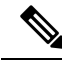

Cisco Security Manager does not allow you to edit a custom AVP object, once created.However the Device Override option allows you to edit the custom AVP for a particular device. If you want to change any parameter in the custom AVP object, you have to remove the custom AVP reference from the diameter building block (if it is referred), deploy to the device (if it is present in the device) and re-create the object with the required values and refer it back in the diameter building block and deploy it again. **Note**

### **Navigation Path**

When creating a custom AVP, in the Policy Object Manager, from the Add Match Criterion dialog box for Diameter, select **AVP in the Criterion**, then select **Begin Value and right click in the AVP Maps Selector dialog box to Add AVP.**

### **Field Reference**

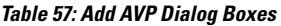

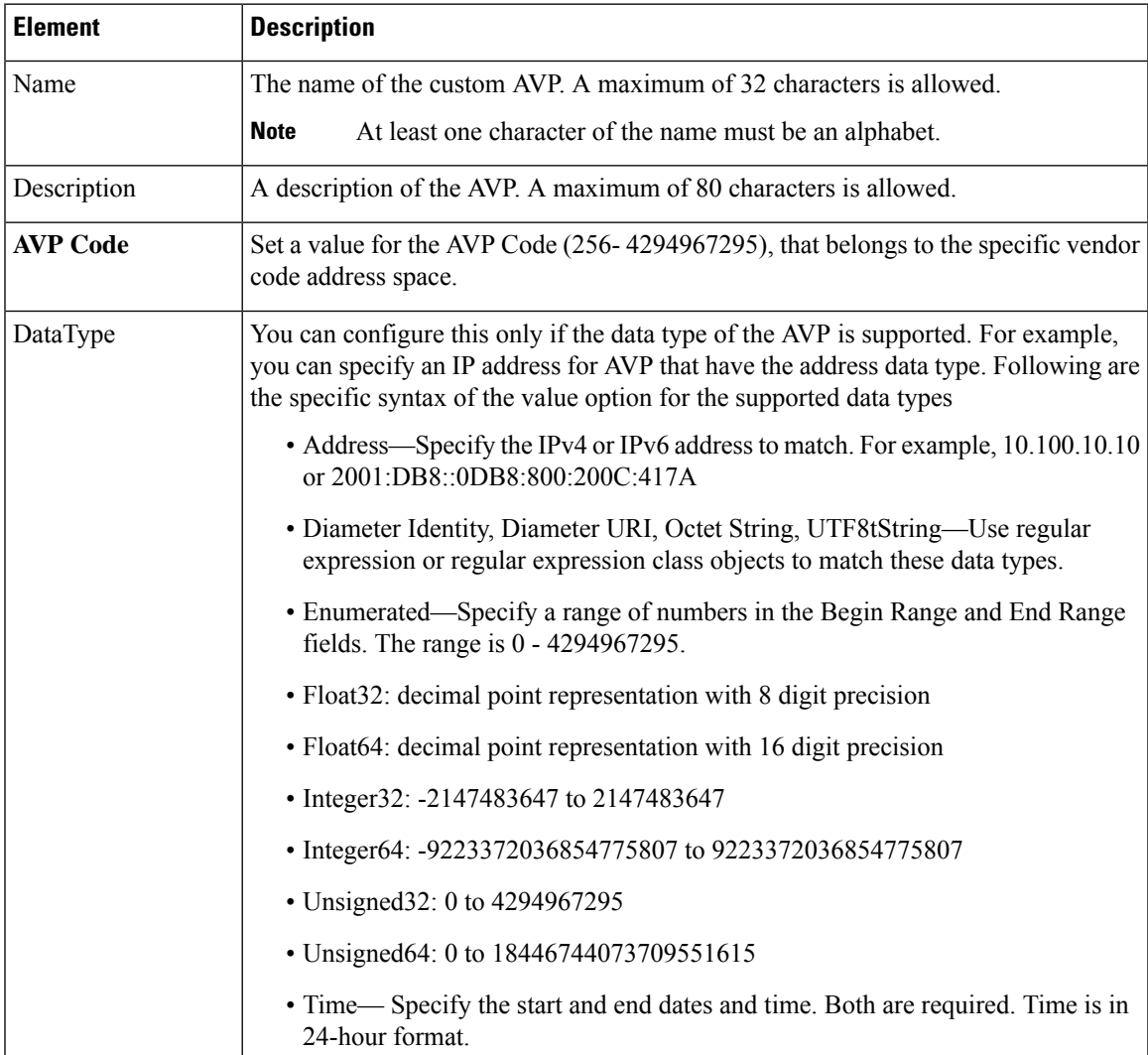

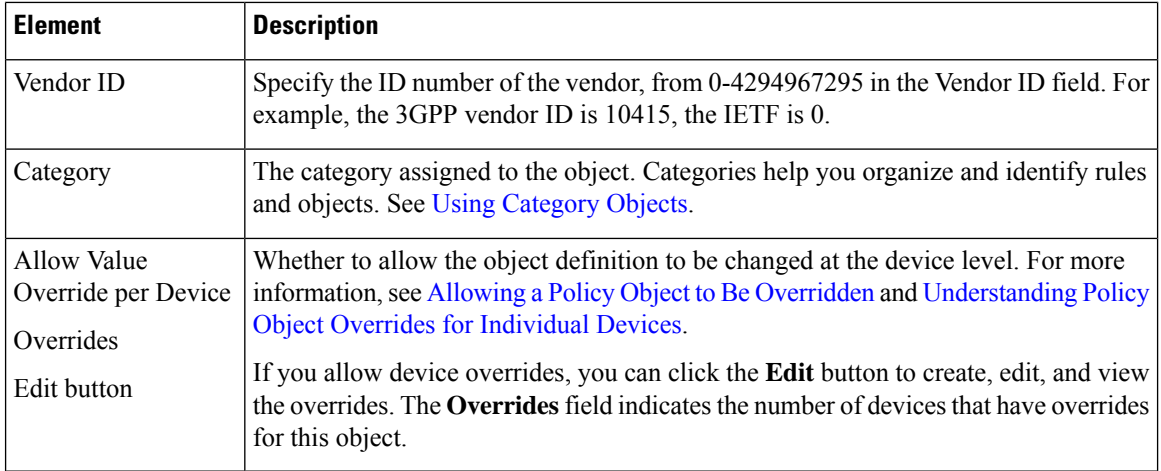

## **Create and Add TLS Proxy Objects**

If a Diameter application uses encrypted data over TCP, inspection cannot see inside the packets to implement your message filtering rules. Thus, if you create filtering rules, and you want them to also apply to encrypted TCP traffic, you must configure a TLS proxy. You also need a proxy if you want strict protocol enforcement on encrypted traffic. This configuration does not apply to SCTP/DTLS traffic.

The TLS proxy acts as a man-in-the-middle. It decrypts traffic, inspects it, then encrypts it again and sends it to the intended destination. Thus, both sides of the connection, the Diameter server and Diameter client, must trust the ASA, and all parties must have the required certificates. You must have a good understanding of digital certificates to implement TLS proxy.

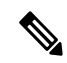

**Note** The TLS proxy feature is supported in multi-context devices for version ASA 9.7.1 and later.

You have the following options for configuring TLS proxy for Diameter inspection:

- Full TLS proxy—Encrypt traffic between the ASA and Diameter clients and the ASA and Diameter server. You have the following options for establishing the trust relationship with the server:
	- Use a static proxy client trustpoint. The ASA presents the same certificate for every Diameter client when communicating with the Diameter server. Because all clients look the same, the Diameter server cannot provide differential services per client. On the other hand, this option is faster than the LDC method.
	- Use local dynamic certificates (LDC). With this option, the ASA presents unique certificates per Diameter client when communicating with the Diameter server. This method gives the Diameter server better visibility into client traffic, which makes it possible to provide differential services based on client characteristics.
- TLS offload—Encrypt traffic between the ASA and Diameter client, but use a clear-text connection between the ASA and Diameter server. This option is viable if the Diameter server is in the same data center as the ASA, where you are certain that the traffic between the devices will not leave the protected area. Using TLS offload can improve performance, because it reduces the amount of encryption processing required. It should be the fastest of the options. The Diameter server can apply differential services based on client IP address only.

### **Navigation Path**

Select **Manage > Policy Objects**, then select **TLS Proxy** from the Object Type selector. Right-click inside the work area, then select **New Object** or right-click a row and select **Edit Object.**

### **Field Reference**

### **Table 58: Add TLS Proxy Dialog Boxes**

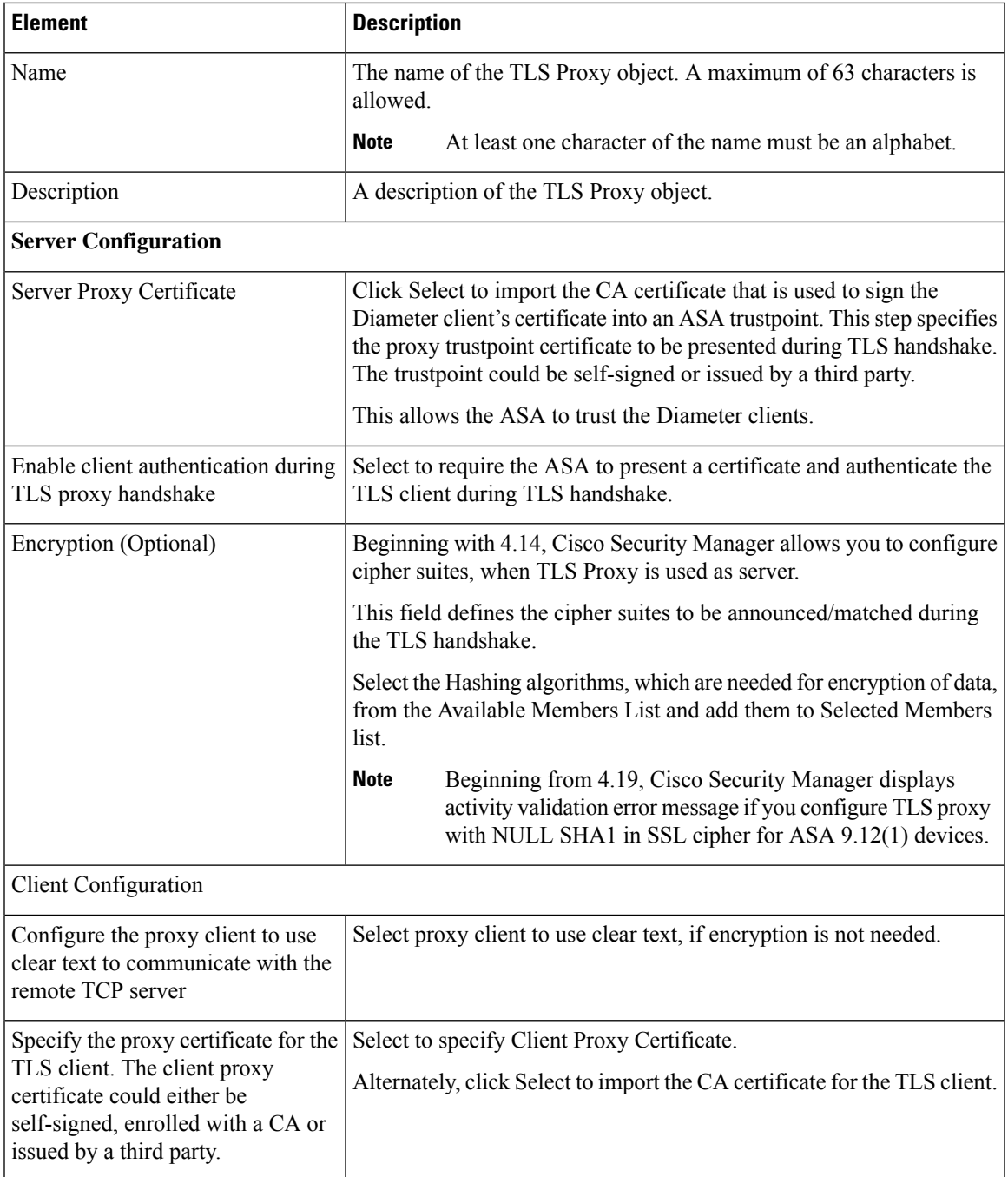

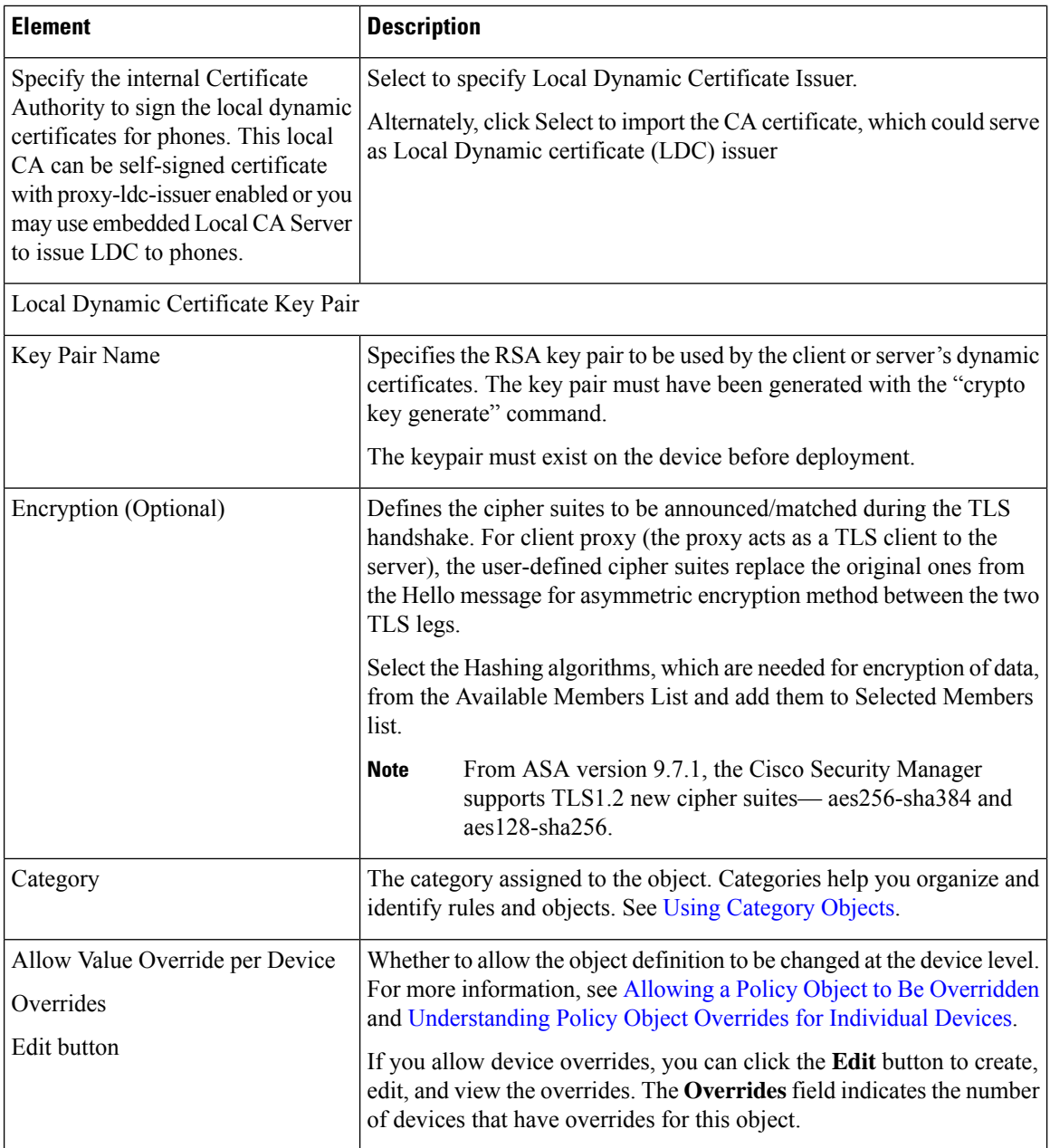

### **Editing TLS Proxy Object**

Cisco Security Manager does not allow you to edit a TLS proxy object, once created. However, the Device Override option allows you to edit the TLS proxy object for a particular device.

If you want to change any parameter in the TLS proxy object, you have to remove the TLS proxy reference from the diameter building block (if it is referred), deploy to the device (if it is present in the device) and re-create the object with a new name, with the required values and refer it back in the diameter building block and deploy it again.

To edit a TLS proxy in class-map, execute the following deployment procedure:

- **1.** Remove the relevant class map with existing TLS proxy server from the device by navigating to Platform > Service Policy > Rules.
- **2.** Deploy the relevant class map with new TLS proxy server to the device by navigating to Platform > Service Policy > Rules.

## **Configuring LISP Maps**

The Locator ID Separation Protocol (LISP) is a network architecture and protocol. LISP replaces a single IP address with two numbering spaces—Routing Locators(RLOCs), which are topologically assigned to network attachment points and used for routing and forwarding of packetsthrough the network; and Endpoint Identifiers (EIDs), which are assigned independently from the network topology and used for numbering devices, and are aggregated along administrative boundaries.

LISP defines functions for mapping between the two numbering spaces and encapsulating traffic originated by devices using non-routable EIDs for transport across a network infrastructure that routes and forwards using RLOCs. LISP provides a set of functions for devices to exchange information that is used to map non-routable EIDs to routable RLOCs.

When considering the deployment of ACLs with LISP, the following aspects are important.

- LISP encapsulation utilizes a UDP header just prior to the LISP header for all packets to distinguish between two distinct packet groups: LISP control plane packets, which utilize a UDP destination port of 4342, and LISP data plane packets, which utilize a UDP destination port of 4341. ACLs may need to consider this distinction between these two groups of packets.
- LISP is an encapsulation protocol and, because ACLs only filter based on Layer 3 and Layer 4 header information, ACLs may need to be applied at a specific point or at several different points within the packet forwarding and LISP encapsulation process in order to implement a site security policy. The application point and direction of the ACL will dictate whether EID namespace or RLOC namespace is used within the ACL itself. Packets can be filtered using EID namespace just prior to LISP encapsulation or just after LISP decapsulation; packets can be filtered using RLOC namespace just after LISP encapsulation or just prior to LISP decapsulation.

You can use the Add and Edit LISP Map dialog boxes to filter traffic based on EID access-list and validation key. Filtering lets you fine-tune the traffic you allow on your network.

### **Navigation Path**

Select **Manage > Policy Objects**, then select **Maps > Policy Maps > Inspect > LISP** from the Object Type selector. Right-click inside the work area, then select **New Object** or right-click a row and select **Edit Object**.

### **Related Topics**

- [Understanding](csm-user-guide-425_chapter6.pdf#nameddest=unique_362) Map Objects
- [Configuring](#page-19-0) Protocols and Maps for Inspection , on page 20
- [Configuring](#page-24-0) Class Maps for Inspection Policies , on page 25

### **Field Reference**

### **Table 59: Add and Edit LISP Map Dialog Box**

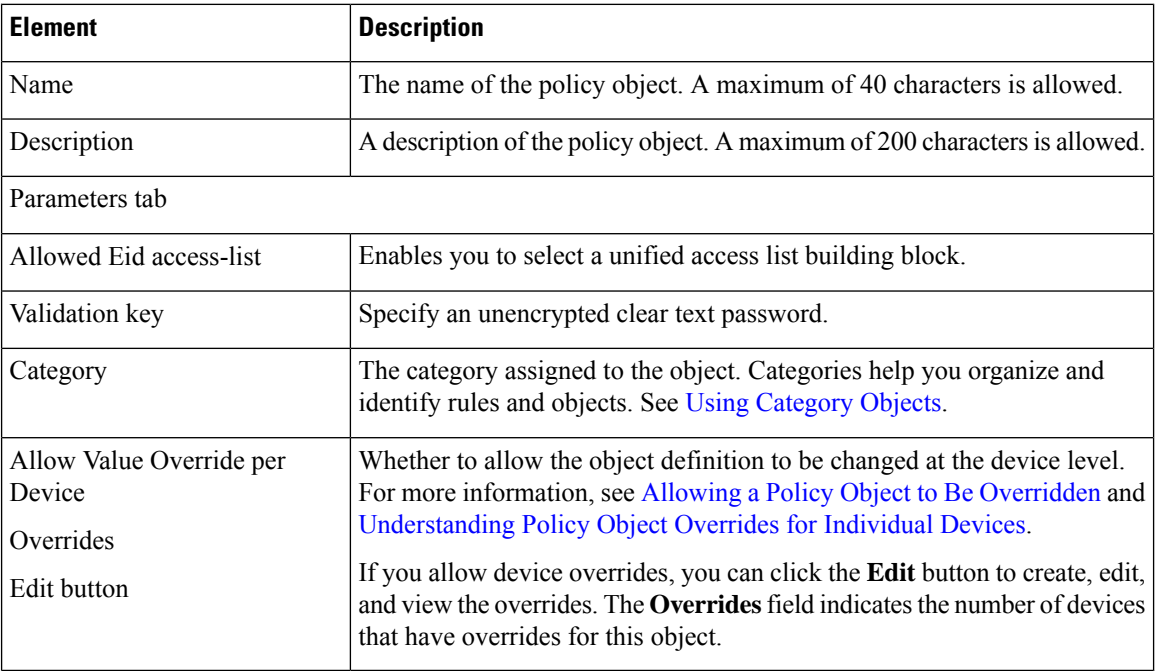

## **Configuring M3UA Maps**

MTP3 User Adaptation (M3UA) is a client/server protocol that provides a gateway to the SS7 network for IP-based applications that interface with the SS7 Message Transfer Part 3 (MTP3) layer. M3UA makes it possible to run the SS7 User Parts (such as ISUP) over an IP network. M3UA is defined in RFC 4666.

M3UA uses SCTP as the transport layer. SCTP port 2905 is the expected port, although you can configure the signaling gateways to use a different port.

The MTP3 layer provides networking functions such as routing and node addressing, but uses point codes to identify nodes. The M3UA layer exchanges Originating Point Codes (OPC) and Destination Point Codes (DPC). This is similar to how IP uses IP addresses to identify nodes.

M3UA inspection provides limited protocol conformance. You can optionally apply access policy based on point codes or Service Indicators (SI). You can also apply rate limiting based on message class and type.

## **M3UA Protocol Conformance**

M3UA inspection provides the following limited protocol enforcement. Inspection drops and logs packets that do not meet requirements.

- Common message header. Inspection validates all fields in the common header.
	- Version 1 only.
	- Message length must be correct.
	- Message type class with a reserved value is not allowed.

Ш

- Invalid message ID within the message class is not allowed.
- Payload data message.
	- Only one parameter of a given type is allowed.
	- Data messages on SCTP stream 0 are not allowed.

## **M3UA Inspection Limitations**

M3UA inspection has the following limitations.

- NAT is not supported for IP addresses embedded in M3UA data.
- Segmented M3UA messages will not be inspected and are likely to be dropped.
- SCTP does not support multi-homing or multi-streaming. If you need to support multi-homed flows you need to create access lists to allow them.
- Stateful failover is not supported for call flows and messages. Any failure occurring during a call flow might cause packets to be dropped and calls to be disconnected.

### **Navigation Path**

Select **Manage > Policy Objects**, then select **Maps > Policy Maps > Inspect > M3UA** from the Object Type selector. Right-click inside the work area, then select **New Object** or right-click a row and select **Edit Object**.

### **Related Topics**

- [Understanding](csm-user-guide-425_chapter6.pdf#nameddest=unique_362) Map Objects
- [Configuring](#page-19-0) Protocols and Maps for Inspection , on page 20
- [Configuring](#page-24-0) Class Maps for Inspection Policies , on page 25

### **Field Reference**

### **Table 60: Add and Edit M3UA Map Dialog Box**

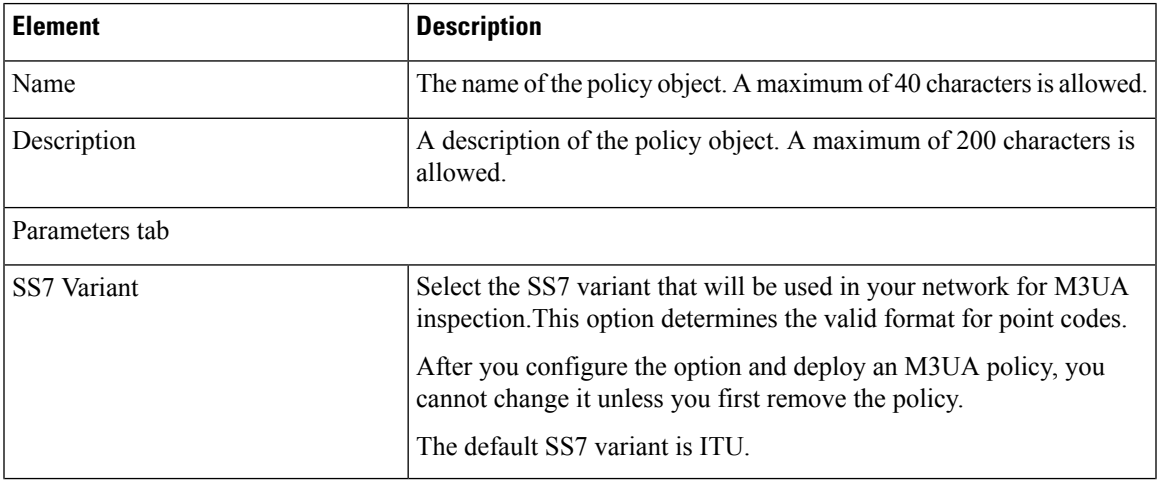

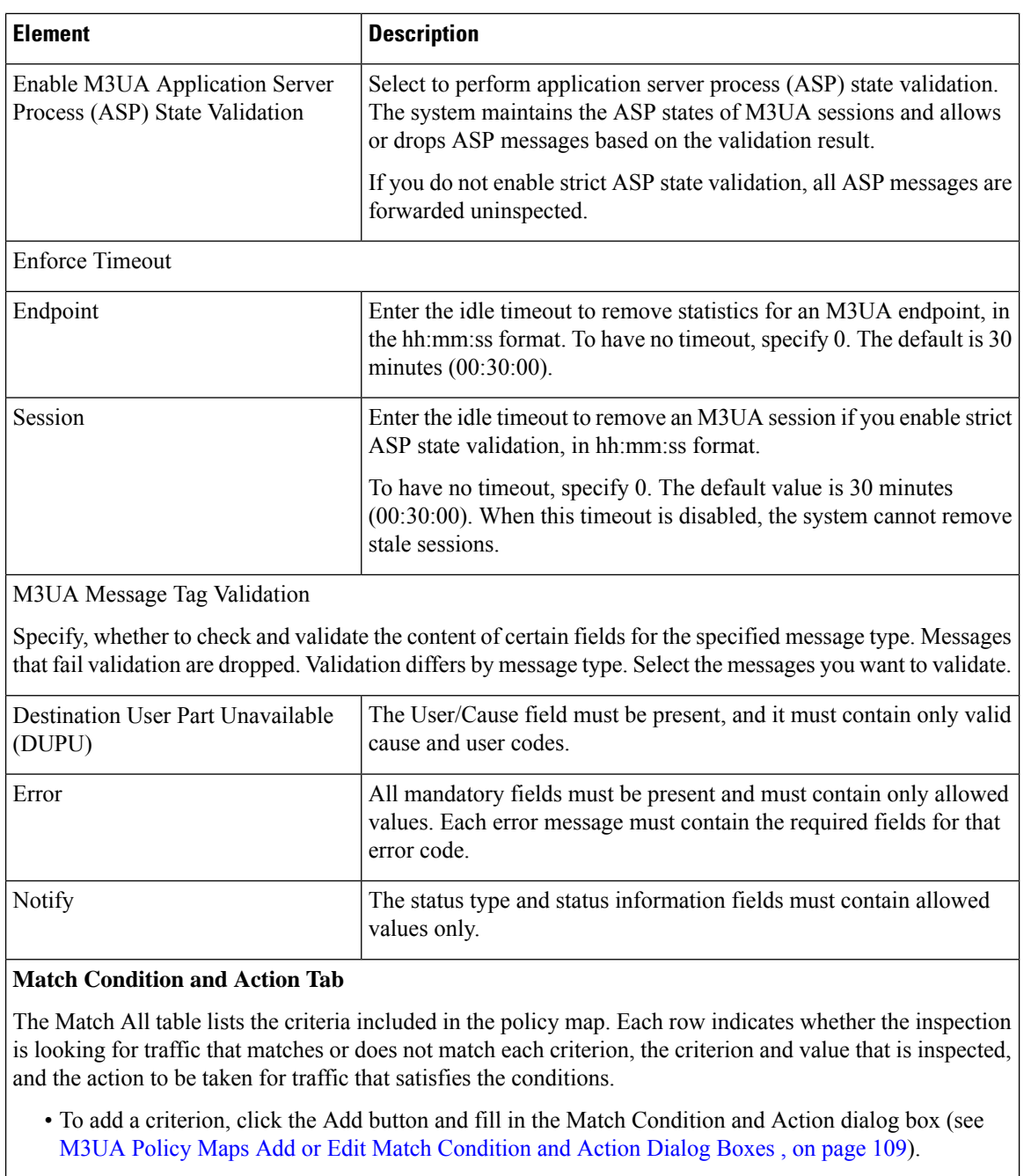

- To edit a criterion, select it and click the Edit button.
- To delete a criterion, select it and click the Delete button.

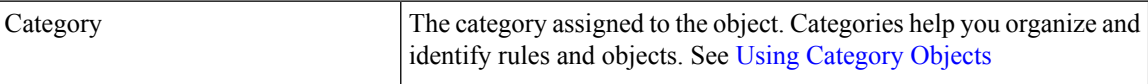
Ш

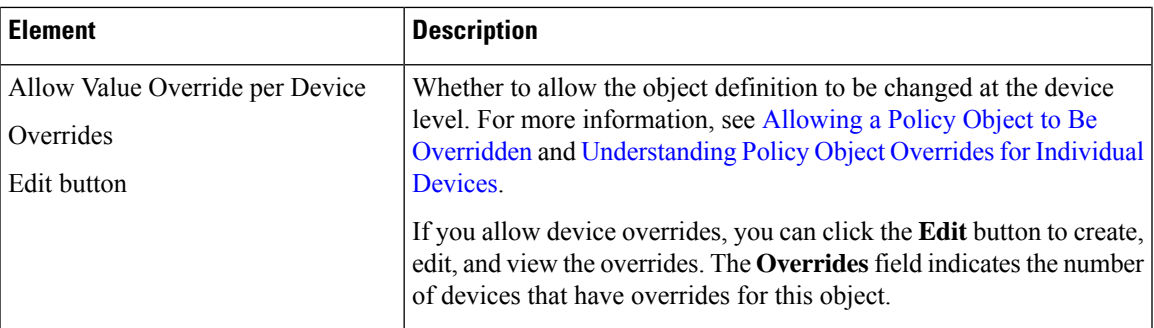

# **M3UA Policy Maps Add or Edit Match Condition and Action Dialog Boxes**

Use the Match Condition and Action dialog boxes to define the match criterion, value, and action directly in a M3UA policy map.

The fields on this dialog box change based on the criterion you select while creating a policy map.

# **Navigation Path**

When creating a M3UA policy map, in the Policy Object Manager, from the Match Condition and Action tab on the Add and Edit M3UA Map dialog boxes, right-click inside the table, then select **Add Row** or right-click a row, then select **Edit Row**. See [Configuring](#page-105-0) M3UA Maps , on page 106.

# **Related Topics**

- [Understanding](csm-user-guide-425_chapter6.pdf#nameddest=unique_362) Map Objects
- [Configuring](#page-19-0) Protocols and Maps for Inspection , on page 20

# **Field Reference**

#### **Table 61: M3UA Policy Maps Add and Edit Match Condition and Action Dialog Boxes**

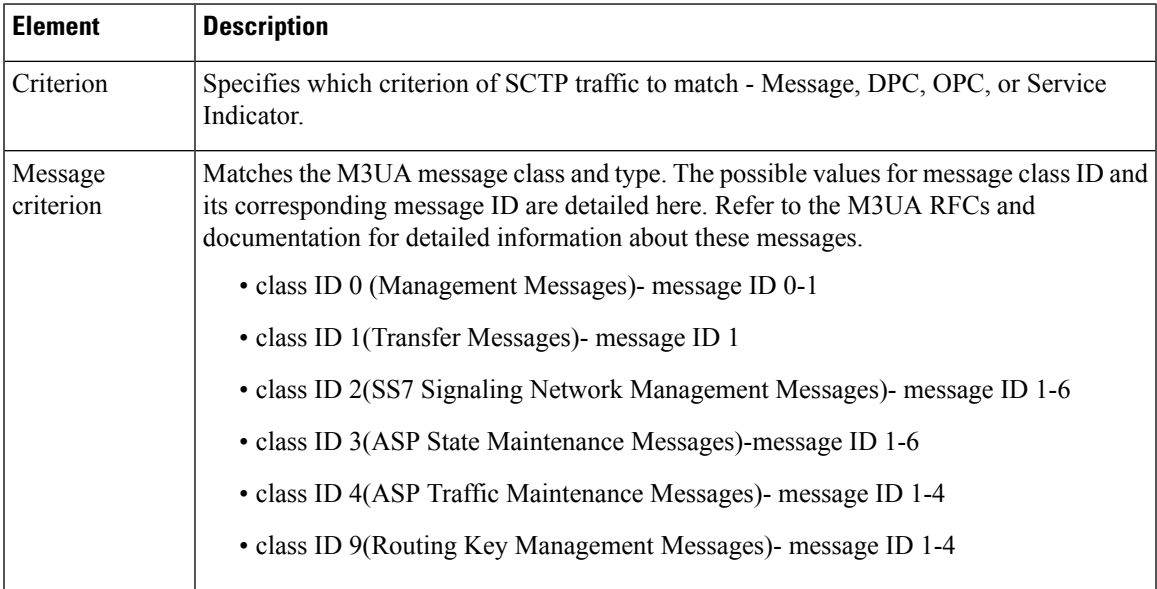

I

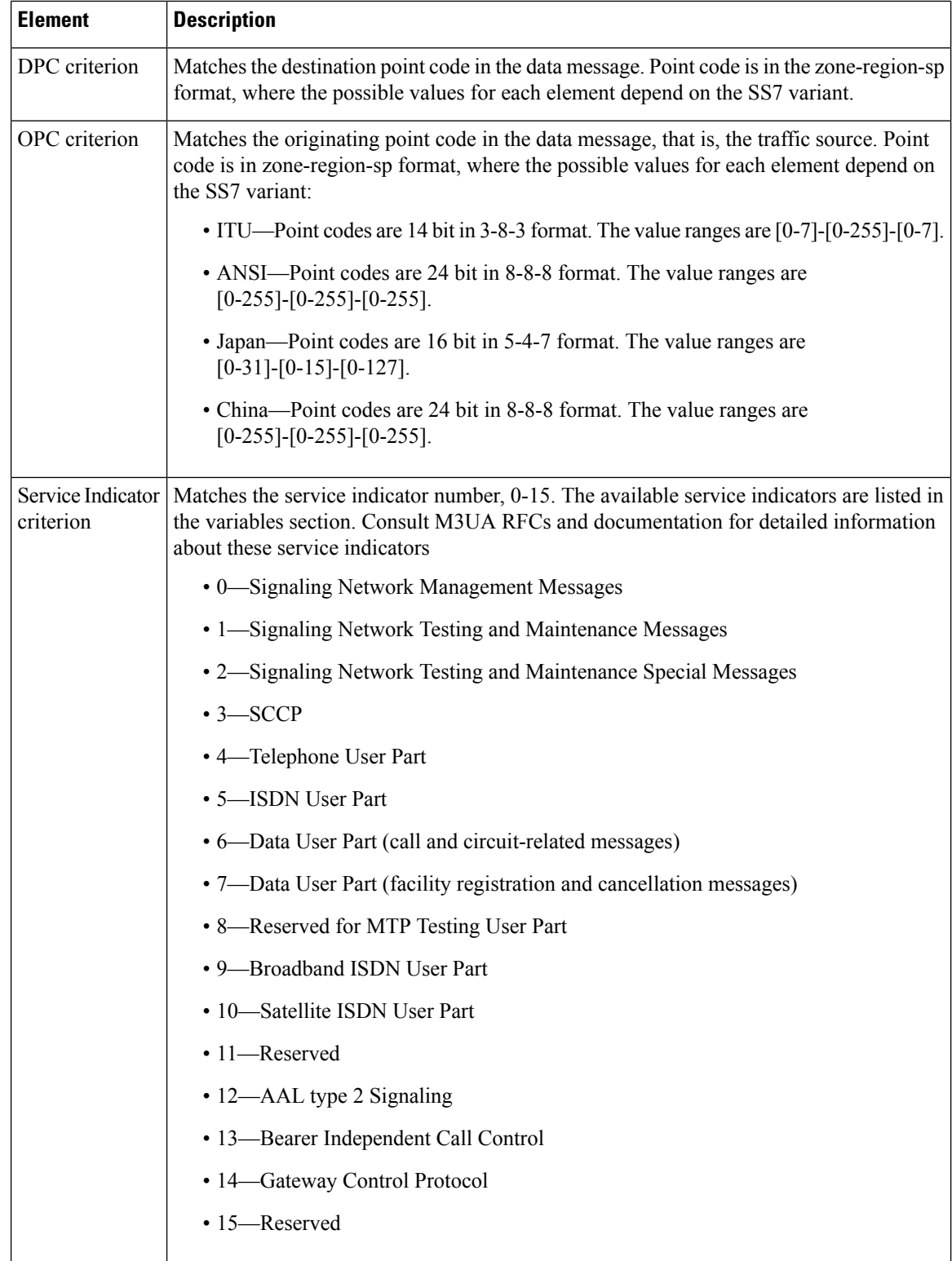

П

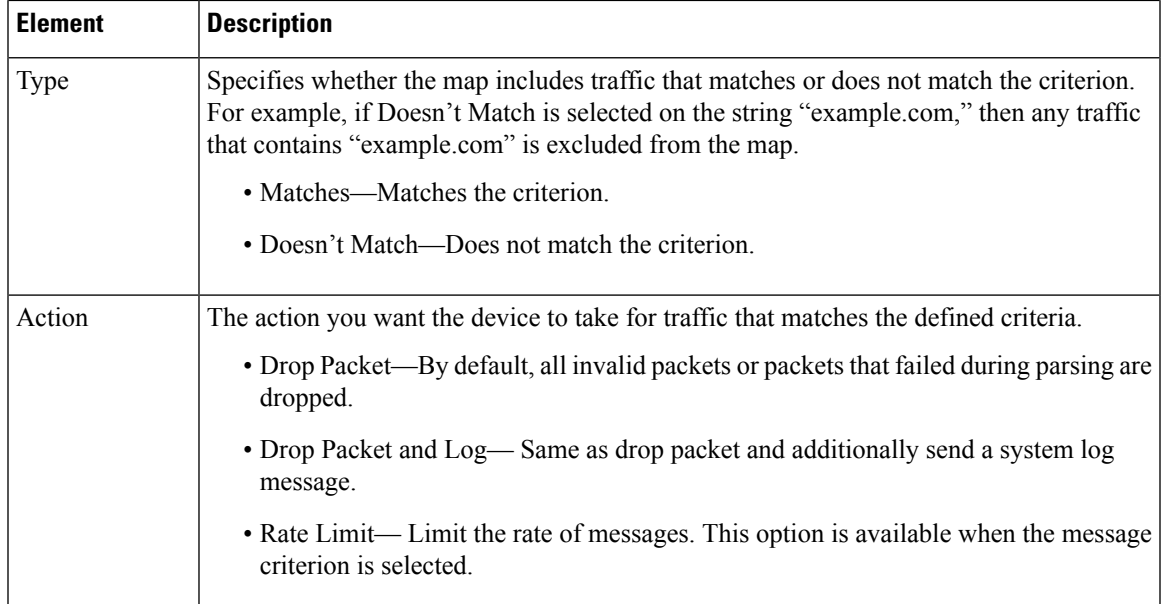

# **Configuring Regular Expression Groups**

Use the Add and Edit Regular Expression Groups dialog boxes to define regular expression groups, which contain multiple regular expressions. Groups make it possible for you to create modular regular expressions and group them in multiple ways for various uses. The objects can be used in some inspection class maps and inspection policy maps.

# **Navigation Path**

Select **Manage > Policy Objects**, then select **Maps > Regular Expressions Groups** from the Object Type selector. Right-click inside the work area, then select **New Object** or right-click a row and select **Edit Object**.

# **Related Topics**

- [Understanding](csm-user-guide-425_chapter6.pdf#nameddest=unique_362) Map Objects
- [Configuring](#page-19-0) Protocols and Maps for Inspection , on page 20
- [Creating](csm-user-guide-425_chapter6.pdf#nameddest=unique_337) Policy Objects

### **Field Reference**

#### **Table 62: Add and Edit Regular Expression Class Map Dialog Boxes**

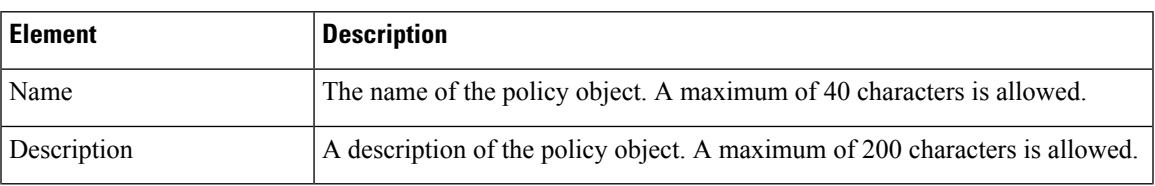

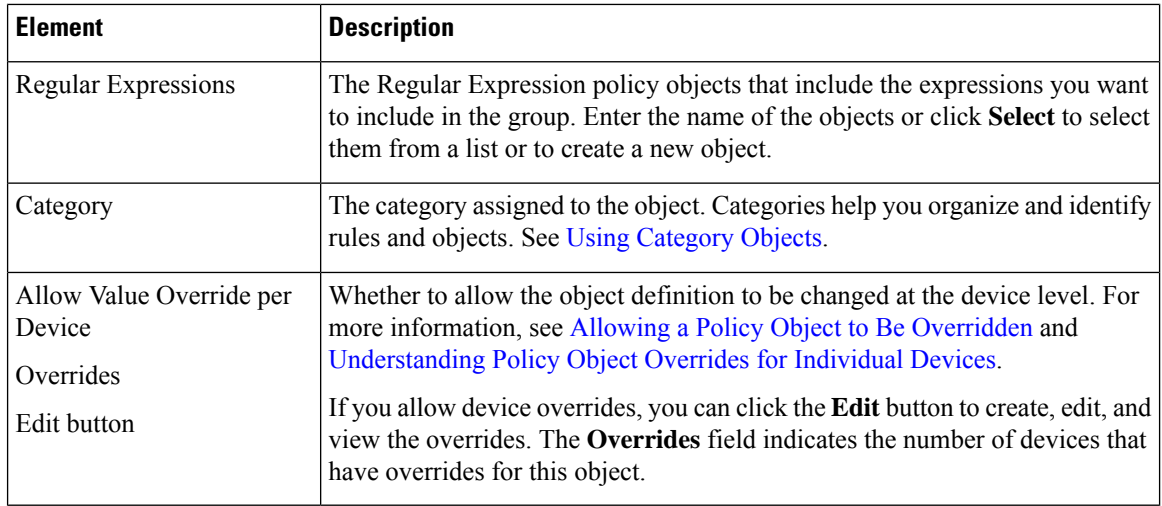

# <span id="page-111-0"></span>**Add/Edit Regular Expressions**

Use the Add and Edit Regular Expression dialog boxes to define regular expressions for use in class and policy inspection maps or in regular expression group policy objects. Regular expressions are also used in remote access SSL VPN client settings.

A regular expression matches text strings either literally as an exact string or by using metacharacters so you can match multiple variants of a text string. You can use regular expressions in various type of class and policy inspection maps to match various target items, for example, the content of certain application traffic such as the body text inside an HTTP packet.

# **Navigation Path**

- Select **Manage > Policy Objects**, then select **Maps > Regular Expressions** from the Object Type selector. Right-click inside the work area, then select **New Object** or right-click a row and select **Edit Object**.
- From the Client Settings tab of the SSL VPN Other Settings policy for ASA devices, click the **Add Row** button for the AnyConnect Client Image table, or select an image and click the **Edit Row** button. For detailed information on opening the tab, see Configuring SSL VPN [AnyConnect](csm-user-guide-425_chapter31.pdf#nameddest=unique_831) Client Settings (ASA). On the Add AnyConnect Client Image dialog box, click **Select** to open the Regular Expressions Selector dialog box. To add a new regular expression, click the **Add** (+) button on the Regular Expressions Selector dialog box.

# **Related Topics**

- [Understanding](csm-user-guide-425_chapter6.pdf#nameddest=unique_362) Map Objects
- [Configuring](#page-19-0) Protocols and Maps for Inspection , on page 20
- [Creating](csm-user-guide-425_chapter6.pdf#nameddest=unique_337) Policy Objects

П

# **Field Reference**

### **Table 63: Add and Edit Regular Expression Dialog Boxes**

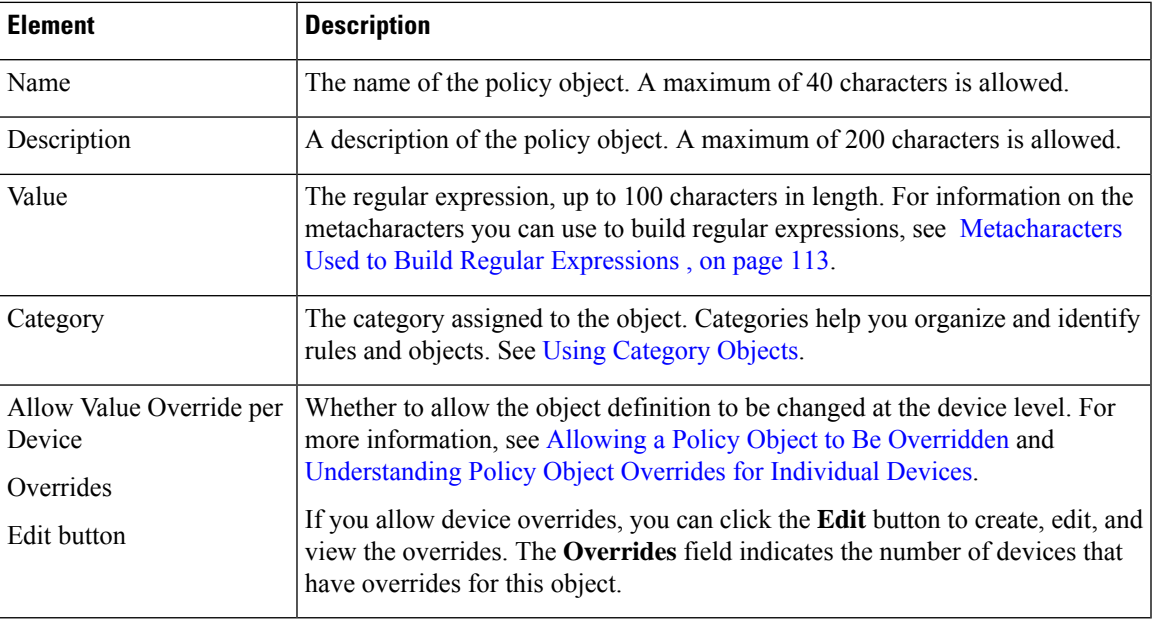

# <span id="page-112-0"></span>**Metacharacters Used to Build Regular Expressions**

The following table explains the metacharacters you can use to build regular expressions in the Add and Edit Regular Expression dialog boxes (see Add/Edit Regular [Expressions](#page-111-0) , on page 112).

Keep the following tips in mind when creating regular expressions:

- If you enter any metacharacters in your text string that you want to be used literally, add the backslash (\) escape character before them. For example, "example\.com".
- If you want to match upper and lower case characters, enter text in both upper- and lowercase. For example, "cats" is entered as "[cC][aA][tT][sS]".

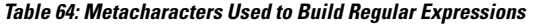

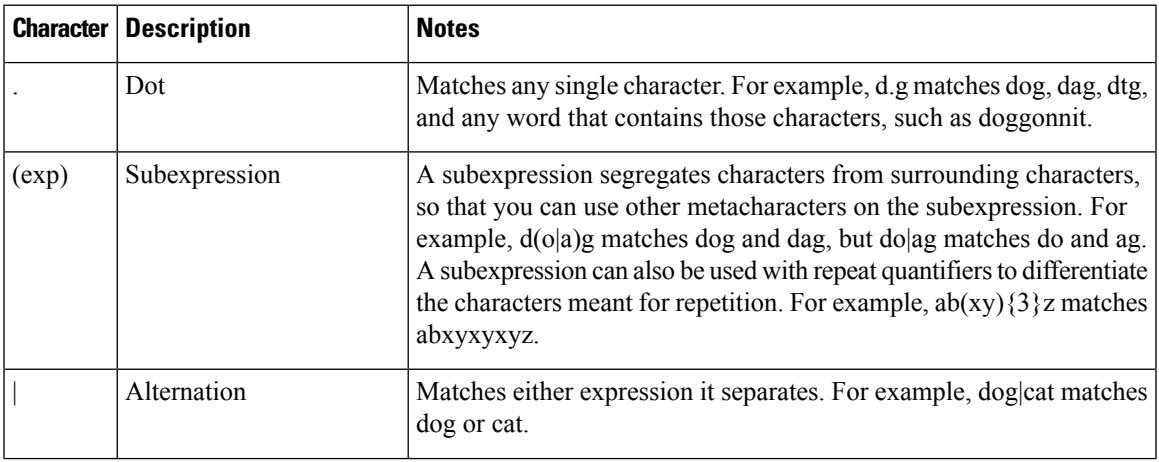

 $\mathbf I$ 

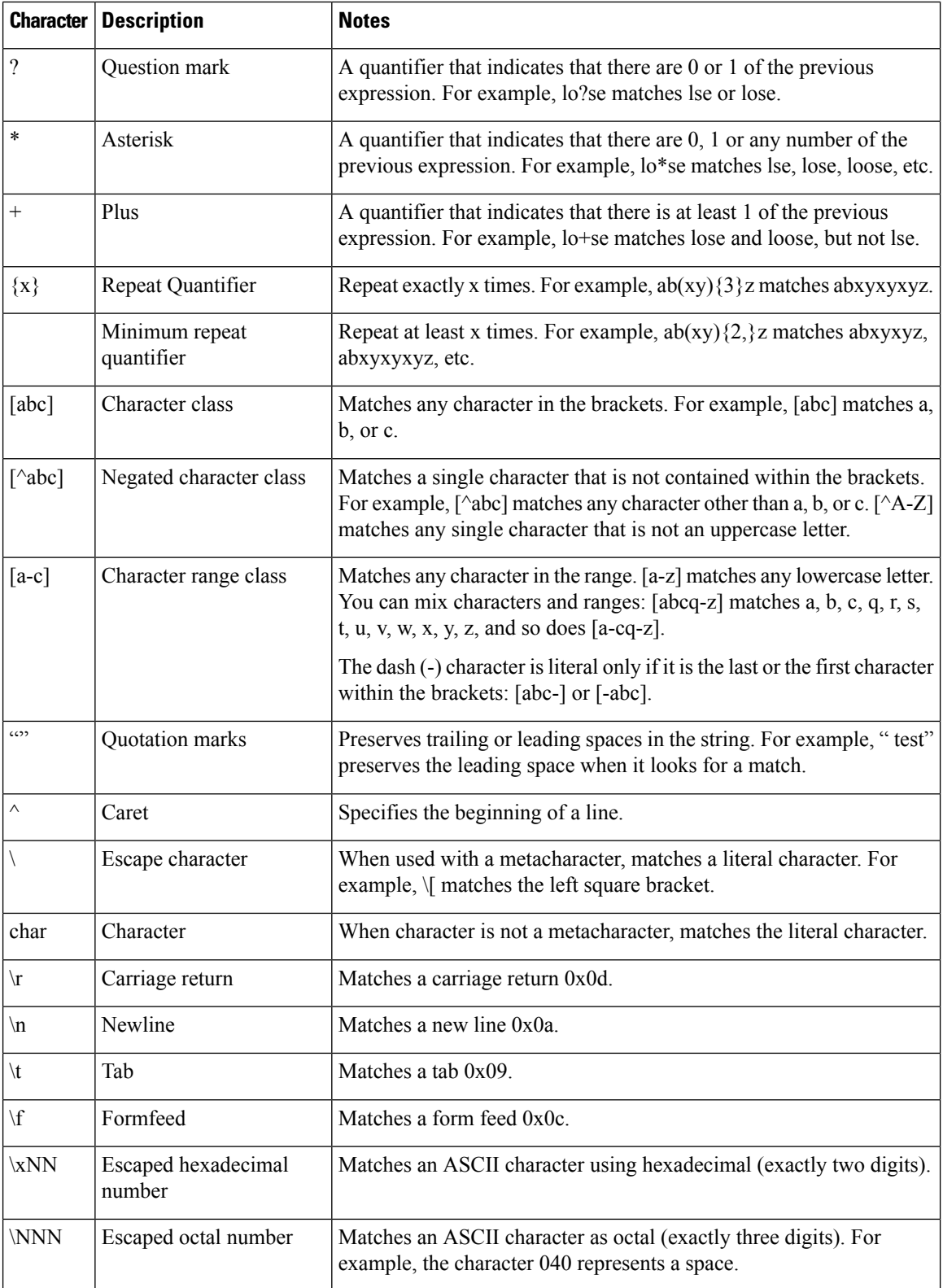

Ш

# **Configuring Settings for Inspection Rules for IOS Devices**

# $\label{eq:1} \bigotimes_{\mathbb{Z}}\mathbb{Z}_{\mathbb{Z}}$

From version 4.17, though Cisco Security Manager continues to support PIX, FWSM, and IPS features/functionality, it does not support any enhancements. **Note**

If you configure inspection rules, you can also configure inspection settings to change the default settings for some global inspection parameters for IOS devices. Most of the inspection settings relate to preventing or mitigating Denial of Service (DoS) attacks. The default settings for most of these options are appropriate for most networks, so configure this policy only if you need to adjust one or more settings. If you do not change a setting, it is not configured on the device (the default remains configured).

To open the Inspection settings page, do one of the following:

- (Device view) Select a device, then select **Firewall > Settings > Inspection** from the Policy selector.
- (Policy view)Select **Firewall > Settings > Inspection**from thePolicy Type selector. Create a new policy or select an existing one.
- (Map view) Right-click a device and select **Edit Firewall Settings > Inspection**.

The following table explains the available inspection settings.

#### **Table 65: Inspection Page**

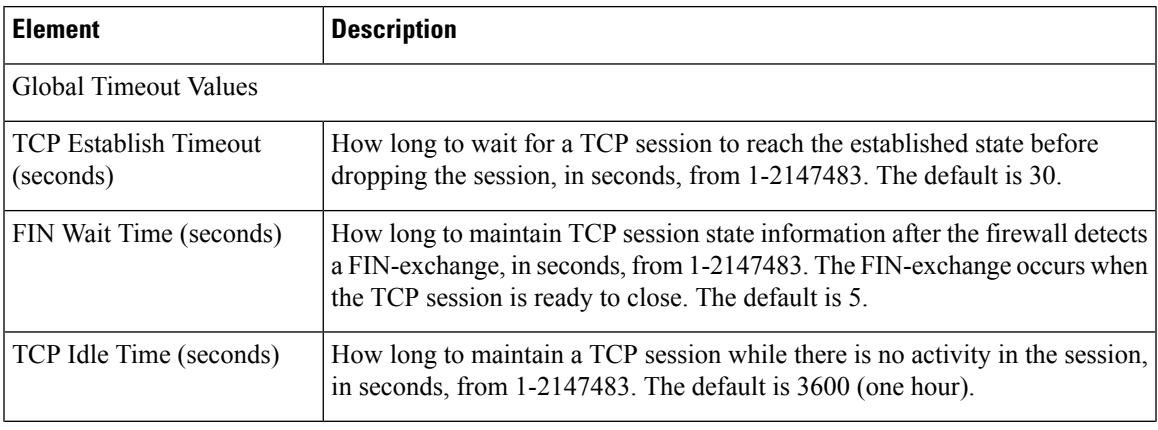

I

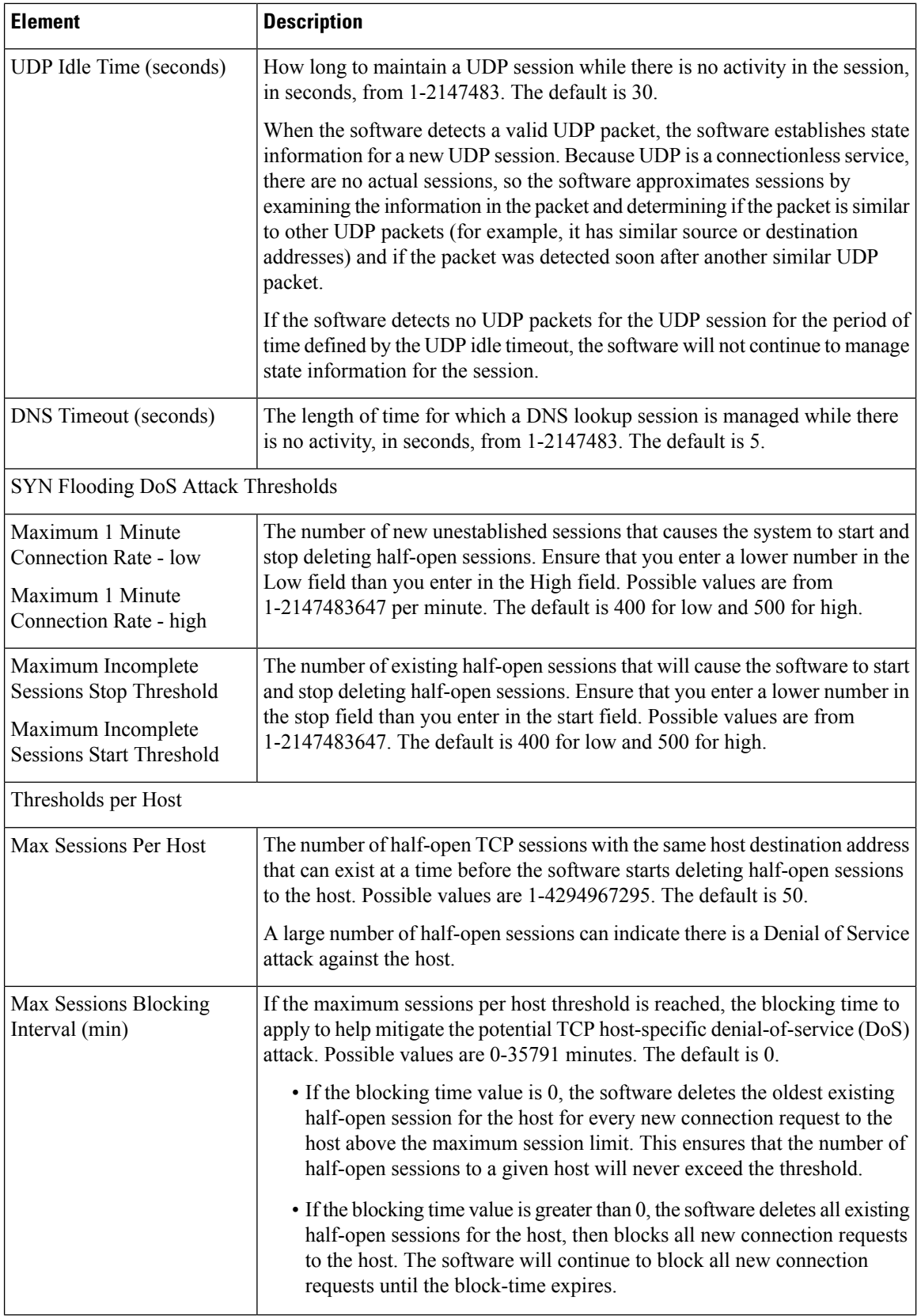

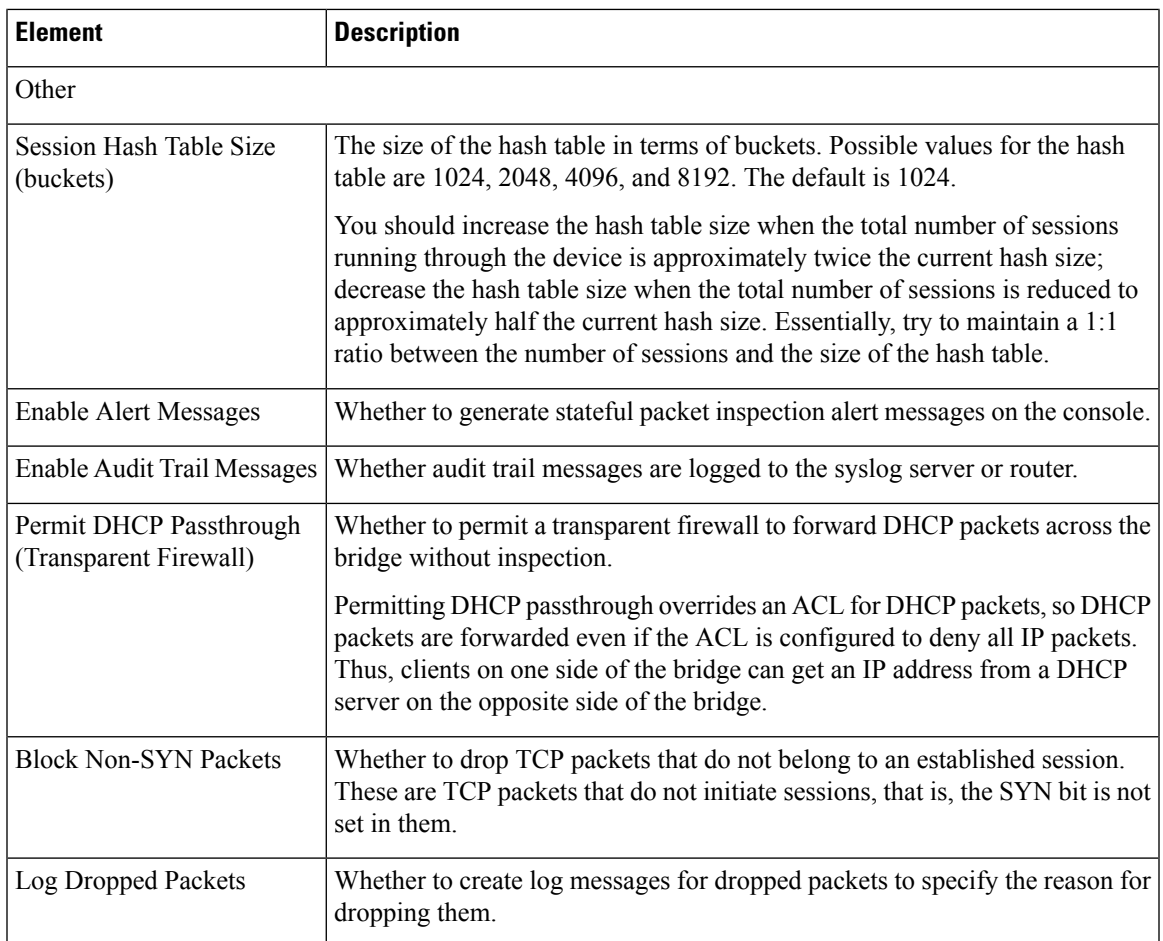

# **Related Topics**

- [Understanding](#page-0-0) Inspection Rules , on page 1
- [Configuring](#page-4-0) Inspection Rules , on page 5
- Using [Inspection](#page-4-1) To Prevent Denial of Service (DoS) Attacks on IOS Devices , on page 5

I